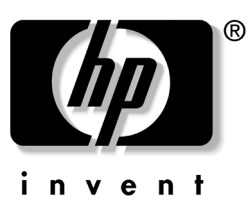

## **Service and Technical Reference Guide**

HP Workstation xw3100

Second Edition

Document Part Number: 338611-001

**October 2003**

© 2003 Hewlett-Packard Development Company, L.P.

HP, Hewlett Packard, and the Hewlett-Packard logo are trademarks of Hewlett-Packard Company in the U.S. and other countries.

Compaq and the Compaq logo re trademarks of Hewlett-Packard Development Company, L.P. in the U.S. and other countries.

Microsoft, MS-DOS, Windows, and Windows NT are trademarks of Microsoft Corporation in the U.S. and other countries.

Intel, Pentium, Intel Inside, and Celeron are trademarks of Intel Corporation in the U.S. and other countries.

Adobe, Acrobat, and Acrobat Reader are trademarks or registered trademarks of Adobe Systems Incorporated.

All other product names mentioned herein may be trademarks of their respective companies.

Hewlett-Packard Company shall not be liable for technical or editorial errors or omissions contained herein or for incidental or consequential damages in connection with the furnishing, performance, or use of this material. The information in this document is provided "as is" without warranty of any kind, including, but not limited to, the implied warranties of merchantability and fitness for a particular purpose, and is subject to change without notice. The warranties for HP products are set forth in the express limited warranty statements accompanying such products. Nothing herein should be construed as constituting an additional warranty.

This document contains proprietary information that is protected by copyright. No part of this document may be photocopied, reproduced, or translated to another language without the prior written consent of Hewlett-Packard Company.

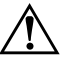

WARNING: Text set off in this manner indicates that failure to follow directions could result in bodily harm or loss of life.

Ä**CAUTION:** Text set off in this manner indicates that failure to follow directions could result in damage to equipment or loss of information.

**Service and Technical Reference Guide**

HP Workstation xw3100

Second Edition (October 2003) Document Part Number: 338611-001

# **Contents**

### **[1](#page-6-0) [Installing the Operating System](#page-6-1)**

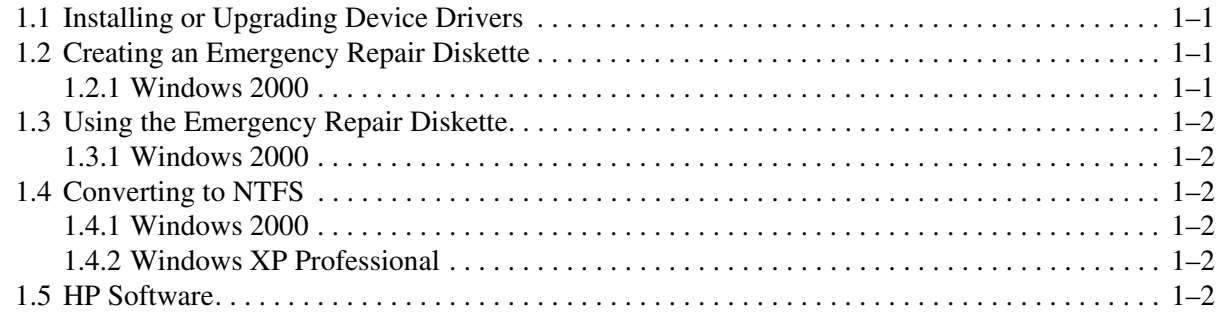

### **[2](#page-10-0) [Computer Setup Utilities and Diagnostic Features](#page-10-1)**

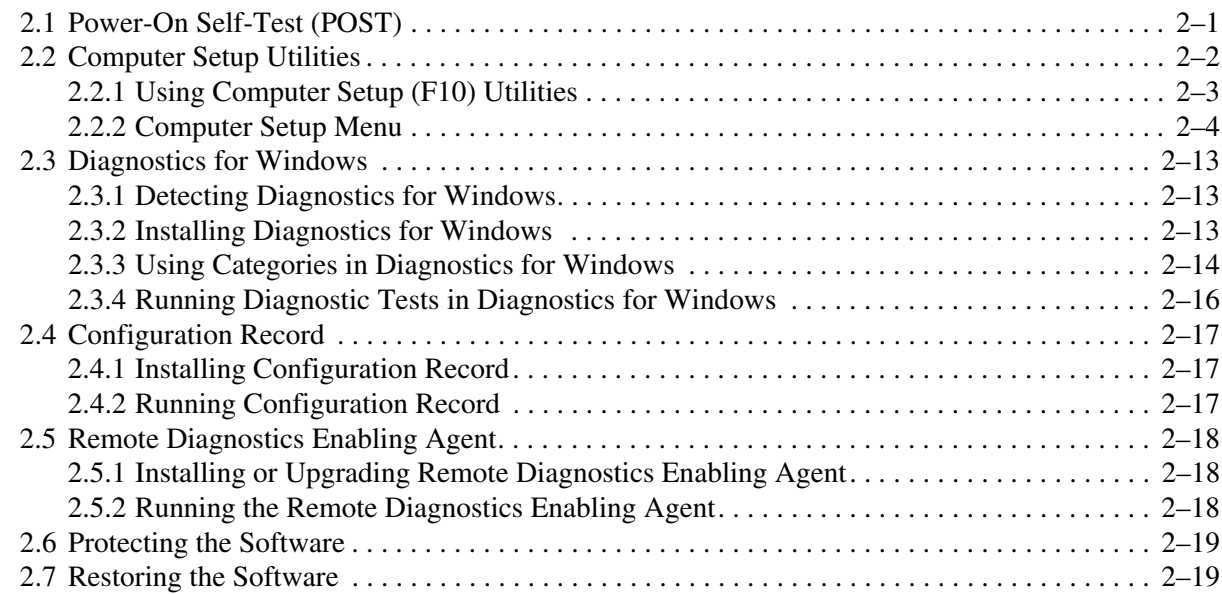

### **[3](#page-30-0) [Desktop Management](#page-30-1)**

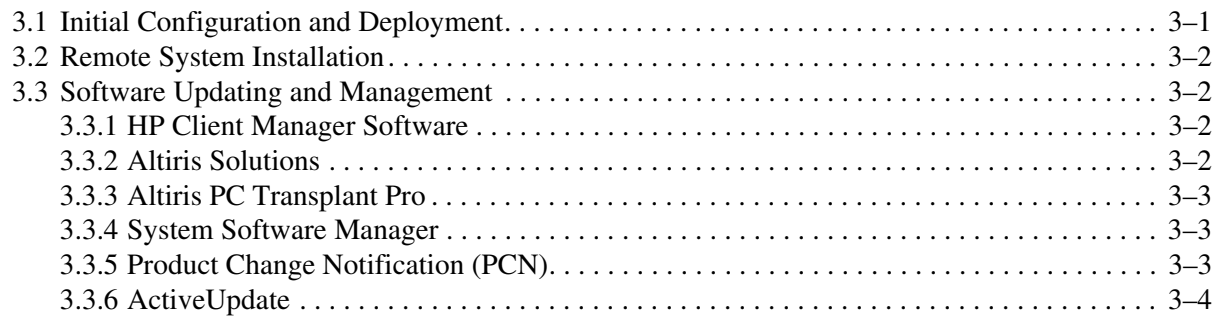

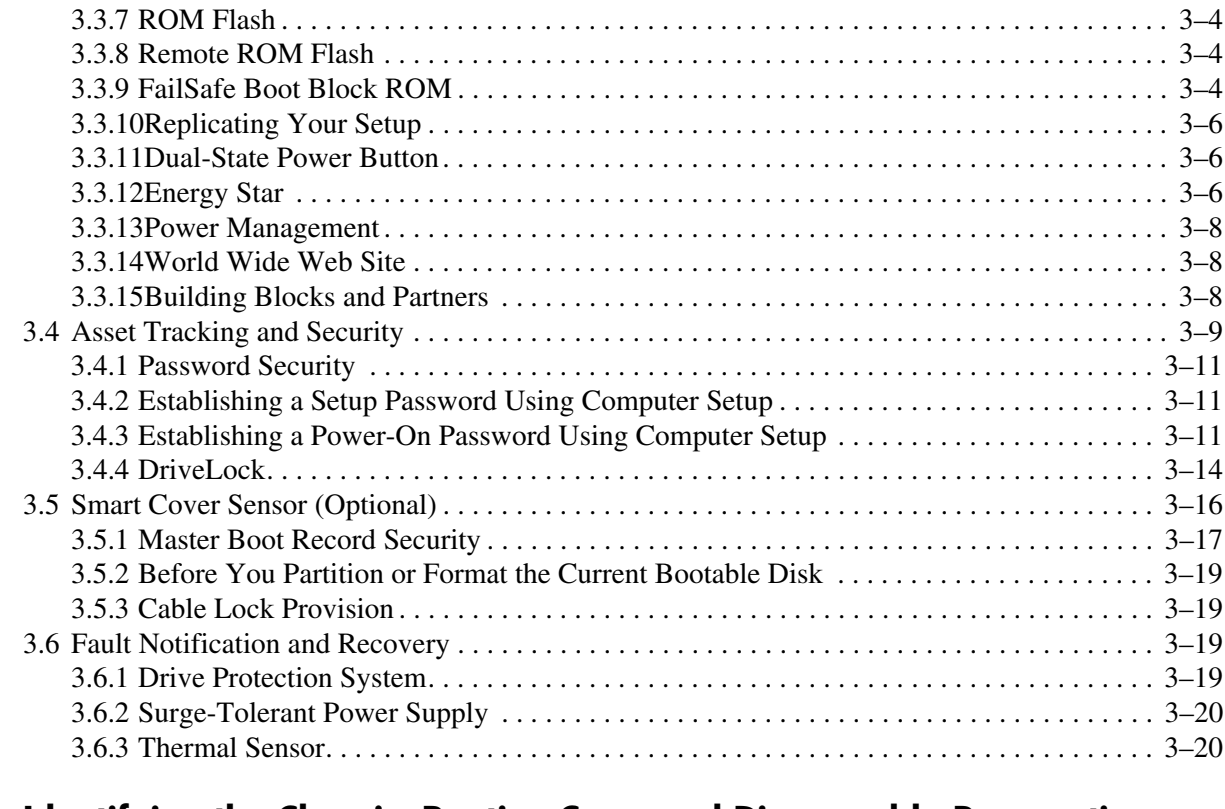

### **[4](#page-50-0) [Identifying the Chassis, Routine Care, and Disassembly Preparation](#page-50-1)**

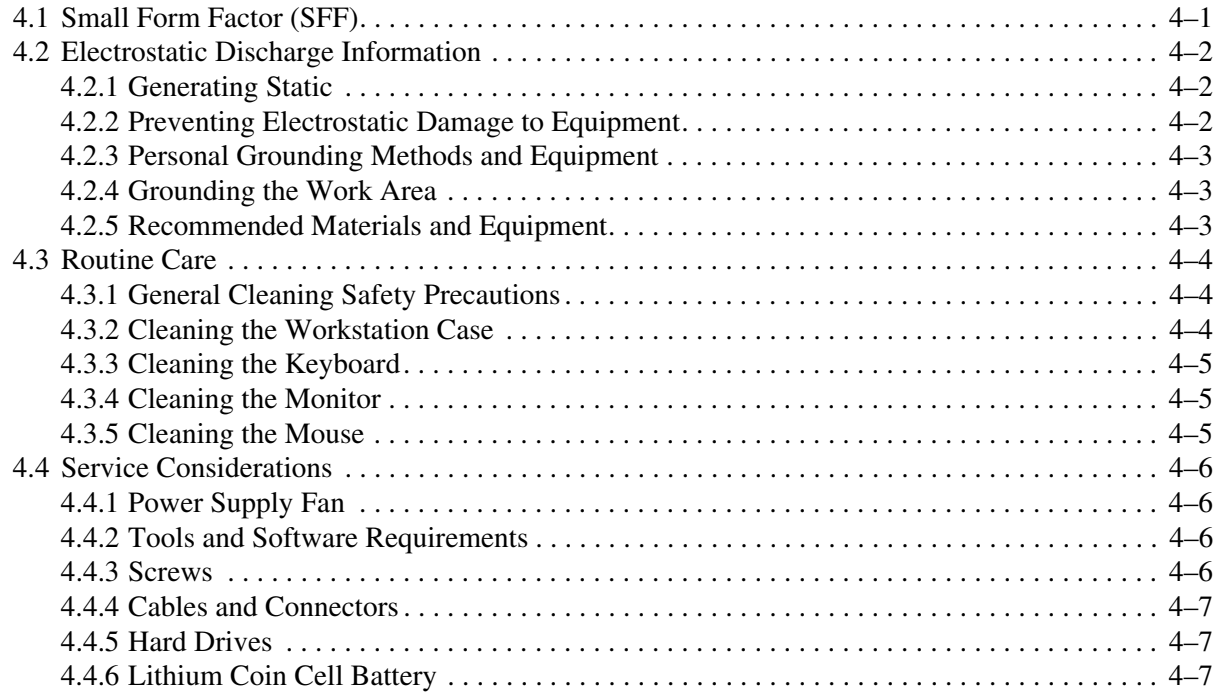

#### **[5](#page-58-0) [Removal and Replacement Procedures](#page-58-1)**

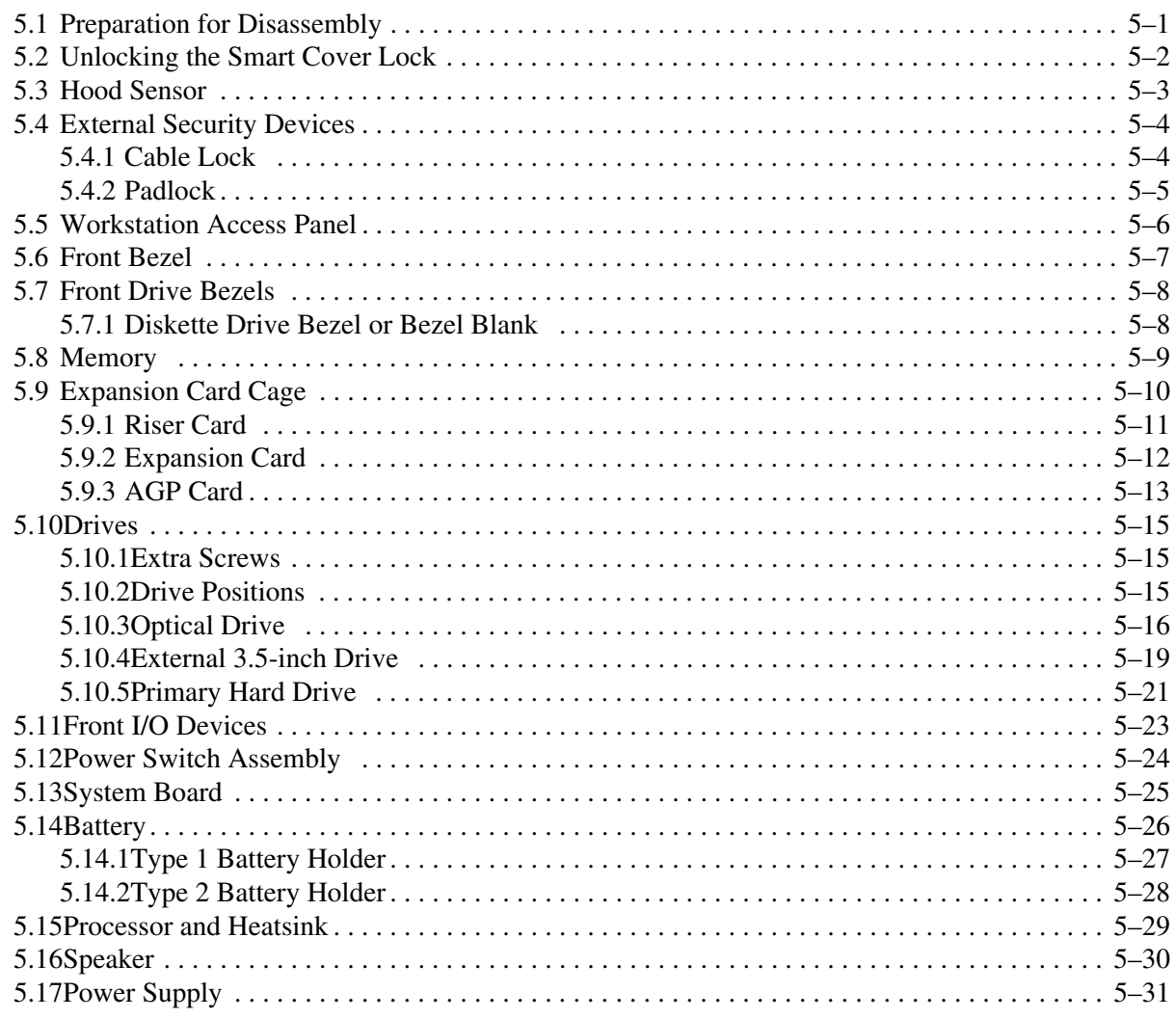

#### **[A](#page-90-0) [Connector Pin Assignments](#page-90-1)**

- **[B](#page-96-0) [Power Cord Set Requirements](#page-96-1)**
- **[C](#page-98-0) [POST Error Messages](#page-98-1)**
- **[D](#page-106-0) [Troubleshooting Without Diagnostics](#page-106-1)**
- **[E](#page-132-0) [System Board and Riser Board Reference Designators](#page-132-1)**
- **[F](#page-136-0) [Memory](#page-136-1)**
- **[G](#page-138-0) [Ultra ATA Drive Guidelines and Features](#page-138-1)**

#### **[Index](#page-144-0)**

# **Installing the Operating System**

<span id="page-6-1"></span><span id="page-6-0"></span>Depending on the model, Microsoft Windows 2000 Professional or Windows XP Professional is preinstalled on the workstation and will be configured automatically the first time the workstation is turned on.

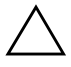

**CAUTION:** Do not add optional hardware devices to your workstation until the operating system is successfully installed. Doing so may cause errors and may prevent the operating system from installing properly.

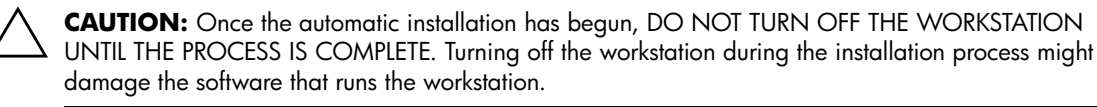

The first time the workstation is turned on, the operating system is automatically installed. This takes approximately 10 minutes, depending on the system hardware configuration. At the beginning of the installation process, you may be prompted to select the appropriate language for the operating system. Read and follow the instructions that appear on the screen to complete the installation. During this process, do not turn off your workstation unless you are directed to do so.

### <span id="page-6-2"></span>**1.1 Installing or Upgrading Device Drivers**

To install hardware devices such as a printer, a display adapter, or network adapter after the operating system installation is completed, the operating system needs access to the appropriate software drivers for the devices.

The I386 directory and its subdirectories provide the HP- or Compaq-specific integration of the operating system for the workstation model and include device drivers supported by Windows 2000.

When prompted for the I386 directory on the operating system CD, replace the path specification with C:\I386 or use the browse button of the dialog box to browse the system for the I386 folder.

### <span id="page-6-3"></span>**1.2 Creating an Emergency Repair Diskette**

#### <span id="page-6-4"></span>**1.2.1 Windows 2000**

- 1. Click **Start > Programs > Accessories > System Tools > Backup**.
- 2. Select the menu option Tools, then select Create an Emergency Disk.
- 3. Follow the instructions that appear on the screen.

### <span id="page-7-0"></span>**1.3 Using the Emergency Repair Diskette**

### <span id="page-7-1"></span>**1.3.1 Windows 2000**

- 1. Insert the diskette into the diskette drive and restart the workstation (on some models you may boot to the Windows 2000 CD).
- 2. Press Enter to start the repair process, then choose to repair the system.
- 3. Select the Emergency Repair Process.
- 4. Follow the instructions that appear on the screen.

### <span id="page-7-2"></span>**1.4 Converting to NTFS**

#### <span id="page-7-3"></span>**1.4.1 Windows 2000**

To convert an existing partition from a FAT 32 partition to an NTFS partition, double-click the NTFS Convert icon on the desktop. Carefully read and follow the directions that appear on the screen.

### <span id="page-7-4"></span>**1.4.2 Windows XP Professional**

The Windows XP Professional operating systems handle only NTFS-formatted drives. When installed, XP will, if necessary, automatically convert a FAT32 drive to NTFS.

### <span id="page-7-5"></span>**1.5 HP Software**

The Microsoft Windows 2000 Professional or Windows XP Professional operating system is preinstalled on the workstation and will be configured automatically the first time the workstation is turned on. The following HP software will also be installed at that time on selected models:

- Computer Setup Utilities and diagnostic features
- HP Support Software including device drivers
- Configuration Record
- Online *Safety & Comfort Guide*
- Enhanced HP Insight Personal Edition (Diagnostics for Windows)
- DMI Support
- Power Management with energy saver features
- Security Management tools
- Software Support Management tools

Certain drivers and utilities are available only in selected languages. You can obtain the latest version of these files, in English and selected other languages, in one of three ways:

- *Support Software CD*
- HP web si[t](www.hp.com)e at www.hp.com
- *Restore Plus! CD*, supplied with many models

✎ Additional HP software may be required in certain situations.

### <span id="page-10-1"></span><span id="page-10-0"></span>**Computer Setup Utilities and Diagnostic Features**

Computer Setup Utilities (F10) and diagnostic features provide information needed about the workstation when contacting Customer Support. These tools can also be used to:

- Change factory default settings and to set or change the system configuration, which may be necessary when you add or remove hardware.
- Determine if all of the devices installed on the workstation are recognized by the system and functioning properly.
- Determine information about the operating environment of the workstation.
- Solve system configuration errors detected but not automatically fixed during the Power-On Self-Test (POST).
- Establish and manage passwords and other security features.
- Establish and manage energy-saving timeouts.

All features identified in this chapter may not be available on all HP products.

### <span id="page-10-2"></span>**2.1 Power-On Self-Test (POST)**

POST is a series of diagnostic tests that runs automatically when the system is turned on. POST checks the following items to ensure that the workstation is functioning properly:

- Keyboard
- Memory modules
- Diskette drives
- All IDE mass storage devices
- Processors
- Controllers

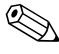

**EXALUTE POWER-ON PASSWORD IS SET, a key icon appears on the screen while POST is running. You can be a set of the Screen of the Screen of the Screen of the Screen of the Screen of the Screen of the Screen of the Screen of** will need to enter the password before continuing. Refer to Chapter 3, Section [3.1](#page-30-3)for information on setting, deleting, or bypassing the password.

If POST finds an error in the system, an audible and/or visual message occurs. For POST error messages and their solutions refer to [Appendix C, "POST Error Messages."](#page-98-2)

### <span id="page-11-0"></span>**2.2 Computer Setup Utilities**

Use Computer Setup Utilities (F10) to:

- Modify or restore factory default settings.
- Set the system date and time.
- Set, view, change, or verify the system configuration including settings for processor, graphics, memory, audio, storage, communications, and input devices.
- Modify the boot order of bootable devices such as hard drives, diskette drives, optical drives, or LS-120 drives.
- Configure the boot priority of IDE (ATA) hard drive controllers.
- Enable Quick Boot which is faster than Full Boot but does not run all of the diagnostic tests run during a Full Boot. You can set your system to:
	- ❏ always Quick Boot (default);
	- ❏ periodically Full Boot (from every 1 to 30 days); or
	- ❏ always Full Boot.
- Enable or disable Network Server Mode, which allows the workstation to boot the operating system when the power-on password is enabled with or without a keyboard or mouse attached. When attached to the system, the keyboard and mouse remain locked until the power-on password is entered.
- Select POST Messages Enabled or Disabled to change the display status of Power-On Self-Test (POST) messages. POST Messages Disabled suppresses most POST messages, such as memory count, product name, and other non-error text messages. If a POST error occurs, the error is displayed regardless of the mode selected. To manually switch to POST Messages Enabled during POST, press any key (except **F1** through **F12**).
- Establish an Ownership Tag, the text of which is displayed each time the system is turned on or restarted.
- Enter the Asset Tag or property identification number assigned by your company to this workstation.
- Enable power-on password prompting during system restarts (warm boots) as well as during power-on.
- Establish a setup password that controls access to Computer Setup (F10) Utility and the settings described in this section.
- Secure the integrated I/O functionality, including the serial, USB, or parallel ports, audio, or embedded NIC, so that they cannot be used until they are unsecured.
- Enable or disable Master Boot Record (MBR) Security.
- Enable or disable removable media boot ability.
- Enable or disable removable media write ability (when supported by hardware).
- Solve system configuration errors detected but not automatically fixed during the Power-On Self-Test (POST).
- Replicate your system setup by saving system configuration information on diskette and restoring it on one or more workstations.
- Execute self-tests on a specified IDE (ATA) hard drive (when supported by the drive).

#### <span id="page-12-0"></span>**2.2.1 Using Computer Setup (F10) Utilities**

Computer Setup can be accessed only by turning on the workstation or restarting the system. To access the Computer Setup Utilities menu, complete the following steps:

- 1. Turn on or restart the workstation. If you are in Windows, click **Start >Shut Down >Restart the Computer**.
- 2. Press the **F10** key as soon as the monitor light turns green.

If you do not press the **F10** key at the appropriate time, you must turn the workstation off, then on again, and press the **F10** key again to access the utility.

- 3. Select your language from the list and press the **Enter** key.
- 4. A choice of four headings appears in the Computer Setup Utilities menu: File, Storage, Security, and Advanced.
- 5. Use the arrow (left and right) keys to select the appropriate heading. Use the arrow (up and down) keys to select the option you want, then press **Enter**. To return to the Computer Setup Utilities menu, press **Esc**.
- 6. To apply and save changes, select **File > Save Changes and Exit**.
	- ❏ If you have made changes that you do not want applied, select **Ignore Changes and Exit**.
	- ❏ To reset to factory settings, select **Set Defaults and Exit**. This option will restore the original factory system defaults.

Ä**CAUTION:** Do NOT turn the workstation power OFF while the ROM is saving your F10 Computer Setup changes because the CMOS could become corrupted. It is safe to turn off all power to the workstation after you exit the F10 Setup screen.

#### . **Heading Option Description** File System Information Lists product name, processor type/speed/stepping, cache size (L1/L2), system ROM family and version, installed memory size, chassis serial number, integrated MAC for enabled or embedded NIC (if applicable), and asset tracking number. About **Displays copyright information.** Set Time and Date Allows you to set system time and date. Save to Diskette Saves system configuration, including CMOS, to a formatted blank 1.44-MB diskette in file CPQsetup.txt. Save/Restore for DiskOnKey is supported. Restore from **Diskette** Restores system configuration from a diskette. Save/Restore for DiskOnKey is supported. Set Defaults and Exit Restores factory default settings which includes clearing any established passwords. Ignore Changes and Exit Exits Computer Setup without applying or saving any changes. Save Changes and Exit Saves changes to system configuration and exits Computer Setup. Storage Device **Configuration** Lists all installed non-SCSI storage devices. When a device is selected, detailed information and options are displayed. The following options may be presented: **Diskette Type** *(For legacy diskette drives only)* Identifies the highest capacity media type accepted by the diskette drive. Options are 3.5" 1.44 MB and 5.25" 1.2 MB. **Drive Emulation** *(IDE devices only)* Allows you to select a drive emulation type for a storage device. (For example, a Zip drive can be made bootable by selecting disk emulation.) **Drive Type Emulation Options** ATAPI Zip drive None (treated as Other). Diskette (treated as diskette drive). IDE Hard disk None (treated as Other) Disk (treated as hard drive). Legacy diskette No emulation options available. IDE CD-ROM No emulation options available. Storage (continued) **Device Configuration** (continued) **Drive Type** (continued) **Emulation Options** (continued) ATAPI LS-120 None (treated as Other).

### <span id="page-13-0"></span>**2.2.2 Computer Setup Menu**

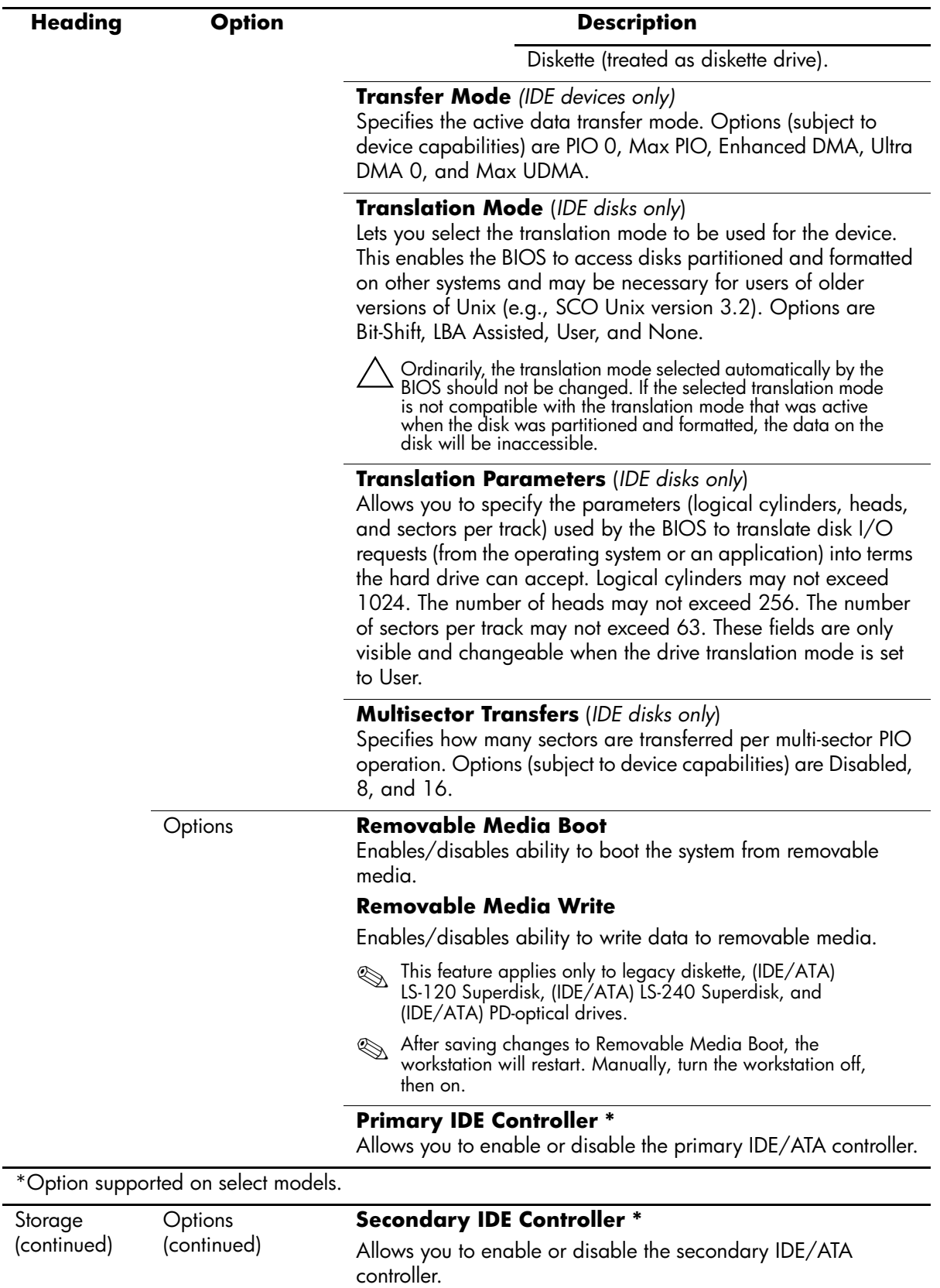

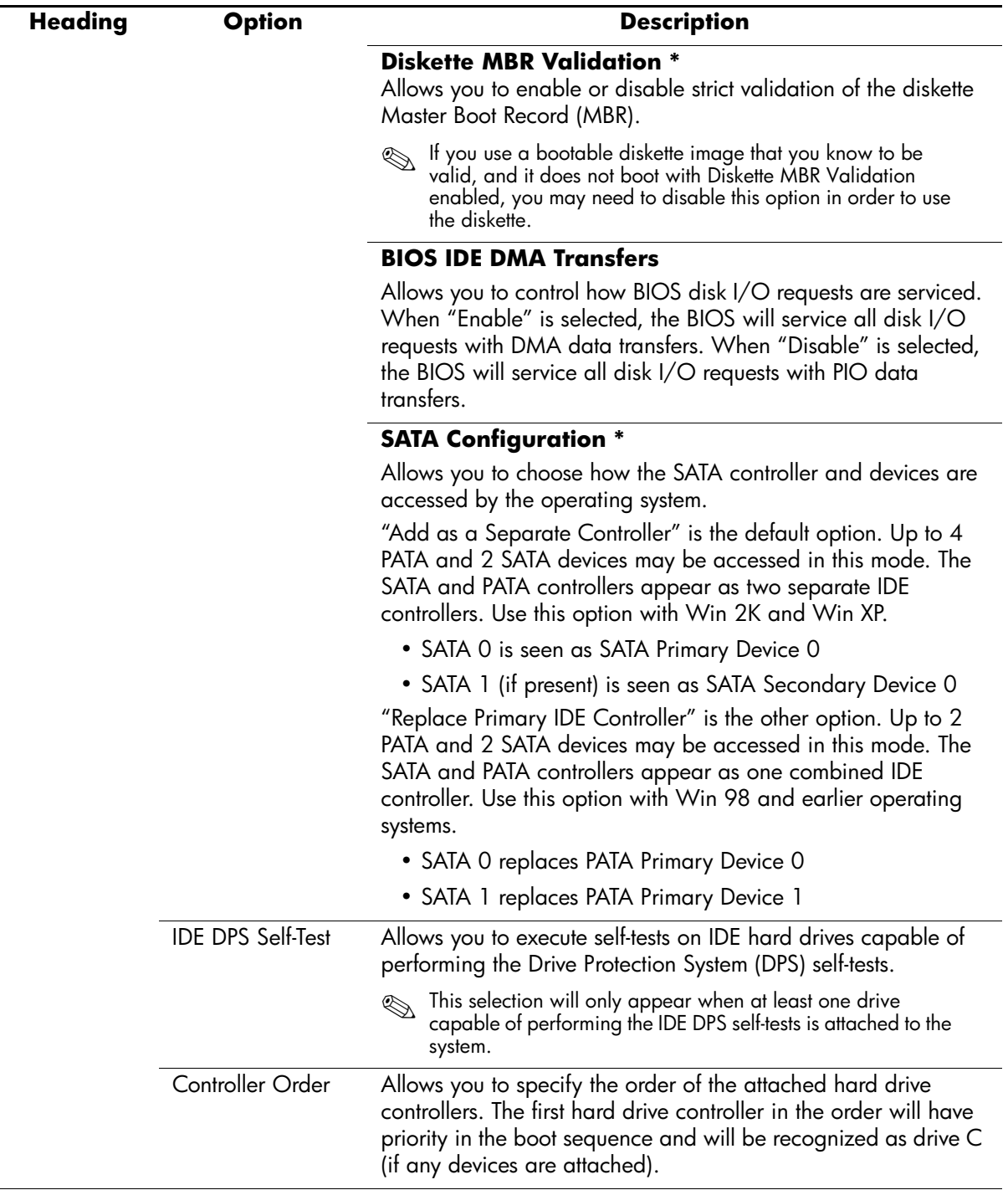

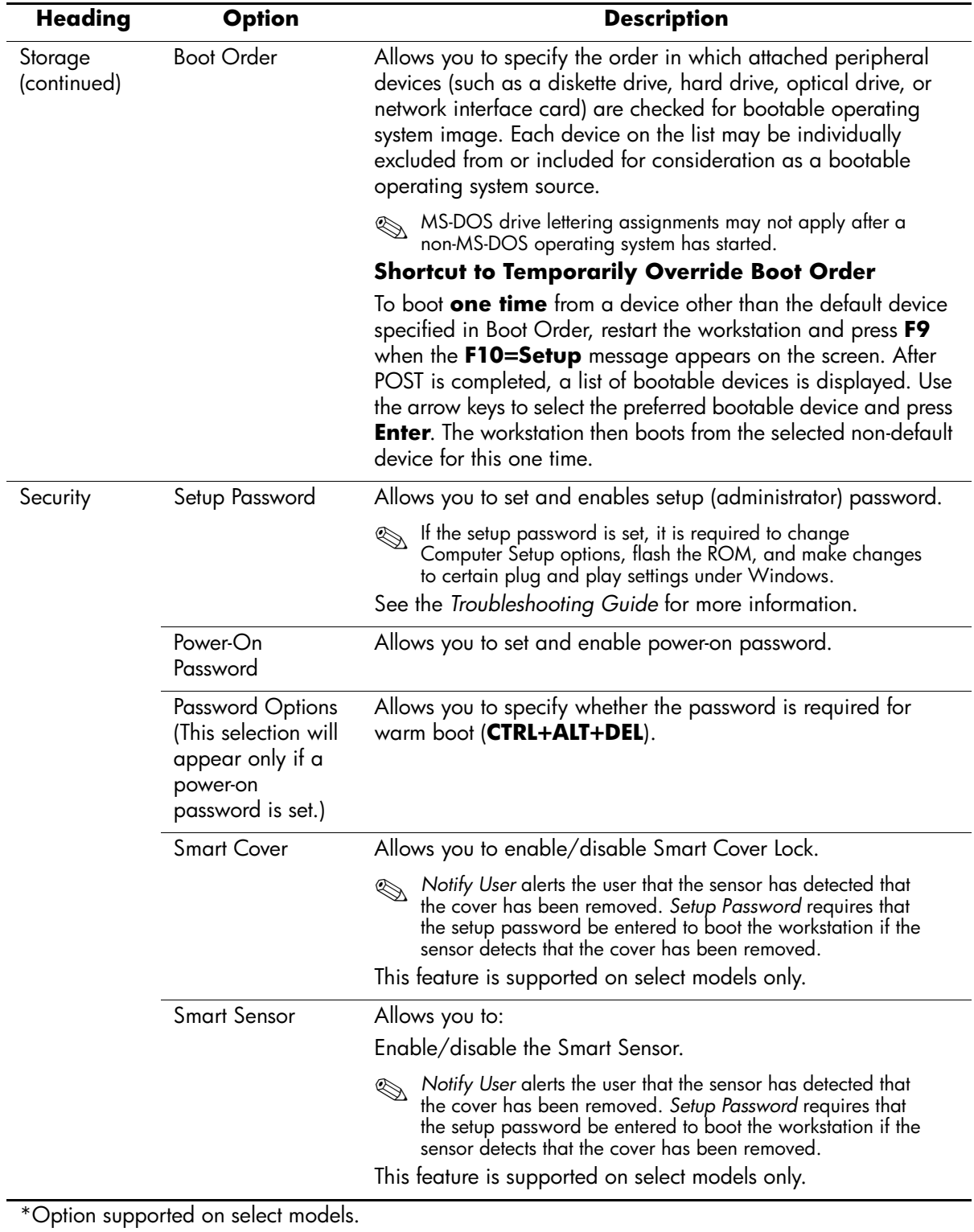

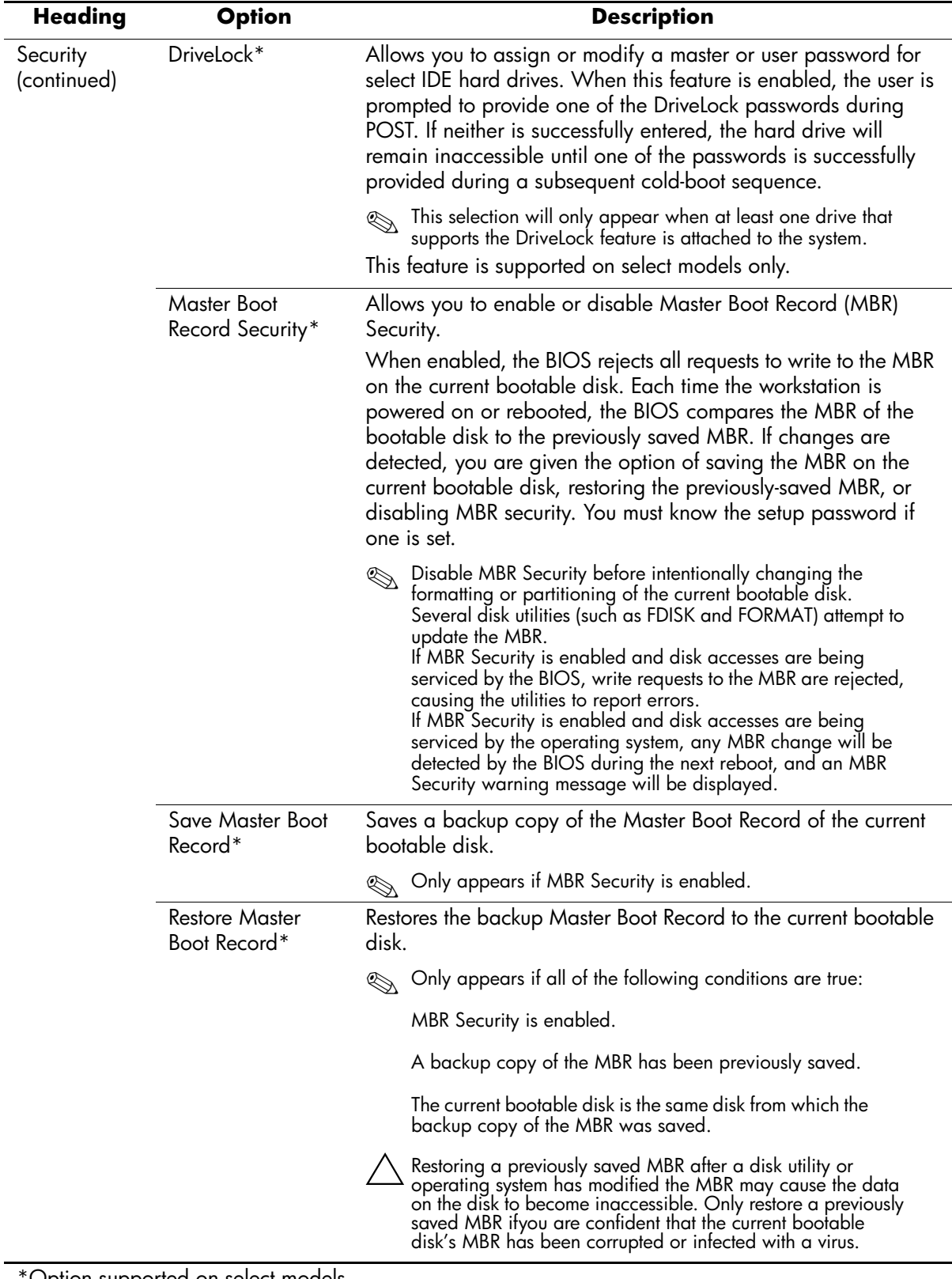

\*Option supported on select models.

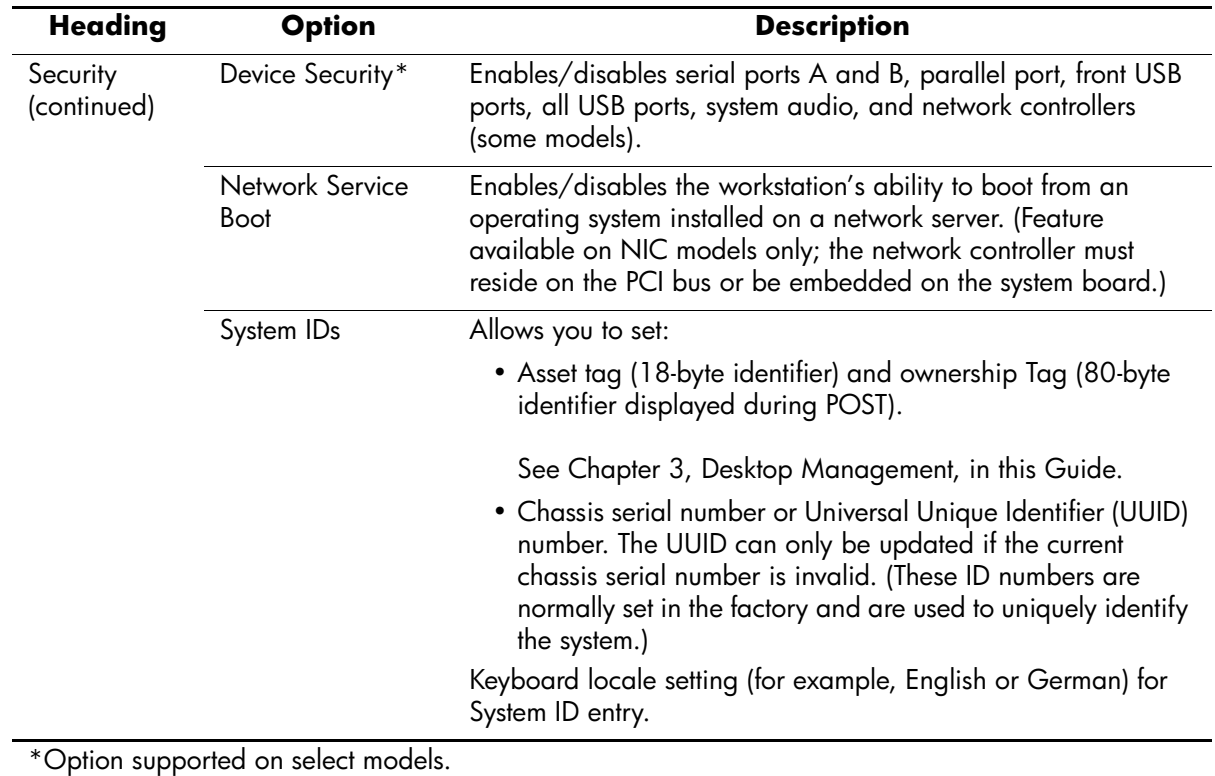

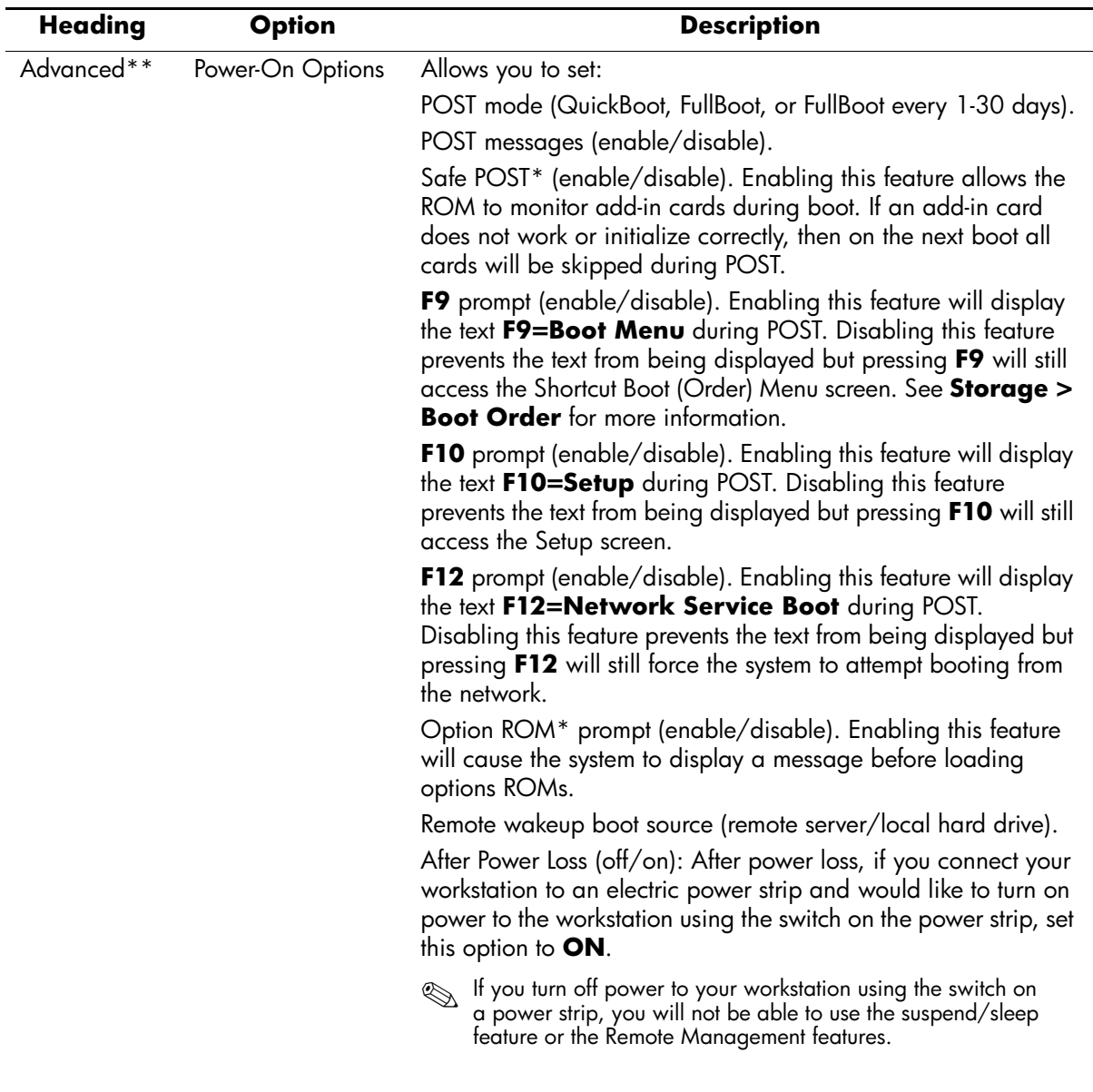

\* Available on select models.

\*\*These options should be used by advanced users only.

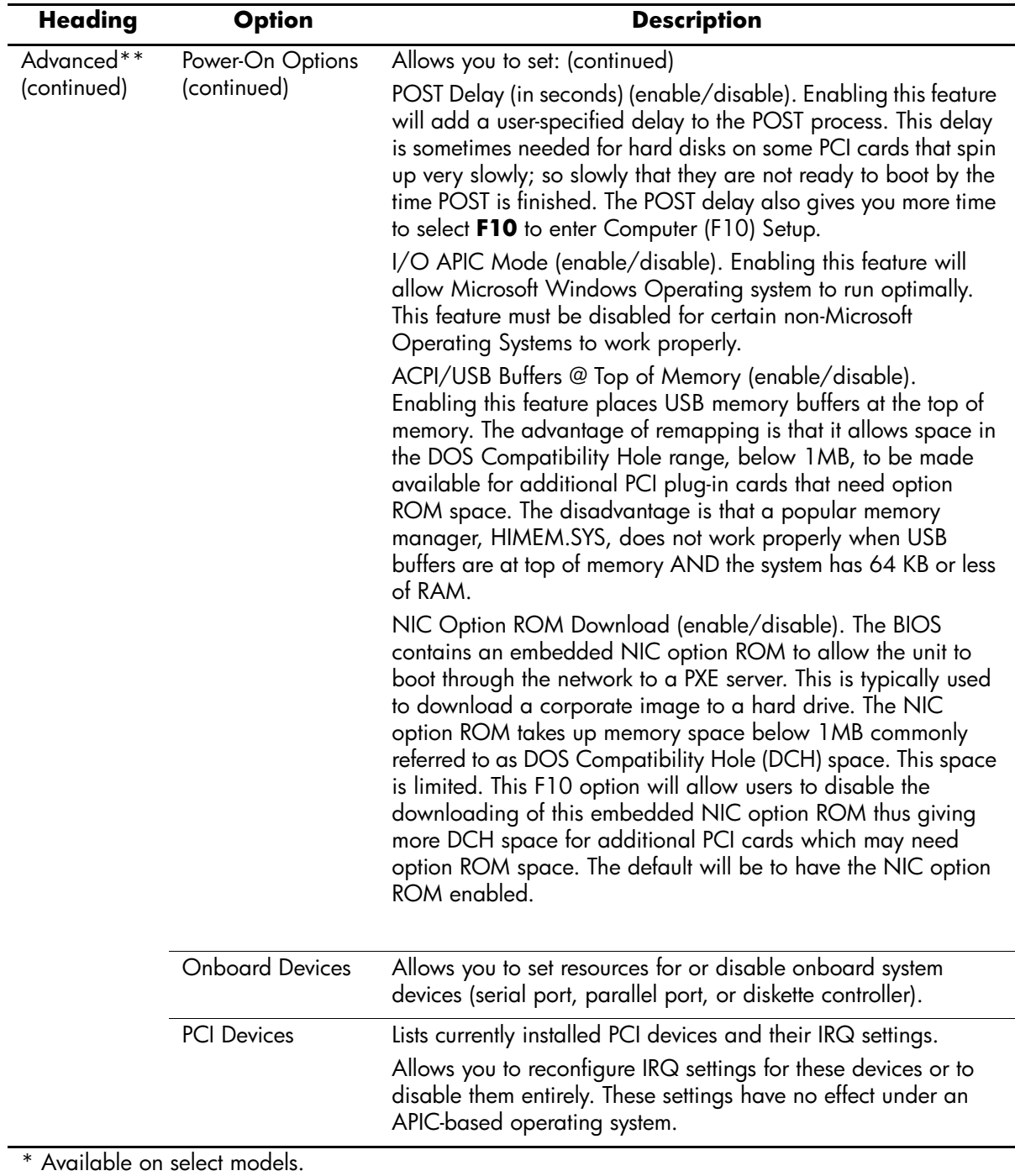

\*\*These options should be used by advanced users only.

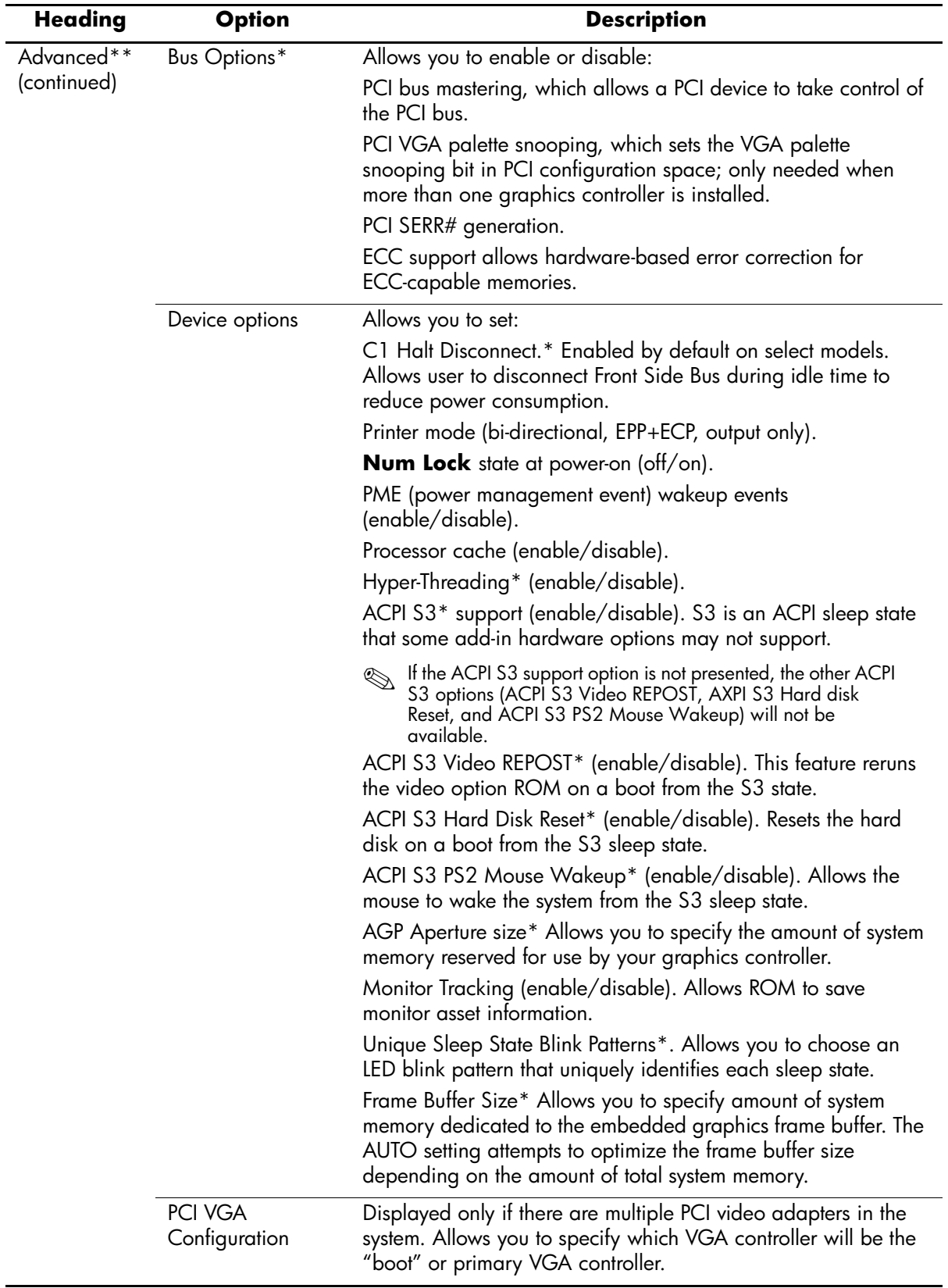

\* Available on select models.

\*\*These options should be used by advanced users only.

### <span id="page-22-0"></span>**2.3 Diagnostics for Windows**

The Diagnostics for Windows (DFW) utility is a component of Intelligent Manageability that allows you to view information about the hardware and software configuration of the workstation while running Microsoft Windows (Microsoft Windows 2000 and Microsoft Windows XP). It also allows you to perform hardware and software tests on the subsystems of the workstation.

When you invoke Diagnostics for Windows, the current configuration of the workstation is shown on the Overview screen. There is access from this screen to several categories of information about the workstation and the **Test** tab. The information in every screen of the utility can be saved to a file or printed.

✎To test all subsystems, you must log in as the administrator. If you do not log in as the administrator, you will be unable to test some subsystems. The inability to test a subsystem will be indicated by an error message under the subsystem name in the Test window or by shaded check boxes that cannot be selected.

Use Diagnostics for Windows in the following instances to:

- Determine if all the devices installed on the workstation are recognized by the system and functioning properly. Running tests is optional but recommended after installing or connecting a new device.
- Third party devices not supported by HP may not be detected. Save, print, or display the information generated by the utility.

#### <span id="page-22-1"></span>**2.3.1 Detecting Diagnostics for Windows**

Some workstations ship with the Diagnostics for Windows preloaded, but not preinstalled.

To determine whether Diagnostics for Windows is installed:

- 1. Access the location of the Diagnostics icons:
	- ❏ In Windows 2000 Professional, select **Start > Settings > Control Panel**.
	- ❏ In Windows XP Professional, select **Start > Control Panel > Performance and Maintenance**.
- 2. If icons for Configuration Record and Diagnostics for Windows are present, the Diagnostics for Windows utility is installed. If the icons are not present, the utility is either not preloaded or not installed.

#### <span id="page-22-2"></span>**2.3.2 Installing Diagnostics for Windows**

If Diagnostics for Windows is not preloaded, you can download the Diagnostics for Windows SoftPaq from the following Web site:

[http://www.hp.com/support/files](http://www.compaq.com/support/files)

Once the software has been downloaded onto the hard drive it may be installed by performing these steps:

- 1. Close all Windows applications.
- 2. Install the Diagnostics for Windows utility:
	- ❏ In Windows XP, select **Start > Setup Software** icon. Select **Diagnostics for Windows > Next** button, then follow the instructions on the screen.
- ❏ In Windows 2000, select the **Setup Software** icon on the **Desktop > Diagnostics for Windows > Next** button, then follow the instructions on the screen.
- ❏ In either Windows XP or Windows 2000, if the Setup Software icon is not on the Desktop or in the Start menu, run the Setup program from the **C:\CPQAPPS\DIAGS** directory or select **Start > Run** and type the following in the command line: **C:\CPQAPPS\DIAGS\SETUP**.
- 3. Click **Next** to install Diagnostics for Windows.
- 4. After the program has finished installing, you may be prompted to restart the workstation, or it may automatically restart. If prompted, click **Finish** to restart the workstation or **Cancel** to exit the program. You must restart the workstation to complete the installation of Diagnostics for Windows.

✎If you want to upgrade an existing version of Diagnostics for Windows installed on the workstation, visit [http://www.hp.com/support/files](http://www.compaq.com/support/files) and click on an applicable product. Locate the desired software and download the latest version. Execute the downloaded file and select **Repair** to update the installed version. This will cause the new version to overwrite the old version.

#### <span id="page-23-0"></span>**2.3.3 Using Categories in Diagnostics for Windows**

To use categories:

1. Click **Start > HP Information Center > Diagnostics for Windows**. You can also select the **Diagnostics for Windows** icon, located in the Control Panel.

The screen displays the overview of the workstation hardware and software.

- ❏ In Windows 2000 Professional, select **Start > Settings > Control Panel**, then select **Diagnostics for Windows**.
- ❏ In Windows XP Professional, select **Start > Control Panel > Performance and Maintenance,** then select **Diagnostics for Windows**.
- 2. For specific hardware and software information, select a category from the **Categories** pull-down menu or the appropriate icon on the toolbar.

As the cursor moves over the toolbar icons, the corresponding category name is displayed.

- 3. To display more detailed information in a selected category, click **More** in the **Information Level** box in the lower left corner of the window or click **Level** at the top of the screen and select **More**.
- 4. Review, print, and/or save this information as desired.
	- ❏ To print the information, click **File > Print**. Select one of the following options: **Detailed Report (All Categories)**, **Summary Report (All Categories)**, or **Current Category**. Click **OK** to print the report you selected.
	- ❏ To save the information, click **File** > **Save As**. Select one of the following options: **Detailed Report (All Categories)**, **Summary Report (All Categories)**, or **Current Category**. Click **OK** to save the report you selected.
- 5. To exit Diagnostics for Windows, click **File**, and then click **Exit**.

#### **Menu Bar—File, Categories, Navigation, Level, Tab, Help**

At the top of the Diagnostics for Windows screen is the Menu Bar consisting of six pull-down menus. Selecting an item will provide the following information on the system:

- File—Save As, Print, Printer Setup, Exit
- Categories
	- ❏ System—System board, ROM, date, and time
	- ❏ Asset Control—Asset tag, system serial number, and processor
	- $\Box$  Input Devices—Keyboard, mouse, and joystick(s)
	- ❏ Communication—Ports
	- ❏ Storage—Storage drives
	- ❏ Graphics—Graphics
	- ❏ Memory—System board and Windows memory
	- ❏ Multimedia—Optical storage (CD, DVD, and so on) and audio
	- ❏ Windows—Windows
	- ❏ Architecture—PCI Device
	- ❏ Resources—IRQ, I/O, and Memory Map
	- ❏ Health—Status of system temperature and hard drives
	- ❏ Miscellaneous—CMOS, DMI, BIOS, System, Product Name, and Serial Number
- Navigation—Previous Category (**F5**), Next Category (**F6**)
- Level—Less (**F7**), More (**F8**) <information on the screen>
- Tab
	- ❏ Overview—Displays general information about the workstation. This window is displayed when first starting the utility. The left side of the window shows hardware information, while the right side shows software information.
	- ❏ Test—Allows you to choose various parts of the system to test. You can also choose the type of test and testing mode.
	- ❏ Status—Displays the status of each test in progress. You can cancel testing by clicking the **Cancel Testing** button.
	- ❏ Log—Displays a log of tests for each device.
	- ❏ Error—Displays any errors that occurred during device testing. The window lists the device being tested, the type and number of errors, and the error code.
- Help—Contents, How to use Help, About

#### <span id="page-25-0"></span>**2.3.4 Running Diagnostic Tests in Diagnostics for Windows**

To run diagnostic tests:

1. Click **Start > HP Information Center > Diagnostics for Windows**.

Alternately, you can access Diagnostics for Windows via the control panel.

The screen displays the overview of the workstation hardware and software. Five tabs are displayed below the row of icons: **Overview**, **Test**, **Status**, **Log**, and **Error**.

- 2. Click the **Test** tab, or click **Tab** at the top of the screen and select **Test**.
- 3. Select one of the following options:
	- ❏ Quick Test—Runs a quick, general test on each device. Requires no user intervention if Unattended Mode is selected.
	- ❏ Complete Test—Runs maximum testing of each device. The user can select Interactive Mode or Unattended Mode.
	- ❏ Custom Test—Runs only the tests you select. To select specific devices or tests, find the device in the list, then select the check box beside each test. When selected, a red check mark is displayed in the box. Some tests selected may require user intervention.

✎To test all subsystems, you must log in as the administrator. If you do not log in as the administrator, you will be unable to test some subsystems. The inability to test a subsystem will be indicated by an error message under the subsystem name in the Test window or by shaded boxes that cannot be checked.

- 4. Select **Interactive Mode** or **Unattended Mode**. In Interactive Mode, the diagnostic software will prompt you for input during tests that require it. Some tests require interaction and will display errors or halt testing if selected in conjunction with Unattended Mode.
	- ❏ Interactive Mode provides maximum control over the testing process. You determine whether the test passed or failed and may be prompted to insert or remove devices.
	- ❏ Unattended Mode does not display prompts. If errors are found, they are displayed when testing is complete.
- 5. Click the **Begin Testing** button at the bottom of the window. Test Status is displayed, showing the progress and result of each test. For more details on the tests run, click the **Log** tab or click **Tab** at the top of the screen and select **Log**.
- 6. To view a test report, select one of three tabs:
	- ❏ **Status**—Summarizes the tests run, passed, and failed during the current testing session.
	- ❏ **Log**—Lists tests run on the system, the numbers of times each test has run, the number of errors found on each test, and the total run time of each test.
	- ❏ **Error**—Lists all errors found on the workstation with their error codes.
- 7. To save a test report:
	- ❏ Select the **Log** tab **Save** button to save a Log tab report.
	- ❏ Select the **Error** tab **Save** button to save an Error tab report.
- 8. To print a test report:
	- ❏ If the report is on the Log tab, select **File > Save As**, then print the file from the selected folder.
	- ❏ If the report is on the Error tab, select the **Error** tab **Print** button.
- 9. If errors are found, click the **Error** tab to display more detailed information and recommended actions.
- 10. Click **Print** or save the error information for future reference.
- 11. To exit Diagnostics for Windows, click **File** > **Exit**.

### <span id="page-26-0"></span>**2.4 Configuration Record**

The Configuration Record utility is a windows-based information-gathering tool that gathers critical hardware and software information from various workstation subsystems. The information includes such things as the ROM, asset tag, processor, physical drives, PCI devices, memory, graphics, operating system version number, operating system parameters, and the operating system startup files to give a complete view of the workstation. Configuration Record provides a means for automatically identifying and comparing configuration changes, and has the ability to maintain a configuration history. The information can be saved as a history of multiple sessions.

This utility allows the resolution of problems without taking the workstation offline and assists in maximizing the workstation availability. The information obtained by the utility is useful in troubleshooting system problems, and streamlines the service process by enabling quick and easy identification of system configurations.

The utility displays it findings in a *Now.log* file. If the original *Base.log* file is present in the *cpqdiags* directory, the *Base.log* file is displayed next to the *Now.log* file in a split window with the differences between the two highlighted in the color red.

#### <span id="page-26-1"></span>**2.4.1 Installing Configuration Record**

The Configuration Record is part of Diagnostics for Windows and is automatically installed at the same time as Diagnostics for Windows.

#### <span id="page-26-2"></span>**2.4.2 Running Configuration Record**

To run this program:

1. Click **Start > HP Information Center > Configuration Record**.

Alternately, you can access Diagnostics for Windows via the control panel.

✎The Configuration Record utility has two view options: **Show Changed Items Only** and **Show All**. The default view is **Show Changed Items Only**, therefore all the text is displayed in the color red since it shows only the differences. Switching to **Show All** displays the complete, comprehensive view of the system.

- 2. The default view is **Show Changed Items Only**. To view all the information gathered by Configuration Record, click **View** at the top of the window and select **Show All**, or click the **Show All Items** icon.
- 3. To save the information in the left or right window, select **File > Save Window File** and then select **Left Window File** or **Right Window File**.

✎Saving the configuration of the workstation periodically allows the user to keep a history of the configuration. This history may be useful to you in the future if the system ever encounters a problem that needs debugging.

4. To exit Configuration Record, click **File**, then click **Exit**.

### <span id="page-27-0"></span>**2.5 Remote Diagnostics Enabling Agent**

This utility provides a Web browser interface to Diagnostics for Windows. It enables remote control of the diagnostics and facilitates easy transfer of workstation information from remote machines to a service provider.

The Remote Diagnostics Enabling Agent captures hardware configuration and provides the ability to perform tests remotely to diagnose workstation problems. In addition, the Remote Diagnostics Enabling Agent identifies any workstation hardware device problems signaled by the HP Management Agents. These hardware devices are automatically selected for testing by the Remote Diagnostics Enabling Agent.

✎The Remote Diagnostics Enabling Agent only works if Diagnostics for Windows is also installed.

The Remote Diagnostics Enabling Agent is pre-loaded on some workstations and is available through a SoftPaq at [http://www.hp.com](http://www.compaq.com) under **Support and Drivers**.

#### <span id="page-27-1"></span>**2.5.1 Installing or Upgrading Remote Diagnostics Enabling Agent**

- 1. Visit [http://www.hp.com/support/files](http://www.compaq.com/support/files) and click on the applicable product.
- 2. Locate the appropriate software and download the latest version.
- 3. Execute the downloaded file. If you are upgrading an existing version, select **Repair** for the new version to overwrite the old version.

#### <span id="page-27-2"></span>**2.5.2 Running the Remote Diagnostics Enabling Agent**

1. Select the **Remote Diagnostics** icon located in the Control Panel.

✎The Remote Diagnostics Enabling Agent allows you to run Diagnostic Test or the Configuration Record in a browser window. Both of these utilities can be run remotely or locally.

2. To exit Remote Diagnostics, click **File** and then click **Close**.

### <span id="page-28-0"></span>**2.6 Protecting the Software**

To protect software from loss or damage, you should keep a backup copy of all system software, applications, and related files stored on the hard drive. See the operating system or backup utility documentation for instructions on making backup copies of data files.

### <span id="page-28-1"></span>**2.7 Restoring the Software**

The Windows operating system and software can be restored to its original state by using the *Restore CD*. See the *Restore CD* for complete instructions on using this feature.

# **Desktop Management**

<span id="page-30-1"></span><span id="page-30-0"></span>HP Intelligent Manageability provides standards-based solutions for managing and controlling desktops, workstations, and notebook PCs in a networked environment.

The key capabilities and features of desktop management are:

- Initial configuration and deployment
- Remote system installation
- Software updating and management
- ROM flash
- Asset tracking and security
- Fault notification and recovery

<span id="page-30-3"></span>Support for specific features described in this guide may vary by model or software version.

### <span id="page-30-2"></span>**3.1 Initial Configuration and Deployment**

HP workstations come with a preinstalled system software image. After a brief software "unbundling" process, the workstation is ready to be used.

A customized software image may be deployed by:

- Installing additional software applications after unbundling the preinstalled software image.
- Using software deployment tools, such as Altiris Deployment Solutions, to replace the preinstalled software with a customized software image.
- Using a disk cloning process to copy the contents from one hard drive to another.

The best deployment method depends on your information technology enviro[nment and](http://www.compaq.com/solutions/pcsolutions)  processes. The PC Deployment section of the Solutions and Services Web site [\(http://www.hp.com/go/pcsolutions\)](http://www.compaq.com/solutions/pcsolutions) provides information to help you select the best deployment method.

The *Restore Plus!* CD, ROM-based setup, and ACPI hardware provide further assistance with recovery of system software, configuration management and troubleshooting, and power management.

### <span id="page-31-0"></span>**3.2 Remote System Installation**

Remote System Installation allows you to start and set up your system using the software and configuration information located on a network server by initiating the Preboot Execution Environment (PXE). The Remote System Installation feature is usually used as a system setup and configuration tool, and can be used for the following tasks:

- Formatting a hard drive.
- Deploying a software image on one or more new PCs.
- Remotely updating the system BIOS in flash ROM. See Section [3.3.8,](#page-33-2) "Remote ROM Flash."
- Configuring the system BIOS settings.

To initiate Remote System Installation, press **F12** when the F12 = Network Service Boot message appears in the lower-right corner of the HP logo screen. Follow the instructions on the screen to continue the process. The default boot order is a BIOS configuration setting that can be changed to always attempt to PXE boot.

### <span id="page-31-1"></span>**3.3 Software Updating and Management**

HP provides several tools for managing and updating software on desktops and workstations— Altiris PC Transplant Pro; HP Client Manager Software, an Altiris solution; System Software Manager; HP Proactive Notification, and ActiveUpdate.

#### <span id="page-31-2"></span>**3.3.1 HP Client Manager Software**

HP Client Manager Software (HP CMS) tightly integrates HP Intelligent Manageability technology within Altiris to provide superior hardware management capabilities for HP access devices that include:

- Detailed views of hardware inventory for asset management
- PC health check monitoring and diagnostics
- Proactive notification of changes in your hardware environment
- Web-accessible reporting of business critical details such as machines with thermal warnings, memory alerts, and more
- Remote updating of system software such as device drivers and ROM BIOS

For more information on the HP Client Manager, visit [http://www.hp.com/go/easydeploy](http://www.compaq.com/easydeploy).

#### <span id="page-31-3"></span>**3.3.2 Altiris Solutions**

HP Client Manager provides centralized hardware management of HP client devices for all IT lifecycle areas.

- Inventory and Asset Management
	- ❏ SW license compliance
	- ❏ PC tracking and reporting
	- ❏ Lease contract, fixing asset tracking
- Deployment and Migration
	- ❏ Windows 2000/XP migration
	- ❏ System deployment
	- ❏ Personality migrations
- Help Desk and Problem Resolution
	- ❏ Managing help desk tickets
	- ❏ Remote troubleshooting
	- ❏ Remote problem resolution
	- ❏ Client disaster recovery
- Software and Operations Management
	- ❏ Ongoing desktop management
	- ❏ HP system SW deployment
	- ❏ Application self-healing

On selected desktop and notebook models, an Altiris management agent is included as part of the factory loaded image. This agent enables communication with the Altiris development Solution which can be used to complete new hardware deployment or personality migration to a new OS using easy-to-follow wizards. Altiris solutions provide easy-to-use software distribution capabilities. When used in conjunction with System Software Manager (Section [3.3.4\)](#page-32-1), or the HP Client Manager, administrators can also update ROM BIOS and device driver software from a central console.

For more information, visit http://www.hp.com/go/easydeploy

#### <span id="page-32-0"></span>**3.3.3 Altiris PC Transplant Pro**

Altiris PC Transplant Pro allows you to preserve old settings, preferences, and data and migrate them to the new environment quickly and easily.

For more information, visit [http://www.hp.com/go/easydeploy](http://www.compaq.com/easydeploy).

#### <span id="page-32-1"></span>**3.3.4 System Software Manager**

System Software Manager (SSM) lets you update system-level software on multiple systems simultaneously. When executed on a PC client system, SSM detects both hardware and software versions, then updates the appropriate software from a central repository, also known as a file store. Driver versions that are supported by SSM are denoted with a special icon on the driver download Web site and on the Support Software CD. To download the utility or to obtain more information on SSM, visit [http://www.hp.com/go/ssm](http://www.compaq.com/im/ssmwp.html).

#### <span id="page-32-2"></span>**3.3.5 Product Change Notification (PCN)**

This feature is available on select models.

The HP Proactive Notification program uses the Subscriber's Choice Web site to proactively and automatically:

■ Send you Product Change Notification (PCN) emails informing you of hardware and software changes to most workstations, up to 60 days in advance.

■ Send you email containing Customer Bulletins, Customer Advisories, Customer Notes, Security Bulletins, and Driver alerts for most workstations.

You create your own profile to ensure that you only receive the information relevant to your IT environment. To learn more about HPPN and create your custom profile, visit [http://www.hp.com/go/pcn](http://www.hp.com/united-states/subscribe/)

#### <span id="page-33-0"></span>**3.3.6 ActiveUpdate**

ActiveUpdate is a client-based application from HP. The ActiveUpdate client uses your user-defined profile to proactively and automatically download software updates to a server repository for most HP workstations.

To learn more about ActiveUpdate, download the application, and create your custom profile, visit <http://www.compaq.com/activeupdate>.

#### <span id="page-33-1"></span>**3.3.7 ROM Flash**

The workstation comes with a reprogrammable flash ROM (read only memory). By establishing a setup password in Computer Setup (F10) Utility, you can protect the ROM from being unintentionally updated or overwritten. This is important to ensure the operating integrity of the workstation. Should you need or want to upgrade your ROM, you may:

- Order an upgraded *ROMPaq*™ diskette from HP.
- Download the latest ROMPaq images from <http://www.hp.com/support>.

Ä**CAUTION:** For maximum ROM protection, be sure to establish a setup password. The setup password prevents unauthorized ROM upgrades. System Software Manager allows the system administrator to set the setup password on one or more PCs simultaneously. For more information, visit [http://www.hp.com/go/ssml.](http://www.compaq.com/im/ssmwp.html)

#### <span id="page-33-2"></span>**3.3.8 Remote ROM Flash**

Remote ROM Flash allows the system administrator to safely upgrade the ROM on remote HP workstations directly from the centralized network management console. Enabling the system administrator to perform this task remotely, on multiple workstations, results in a consistent deployment of and greater control over HP PC ROM images over the network.

The workstation must be powered on, or turned on through Remote Wakeup, to take advantage of Remote ROM Flash.

For more information on Remote ROM Flash, refer to the HP Client Manager Software or System Software Manager at [http://www.hp.com/go/easydeploy](http://www.compaq.com/easydeploy).

#### <span id="page-33-3"></span>**3.3.9 FailSafe Boot Block ROM**

The FailSafe Boot Block ROM allows for system recovery in the unlikely event of a ROM flash failure, for example, if a power failure were to occur during a ROM upgrade. The Boot Block is a flash-protected section of the ROM that checks for a valid system ROM flash when power to the system is turned on.

- If the system ROM is valid, the system starts normally.
- If the system ROM fails the validation check, the FailSafe Boot Block ROM provides enough support to start the system from a ROMPaq diskette, which will program the system ROM with a valid image.

When the bootblock detects an invalid system ROM, The System Power LED blinks RED 8 times, one every second, followed by a 2 second pause. Also 8 simultaneous beeps will be heard. A Boot Block recovery mode message is displayed on the screen (some models).

To recover the system after it enters Boot Block recovery mode, complete the following steps:

- 1. If there is a diskette in the diskette drive, remove the diskette and turn off the power.
- 2. Insert a ROMPaq diskette into the diskette drive.
- 3. Turn on power to the system.
- 4. If no ROMPaq diskette is found, you will be prompted to insert one and restart the workstation.
- 5. If a setup password has been established, the Caps Lock light will turn on and you will be prompted to enter the password.
- 6. Enter the setup password.
- 7. If the system successfully starts from the diskette and successfully reprograms the ROM, then the three keyboard lights will turn on. A rising tone series of beeps also signals successful completion.
- 8. Remove the diskette and turn the power off.
- 9. Turn the power on again to restart the workstation.

**Keyboard Light Combinations Used by Boot Block ROM** 

The following table lists the various keyboard light combinations used by the Boot Block ROM (when a PS/2 keyboard is attached to the workstation), and explains the meaning and action associated with each combination.

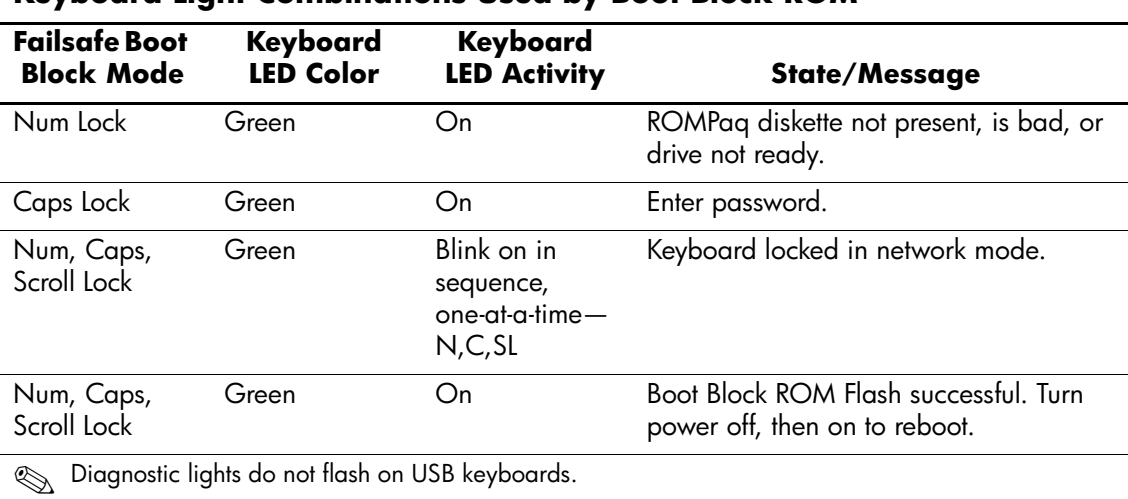

#### <span id="page-35-0"></span>**3.3.10 Replicating Your Setup**

This procedure gives an administrator the ability to quickly and easily copy one setup configuration to other workstations of the same model. To replicate the setup:

- 1. Access the Computer Setup Utilities (F10) menu.
- 2. Click **File > Save to Diskette.** Follow the instructions on the screen.

✎This requires a diskette drive or a supported USB flash media device, such as DiskOnKey.

3. To replicate the configuration, click **File > Restore from Diskette**, and follow the instructions on the screen.

System Software Manager (SSM) may also be used to distribute setup configurations to multiple workstations. For more information, see [http://www.hp.com/go/ssm](http://www.hp.comp/go/easydeploy).

#### <span id="page-35-1"></span>**3.3.11 Dual-State Power Button**

With Advanced Configuration and Power Interface (ACPI) enabled for Windows 2000 and Windows XP, the power button can function either as an on/off switch or as a suspend button. The suspend feature does not completely turn off power, but instead causes the workstation to enter a low-power standby. This allows you to quickly power down without closing applications and to quickly return to the same operational state without any data loss.

To change the power button's configuration, complete the following steps:

1. In Windows 2000, left click on the **Start Button,** then select **Settings > Control Panel > Power Options.**

In Windows XP, left click on the **Start Button,** then select **Control Panel > Performance and Maintenance > Power Options.**

- 2. In the **Power Options Properties,** select the **Advanced** tab.
- 3. In the **Power Button** section, select the desired power button setting.

After configuring the power button to function as a suspend button, press the power button to put the system in a very low power state (suspend). Press the button again to quickly bring the system out of suspend to full power status. To completely turn off all power to the system, press and hold the power button for four seconds.

**CAUTION:** Do not use the power button to turn off the workstation unless the system is not responding; turning off the power without operating system interaction could cause damage to or loss of data on the hard drive.

#### <span id="page-35-2"></span>**3.3.12 Energy Star**

HP products purchased with the Energy Star configuration are compliant with the U.S. Environmental Protection Agency (EPA) Energy Star Computers Program. The EPA Energy Star configuration does not imply endorsement by the EPA. As an Energy Star Partner, HP has determined that products with the Energy Star configuration meet the Energy Star guidelines for energy efficiency.
The Energy Star Computers Program was created by the EPA to promote energy efficiency and reduce air pollution through more energy-efficient equipment in homes, offices, and factories. HP products achieve this by reducing the power consumption when not being used. Instructions for using the energy saving features of the workstation are located in the "Power Management" section below.

The power management feature is compatible with operating systems and environments that support APM1.2. This means that users in those environments will not be disconnected from the network during the low-power operating state.

The Power Management feature, when used in conjunction with an external Energy Star compliant monitor, will support the power-down features of the monitor. The Power Management feature allows an external monitor to go into low-power mode when the energy save timeout occurs.

**CAUTION:** Using the Energy Save Monitor feature with non-Energy Star compliant monitors may cause video distortion when the Energy Save timeout occurs.

If you purchased your workstation with Energy Star-enabled, your system will go into Standby (a power management feature) after 15 or 20 minutes of inactivity. To wake from Standby, press a key on the keyboard or move the mouse.

To view, modify or enable/disable the power management feature, refer to the "Power Management" section below.

✎Should you have to restore the operating system, your Energy Star settings will need to be reset.

### **3.3.13 Power Management**

Power Management is a feature that saves energy by shutting down certain components of the workstation when they are not in use, saving energy without having to shut down the workstation.

With Advanced Configuration and Power Interface (ACPI) enabled for Windows 2000 and Windows XP, timeouts (the period of inactivity allowed before shutting down these components) can be enabled, customized, or disabled using the operating system.

1. In Windows 2000, left click on the **Start Button,** then select **Settings > Control Panel > Power Options.**

In Windows XP, left click on the **Start Button,** then select **Control Panel > Performance and Maintenance > Power Options.**

- 2. In the **Power Options Properties,** select the **Power Schemes** tab.
- 3. Select the desired power scheme settings.

Use Display Properties to establish, modify, or disable Power Management settings for the monitor. To access Display Properties, right click on the **Windows Desktop,** then choose **Properties.**

### **3.3.14 World Wide Web Site**

When making the transition to new or revised operating systems, it is important to implement the support software designed for that operating system. If you plan to run a version of Microsoft Windows that is different from the version included with your workstation, you must install corresponding device drivers and utilities to ensure that all features are supported and functioning properly.

HP has made the task of locating, accessing, evaluating, and installing the latest support software easier. You can download the software from <http://www.hp.com/support>. The Web site contains the latest device drivers, utilities, and flashable ROM images needed to run the latest Microsoft Windows operating system on your HP workstation.

### **3.3.15 Building Blocks and Partners**

HP management solutions integrate with other systems management applications, and are based on industry standards, such as:

- Desktop Management Interface (DMI) 2.0
- Wake on LAN Technology
- ACPI
- SMBIOS
- Pre-boot Execution (PXE) support

# **3.4 Asset Tracking and Security**

Asset tracking features incorporated into the workstation provide key asset tracking data that can be managed using HP Insight Manager, HP Client Manager or other system management applications. Seamless, automatic integration between asset tracking features and these products enables you to choose the management tool that is best suited to your environment and to leverage your investment in existing tools.

HP also offers several solutions for controlling access to valuable components and information. Security features such as the Smart Cover Sensor and the Smart Cover Lock, available on select models, help to prevent unauthorized access to the internal components of the workstation. By disabling parallel, serial, or USB ports, or by disabling removable media boot capability, you can protect valuable data assets. Memory Change and Smart Cover Sensor alerts can be automatically forwarded to system management applications to deliver proactive notification of tampering with a workstation's internal components.

✎The Smart Cover Sensor and the Smart Cover Lock are available as options on select systems.

Use the following utilities to manage security settings on your HP workstation:

- Locally, using the Computer Setup Utilities.
- Remotely, using HP Client Manager or System Software Manager. This software enables the secure, consistent deployment and control of security settings from a simple command-line utility.

The following table and sections refer to managing security features of your workstation locally through the Computer Setup Utilities (F10).

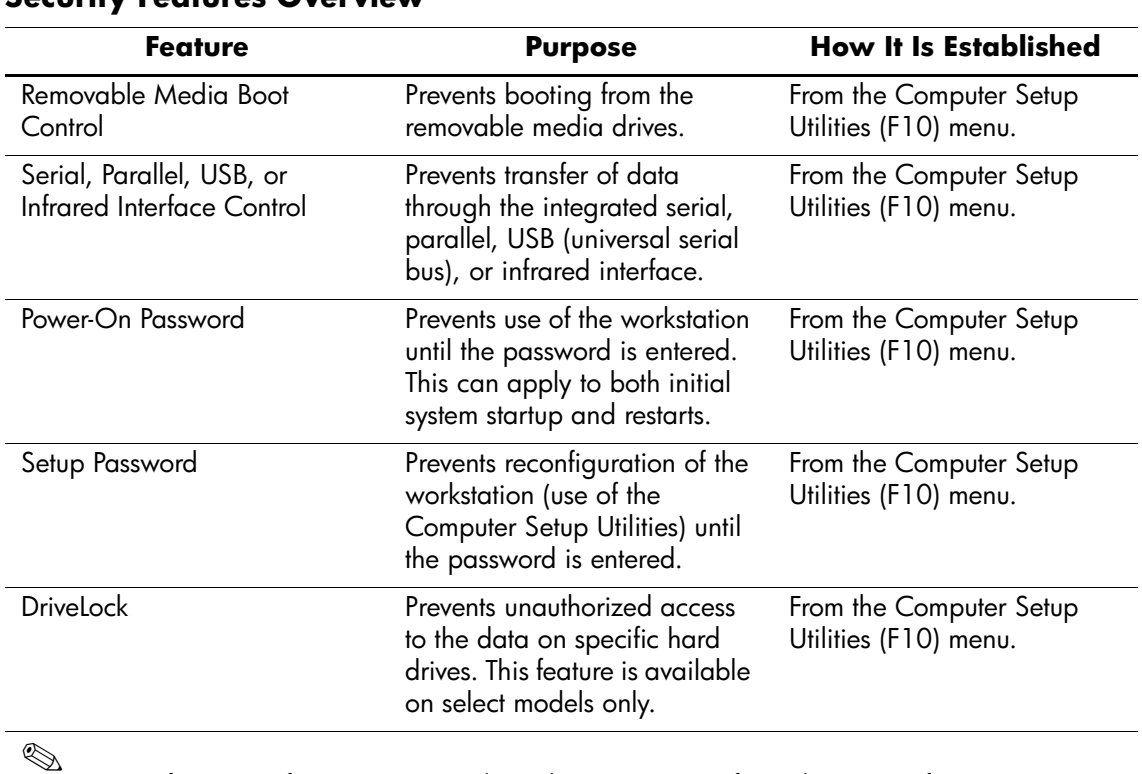

**Security Features Overview** 

Support for security features may vary depending on your specific workstation configuration.

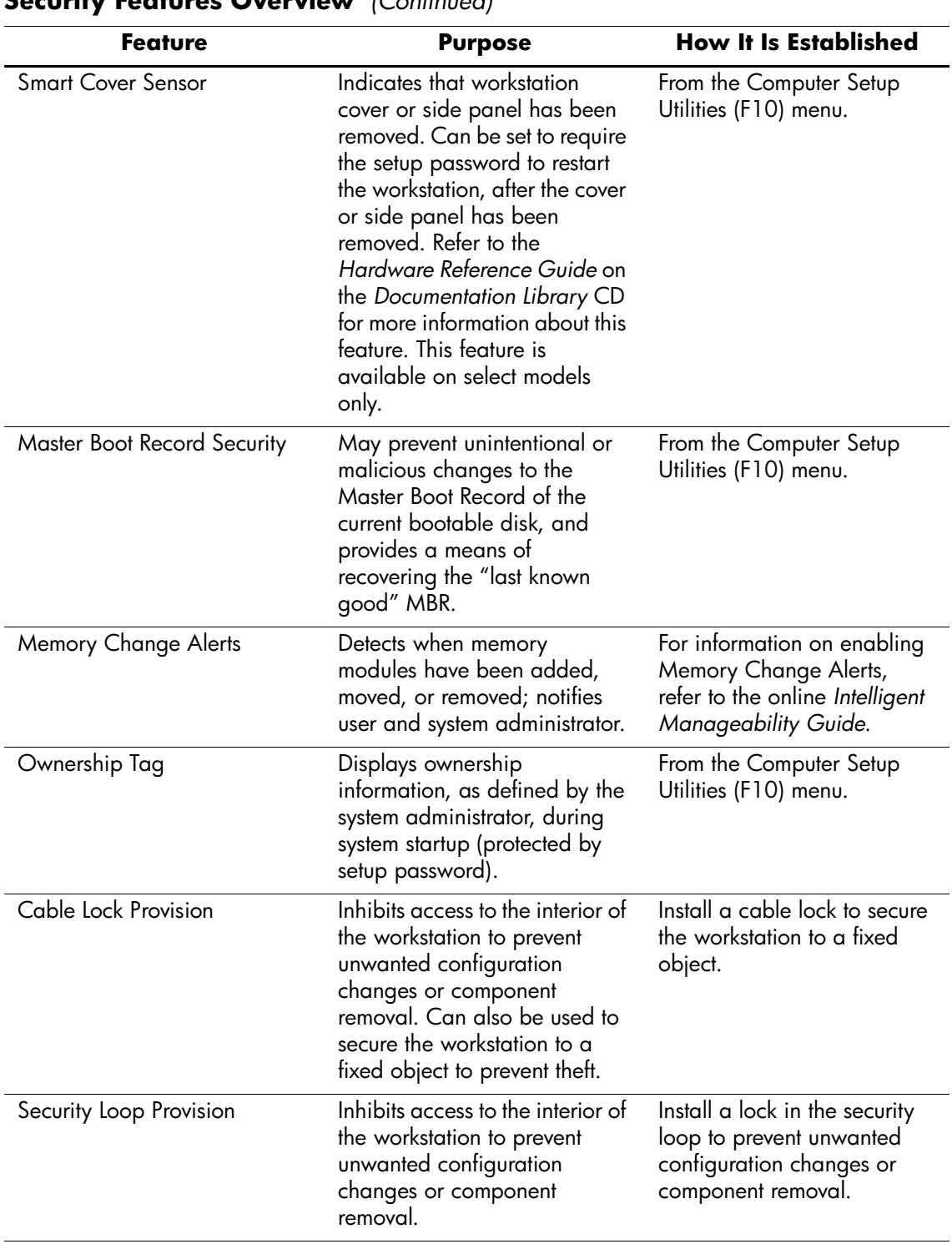

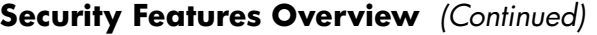

✎

Support for security features may vary depending on your specific workstation configuration.

### **3.4.1 Password Security**

The power-on password prevents unauthorized use of the workstation by requiring entry of a password to access applications or data each time the workstation is turned on or restarted. The setup password specifically prevents unauthorized access to Computer Setup, and can also be used as an override to the power-on password. That is, when prompted for the power-on password, entering the setup password instead will allow access to the workstation.

A network-wide setup password can be established to enable the system administrator to log in to all network systems to perform maintenance without having to know the power-on password, even if one has been established.

### **3.4.2 Establishing a Setup Password Using Computer Setup**

Establishing a setup password through Computer Setup prevents reconfiguration of the workstation (use of the Computer Setup (F10) utility) until the password is entered.

- 1. Turn on or restart the workstation. If you are in Windows, click **Start > Shut Down > Restart the Computer.**
- 2. Press the **F10** key as soon as the monitor light turns green. Press **Enter** to bypass the title screen, if necessary.

✎If you do not press the **F10** key at the appropriate time, you must turn the workstation off, then on again, and press the **F10** key again to access the utility.

- 3. Select **Security,** then select **Setup Password** and follow the instructions on the screen.
- 4. Before exiting, click **File > Save Changes** and **Exit.**

### **3.4.3 Establishing a Power-On Password Using Computer Setup**

Establishing a power-on password through Computer Setup prevents access to the workstation when power is turned on, unless the password is entered. When a power-on password is set, Computer Setup presents Password Options under the Security menu. Password options include Password Prompt on Warm Boot. When Password Prompt on Warm Boot is enabled, the password must also be entered each time the workstation is rebooted.

- 1. Turn on or restart the workstation. If you are in Windows, click **Start > Shut Down > Restart the Computer.**
- 2. Press the **F10** key as soon as the monitor light turns green. Press **Enter** to bypass the title screen, if necessary.

If you do not press the **F10** key at the appropriate time, you must turn the workstation off, then on again, and press the **F10** key again to access the utility.

- 3. Select **Security,** then **Power-On Password** and follow the instructions on the screen.
- 4. Before exiting, click **File > Save Changes** and **Exit.**

#### **Entering a Power-On Password**

To enter a power-on password, complete the following steps:

1. Turn on or restart the workstation. If you are in Windows, click **Start > Shut Down > Restart the Computer.** 

2. When the key icon appears on the monitor, type your current password, then press **Enter.**

Type carefully; for security reasons, the characters you type do not appear on the screen.

If you enter the password incorrectly, a broken key icon appears. Try again. After three unsuccessful tries, you must turn off the workstation, then turn it on again before you can continue.

#### **Entering a Setup Password**

If a setup password has been established on the workstation, you will be prompted to enter it each time you run Computer Setup.

- 1. Turn on or restart the workstation. If you are in Windows, click **Start > Shut Down > Restart the Computer.**
- 2. Press the **F10** key as soon as the monitor light turns green.

✎If you do not press the **F10** key at the appropriate time, you must turn the workstation off, then on again, and press the **F10** key again to access the utility.

3. When the key icon appears on the monitor, type the setup password, then press the **Enter** key.

✎Type carefully; for security reasons, the characters you type do not appear on the screen.

If you enter the password incorrectly, a broken key icon appears. Try again. After three unsuccessful tries, you must turn off the workstation, then turn it on again before you can continue.

#### **Changing a Power-On or Setup Password**

- 1. Turn on or restart the workstation. If you are in Windows, click **Start > Shut Down > Restart the Computer.** To change the setup password, run **Computer Setup.**
- 2. When the key icon appears, type your current password, a slash (/) or alternate delimiter character, your new password, another slash (/) or alternate delimiter character, and your new password again as shown:

#### **current password/new password/new password**

✎Type carefully; for security reasons, the characters you type do not appear on the screen.

3. Press the **Enter** key.

The new password takes effect the next time you turn on the workstation.

Refer to the "National Keyboard Delimiter Characters" section in this chapter for information about the alternate delimiter characters.

The power-on password and setup password may also be changed using the Security options in Computer Setup.

#### **Deleting a Power-On or Setup Password**

1. Turn on or restart the workstation. If you are in Windows, click **Start > Shut Down > Restart the Computer.** To delete the setup password, run **Computer Setup.**

- 2. When the key icon appears, type your current password followed by a slash (/) or alternate delimiter character as shown: **current password/**
- 3. Press the **Enter** key.

Refer to "National Keyboard Delimiter Characters" for information about the alternate delimiter characters. The power-on password and setup password may also be changed using the Security options in Computer Setup.

#### **National Keyboard Delimiter Characters**

Each keyboard is designed to meet country-specific requirements. The syntax and keys that you use for changing or deleting your password depend on the keyboard that came with your workstation.

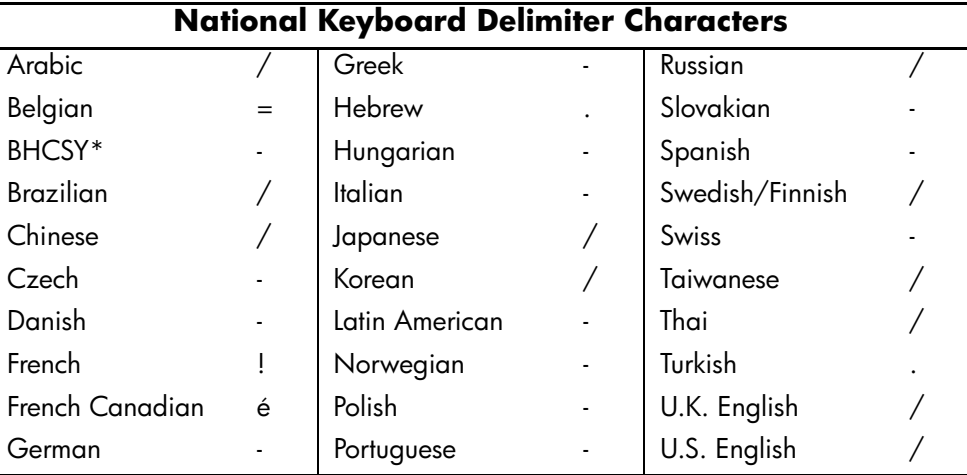

\* For Bosnia-Herzegovina, Croatia, Slovenia, and Yugoslavia

#### **Clearing Passwords**

If you forget your password, you cannot access the workstation. Refer to the "Troubleshooting" section of this guide for instructions on clearing passwords.

## **3.4.4 DriveLock**

DriveLock is an industry-standard security feature that prevents unauthorized access to the data on specific hard drives. DriveLock has been implemented as an extension to Computer Setup. It is only available on certain systems and only when DriveLock-capable hard drives are detected.

DriveLock is intended for HP customers for whom data security is the paramount concern. For such customers, the cost of the hard drive and the loss of the data stored on it is inconsequential when compared with the damage that could result from unauthorized access to its contents. In order to balance this level of security with the practical need to accommodate a forgotten password, the HP implementation of DriveLock employs a two-password security scheme. One password is intended to be set and used by a system administrator while the other is typically set and used by the end-user. There is no "back-door" that can be used to unlock the drive if both passwords are lost. Therefore, DriveLock is most safely used when the data contained on the hard drive is replicated on a corporate information system or is regularly backed up.

In the event that both DriveLock passwords are lost, the hard drive is rendered unusable. For users who do not fit the previously defined customer profile, this may be an unacceptable risk. For users who do fit the customer profile, it may be a tolerable risk given the nature of the data stored on the hard drive.

#### **Using DriveLock**

The DriveLock option appears under the Security menu in Computer Setup. The user is presented with options to set the master password or to enable DriveLock. A user password must be provided in order to enable DriveLock. Since the initial configuration of DriveLock is

typically performed by a system administrator, a master password should be set first. HP encourages system administrators to set a master password whether they plan to enable DriveLock or keep it disabled. This will give the administrator the ability to modify DriveLock settings if the drive is locked in the future. Once the master password is set, the system administrator may enable DriveLock or choose to keep it disabled.

If a locked hard drive is present, POST will require a password to unlock the device. If a power-on password is set and it matches the device's user password, POST will not prompt the user to re-enter the password. Otherwise, the user will be prompted to enter a DriveLock password. Either the master or the user password may be used. Users will have two attempts to enter a correct password. If neither attempt succeeds, POST will continue but the drive will remain inaccessible.

#### **DriveLock Applications**

The most practical use of the DriveLock security feature is in a corporate environment where a system administrator provides users with multibay hard drives for use in some workstations. The system administrator would be responsible for configuring the multibay hard drive which would involve, among other things, setting the DriveLock master password. In the event that the user forgets the user password or the equipment is passed on to another employee, the master password can always be used to reset the user password and regain access to the hard drive.

HP recommends that corporate system administrators who choose to enable DriveLock also establish a corporate policy for setting and maintaining master passwords. This should be done to prevent a situation where an employee intentionally or unintentionally sets both DriveLock passwords before leaving the company. In such a scenario, the hard drive would be rendered unusable and require replacement. Likewise, by not setting a master password, system administrators may find themselves locked out of a hard drive and unable to perform routine checks for unauthorized software, other asset control functions, and support.

For users with less stringent security requirements, HP does not recommend enabling DriveLock. Users in this category include personal users or users who do not maintain sensitive data on their hard drives as a common practice. For these users, the potential loss of a hard drive resulting from forgetting both passwords is much greater than the value of the data DriveLock has been designed to protect. Access to Computer Setup and DriveLock can be restricted through the Setup password. By specifying a Setup password and not giving it to end users, system administrators are able to restrict users from enabling DriveLock.

# **3.5 Smart Cover Sensor (Optional)**

Smart Cover Sensor is a combination of hardware and software technology that can alert you when the workstation cover or side panel has been removed. There are three levels of protection, as described in the following table.

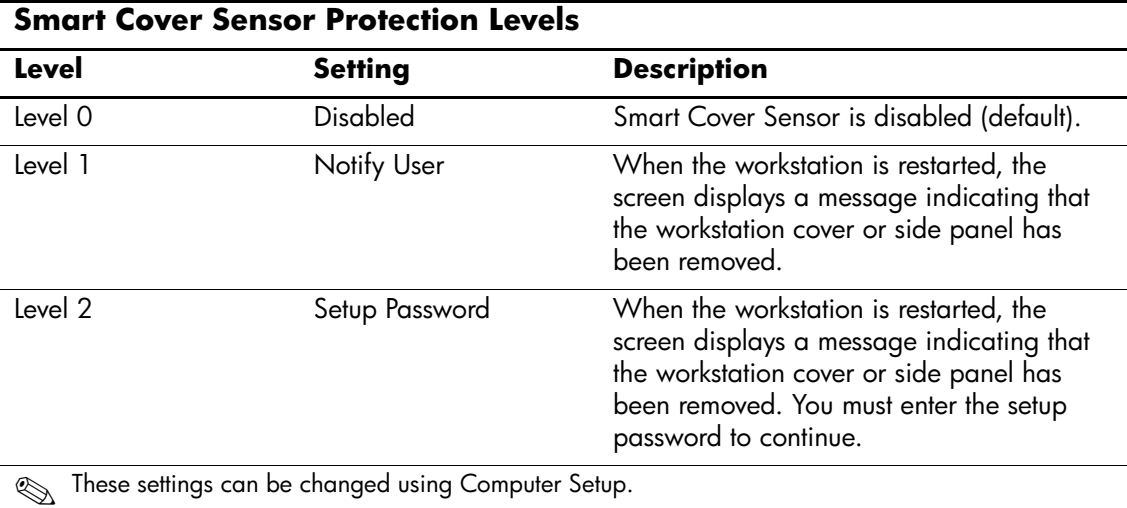

#### **Setting the Smart Cover Sensor Protection Level**

To set the Smart Cover Sensor protection level, complete the following steps:

- 1. Turn on or restart the workstation. If you are in Windows, click **Start > Shut Down > Restart the Computer.**
- 2. Press the **F10** key as soon as the monitor light turns green. Press **Enter** to bypass the title screen, if necessary.

If you do not press the **F10** key at the appropriate time, you must turn the workstation off, then on again, and press the **F10** key again to access the utility.

- 3. Select **Security,** then **Smart Cover,** and follow the instructions on the screen.
- 4. Before exiting, click **File > Save Changes** and **Exit.**

#### **Smart Cover Lock (Optional)**

The Smart Cover Lock is a software-controllable cover lock featured on select HP workstations. This lock prevents unauthorized access to the internal components. Workstations ship with the Smart Cover Lock in the unlocked position.

**CAUTION:** For maximum cover lock security, be sure to establish a setup password. The setup password prevents unauthorized access to the Computer Setup utility.

#### **Locking the Smart Cover Lock**

To activate and lock the Smart Cover Lock, complete the following steps:

- 1. Turn on or restart the workstation. If you are in Windows, click **Start > Shut Down > Restart the Computer.**
- 2. Press the **F10** key as soon as the monitor light turns green. Press **Enter** to bypass the title screen, if necessary.

If you do not press the **F10** key at the appropriate time, you must turn the workstation off, then on again, and press the **F10** key again to access the utility.

- 3. Select **Security,** then select **Smart Cover** and the **Locked** option.
- 4. Before exiting, click **File > Save Changes** and **Exit.**

#### **Unlocking the Smart Cover Lock**

- 1. Turn on or restart the workstation. If you are in Windows, click **Start > Shut Down > Restart the Computer.**
- 2. Press the **F10** key as soon as the monitor light turns green. Press **Enter** to bypass the title screen, if necessary.

If you do not press the **F10** key at the appropriate time, you must turn the workstation off, then on again, and press the **F10** key again to access the utility.

- 3. Select **Security > Smart Cover > Unlocked.**
- 4. Before exiting, click **File > Save Changes** and **Exit.**

#### **Using the Smart Cover FailSafe Key**

If you enable the Smart Cover Lock and cannot enter your password to disable the lock, you will need a Smart Cover FailSafe Key to open the workstation cover. You will need the key in any of the following circumstances:

- Power outage
- Startup failure
- PC component failure (such as processor or power supply)
- Forgotten password

Ä**CAUTION:** The Smart Cover FailSafe Key is a specialized tool available from HP. Be prepared; order this key before you need one (Tamper-resistant wrench PN 166527-001 or tamper-resistant bits PN 166527-002).

#### **3.5.1 Master Boot Record Security**

The Master Boot Record (MBR) contains information needed to successfully boot from a disk and to access the data stored on the disk. Master Boot Record Security may prevent unintentional or malicious changes to the MBR, such as those caused by some viruses or by the incorrect use of certain disk utilities. It also allows you to recover the "last known good" MBR, should changes to the MBR be detected when the system is restarted.

To enable MBR Security, complete the following steps:

- 1. Turn on or restart the workstation. If you are in Windows, click **Start > Shut Down > Restart the Computer.**
- 2. Press the **F10** key as soon as the monitor light turns green. Press **Enter** to bypass the title screen, if necessary.

If you do not press the **F10** key at the appropriate time, you must turn the workstation off, then on again, and press the **F10** key again to access the utility.

3. Select **Security > Master Boot Record Security > Enabled.**

4. Select **Security > Save Master Boot Record.**

5. Before exiting, click **File > Save Changes** and **Exit.**

When MBR Security is enabled, the BIOS prevents any changes being made to the MBR of the current bootable disk while in MS-DOS or Windows Safe Mode.

✎Most operating systems control access to the MBR of the current bootable disk; the BIOS cannot prevent changes that may occur while the operating system is running.

Each time the workstation is turned on or restarted, the BIOS compares the MBR of the current bootable disk to the previously saved MBR. If changes are detected and if the current bootable disk is the same disk from which the MBR was previously saved, the following message is displayed:

1999—Master Boot Record has changed.

Press any key to enter Setup to configure MBR Security.

Upon entering Computer Setup, you must

- Save the MBR of the current bootable disk;
- Restore the previously saved MBR; or
- Disable the MBR Security feature.

You must know the setup password, if one exists.

If changes are detected and if the current bootable disk is **not** the same disk from which the MBR was previously saved, the following message is displayed:

2000—Master Boot Record Hard Drive has changed.

Press any key to enter Setup to configure MBR Security.

Upon entering Computer Setup, you must

- Save the MBR of the current bootable disk; or
- Disable the MBR Security feature.

You must know the setup password, if one exists.

In the unlikely event that the previously saved MBR has been corrupted, the following message is displayed:

1998—Master Boot Record has been lost.

Press any key to enter Setup to configure MBR Security.

Upon entering Computer Setup, you must

- Save the MBR of the current bootable disk; or
- Disable the MBR Security feature.

You must know the setup password, if one exists.

#### **3.5.2 Before You Partition or Format the Current Bootable Disk**

Ensure that MBR Security is disabled before you change partitioning or formatting of the current bootable disk. Some disk utilities, such as FDISK and FORMAT, attempt to update the MBR. If MBR Security is enabled when you change partitioning or formatting of the disk, you may receive error messages from the disk utility or a warning from MBR Security the next time the workstation is turned on or restarted. To disable MBR Security, complete the following steps:

- 1. Turn on or restart the workstation. If you are in Windows, click **Start > Shut Down > Restart the Computer.**
- 2. Press the **F10** key as soon as the monitor light turns green. Press **Enter** to bypass the title screen, if necessary.

If you do not press the **F10** key at the appropriate time, you must turn the workstation off, then on again, and press the **F10** key again to access the utility.

- 3. Select **Security > Master Boot Record Security > Disabled.**
- 4. Before exiting, click **File > Save Changes** and **Exit.**

#### **3.5.3 Cable Lock Provision**

The rear panel of the workstation accommodates a cable lock so that the workstation can be physically secured to a work area.

For illustrated instructions, please see the "Removal and Replacement" Chapter.

# **3.6 Fault Notification and Recovery**

Fault Notification and Recovery features combine innovative hardware and software technology to prevent the loss of critical data and minimize unplanned downtime.

When a fault occurs, the workstation displays a Local Alert message containing a description of the fault and any recommended actions. You can then view current system health by using the HP Client Manager Software. If the workstation is connected to a network managed by HP Insight Manager, HP Client Manager Software, or other system management applications, the workstation also sends a fault notice to the network management application.

#### **3.6.1 Drive Protection System**

The Drive Protection System (DPS) is a diagnostic tool built into the hard drives installed in select HP workstations. DPS is designed to help diagnose problems that might result in unwarranted hard drive replacement.

When HP workstations are built, each installed hard drive is tested using DPS, and a permanent record of key information is written onto the drive. Each time DPS is run, test results are written to the hard drive. Your service provider can use this information to help diagnose conditions that caused you to run the DPS software.

## **3.6.2 Surge-Tolerant Power Supply**

An integrated surge-tolerant power supply provides greater reliability when the workstation is hit with an unpredictable power surge. This power supply is rated to withstand a power surge of up to 2000 volts without incurring any system downtime or data loss.

## **3.6.3 Thermal Sensor**

The thermal sensor is a hardware and software feature that tracks the internal temperature of the workstation. This feature displays a warning message when the normal range is exceeded, which gives you time to take action before internal components are damaged or data is lost.

# <span id="page-50-0"></span>**Identifying the Chassis, Routine Care, and Disassembly Preparation**

This chapter provides general service information for the workstation. Adherence to the procedures and precautions described in this chapter is essential for proper service.

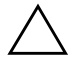

**CAUTION:** When the workstation is plugged into an AC power source voltage is always applied to the system board. You must disconnect the power cord from the power source before opening the workstation to prevent system board or component damage.

# **4.1 Small Form Factor (SFF)**

✎If the computer is in the desktop configuration, ensure at least 6 inches (15.24 cm) of space on all sides of the computer remains clear and free of obstructions.

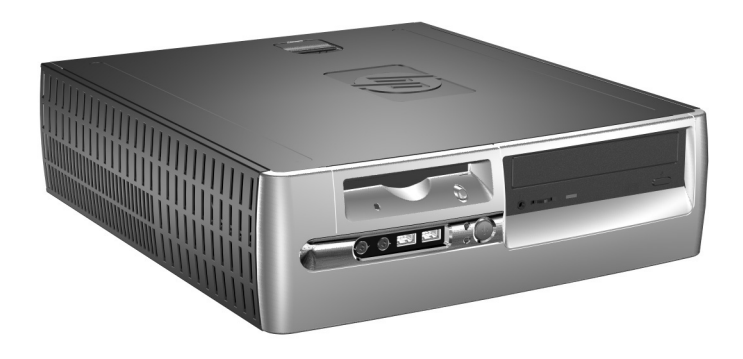

✎Chassis color scheme may differ than the one shown above.

# <span id="page-51-0"></span>**4.2 Electrostatic Discharge Information**

A sudden discharge of static electricity from your finger or other conductor can destroy static-sensitive devices or microcircuitry. Often the spark is neither felt nor heard, but damage occurs. An electronic device exposed to electrostatic discharge (ESD) may not appear to be affected at all and can work perfectly throughout a normal cycle. The device may function normally for a while, but it has been degraded in the internal layers, reducing its life expectancy.

Networks built into many integrated circuits provide some protection, but in many cases, the discharge contains enough power to alter device parameters or melt silicon junctions.

## **4.2.1 Generating Static**

The following table shows that:

- Different activities generate different amounts of static electricity.
- Static electricity increases as humidity decreases.

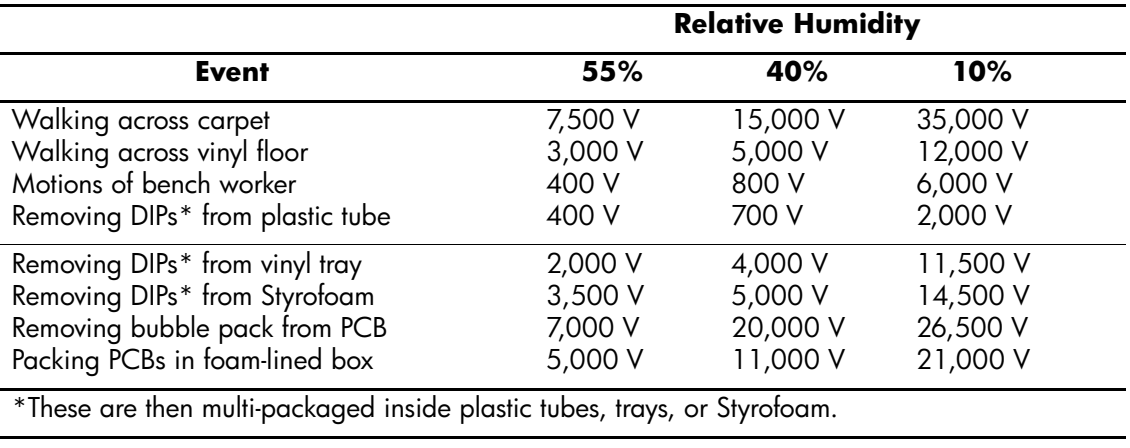

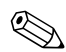

✎ 700 volts can degrade a product.

## **4.2.2 Preventing Electrostatic Damage to Equipment**

Many electronic components are sensitive to ESD. Circuitry design and structure determine the degree of sensitivity. The following packaging and grounding precautions are necessary to prevent damage to electric components and accessories.

- To avoid hand contact, transport products in static-safe containers such as tubes, bags, or boxes.
- Protect all electrostatic parts and assemblies with conductive or approved containers or packaging.
- Keep electrostatic sensitive parts in their containers until they arrive at static-free stations.
- Place items on a grounded surface before removing them from their container.
- Always be properly grounded when touching a sensitive component or assembly.
- Avoid contact with pins, leads, or circuitry.
- Place reusable electrostatic-sensitive parts from assemblies in protective packaging or conductive foam.

### **4.2.3 Personal Grounding Methods and Equipment**

Use the following equipment to prevent static electricity damage to equipment:

- **Wrist straps** are flexible straps with a maximum of one-megohm  $\pm 10\%$  resistance in the ground cords. To provide proper ground, a strap must be worn snug against bare skin. The ground cord must be connected and fit snugly into the banana plug connector on the grounding mat or workstation.
- **Heel straps/Toe straps/Boot straps** can be used at standing workstations and are compatible with most types of shoes or boots. On conductive floors or dissipative floor mats, use them on both feet with a maximum of one-megohm  $\pm 10\%$  resistance between the operator and ground.

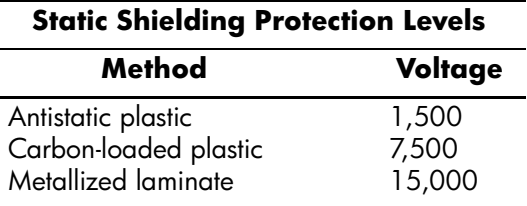

## **4.2.4 Grounding the Work Area**

To prevent static damage at the work area, use the following precautions:

- Cover the work surface with approved static-dissipative material. Provide a wrist strap connected to the work surface and properly grounded tools and equipment.
- Use static-dissipative mats, foot straps, or air ionizers to give added protection.
- Handle electrostatic sensitive components, parts, and assemblies by the case or PCB laminate. Handle them only at static-free work areas.
- Turn off power and input signals before inserting and removing connectors or test equipment.
- Use fixtures made of static-safe materials when fixtures must directly contact dissipative surfaces.
- Keep work area free of nonconductive materials such as ordinary plastic assembly aids and Styrofoam.
- Use field service tools, such as cutters, screwdrivers, and vacuums, that are conductive.

### **4.2.5 Recommended Materials and Equipment**

Materials and equipment that are recommended for use in preventing static electricity include:

- Antistatic tape
- Antistatic smocks, aprons, or sleeve protectors
- Conductive bins and other assembly or soldering aids
- Conductive foam
- Conductive tabletop workstations with ground cord of one-megohm +/- 10% resistance
- Static-dissipative table or floor mats with hard tie to ground
- Field service kits
- Static awareness labels
- Wrist straps and footwear straps providing one-megohm +/- 10% resistance
- Material handling packages
- Conductive plastic bags
- Conductive plastic tubes
- Conductive tote boxes
- Opaque shielding bags
- Transparent metallized shielding bags
- Transparent shielding tubes

# <span id="page-53-2"></span>**4.3 Routine Care**

## <span id="page-53-0"></span>**4.3.1 General Cleaning Safety Precautions**

- 1. Never use solvents or flammable solutions to clean the workstation.
- 2. Never immerse any parts in water or cleaning solutions; apply any liquids to a clean cloth and then use the cloth on the component.
- 3. Always unplug the workstation when cleaning with liquids or damp cloths.
- 4. Always unplug the workstation before cleaning the keyboard, mouse, or air vents.
- 5. Disconnect the keyboard before cleaning it.
- 6. Wear safety glasses equipped with side shields when cleaning the keyboard.

## <span id="page-53-1"></span>**4.3.2 Cleaning the Workstation Case**

Follow all safety precautions in Section [4.3.1](#page-53-0) before cleaning the workstation.

To clean the workstation case, follow the procedures described below:

- To remove light stains or dirt, use plain water with a clean, lint-free cloth or swab.
- For stronger stains, use a mild dishwashing liquid diluted with water. Rinse well by wiping it with a cloth or swab dampened with clear water.
- For stubborn stains, use isopropyl (rubbing) alcohol. No rinsing is needed as the alcohol will evaporate quickly and not leave a residue.
- After cleaning, always wipe the unit with a clean, lint-free cloth.
- Occasionally clean the air vents on the workstation. Lint and other foreign matter can block the vents and limit the airflow.

## **4.3.3 Cleaning the Keyboard**

Follow all safety precautions in Section [4.3.1](#page-53-0) before cleaning the keyboard.

To clean the tops of the keys or the keyboard body, follow the procedures described in Section [4.3.2](#page-53-1).

When cleaning debris from under the keys, review all rules in Section [4.3.1](#page-53-0)before following these procedures:

**CAUTION:** Use safety glasses equipped with side shields before attempting to clean debris from under the keys.

- Visible debris underneath or between the keys may be removed by vacuuming or shaking.
- Canned, pressurized air may be used to clean debris from under the keys. Caution should be used as too much air pressure can dislodge lubricants applied under the wide keys.
- If you remove a key, use a specially designed key puller to prevent damage to the keys. This tool is available through many electronic supply outlets.

**CAUTION:** Never remove a wide leveled key (like the space bar) from the keyboard. If these keys are improperly removed or installed, the keyboard may not function properly.

■ Cleaning under a key may be done with a swab moistened with isopropyl alcohol and squeezed out. Be careful not to wipe away lubricants necessary for proper key functions. Use tweezers to remove any fibers or dirt in confined areas. Allow the parts to air dry before reassembly.

## **4.3.4 Cleaning the Monitor**

- Wipe the monitor screen with a clean cloth moistened with water or with a towelette designed for cleaning monitors. Do not use sprays or aerosols directly on the screen; the liquid may seep into the housing and damage a component. Never use solvents or flammable liquids on the monitor.
- To clean the monitor body follow the procedures in Section [4.3.2.](#page-53-1)

### **4.3.5 Cleaning the Mouse**

Before cleaning the mouse, ensure that the power to the workstation is turned off.

- Clean the mouse ball by first removing the retaining plate and the ball from the housing. Pull out any debris from the ball socket and wipe the ball with a clean, dry cloth before reassembly.
- To clean the mouse body, follow the procedures in Section [4.3.](#page-53-2)

# **4.4 Service Considerations**

Listed below are some of the considerations that you should keep in mind during the disassembly and assembly of the workstation.

## **4.4.1 Power Supply Fan**

The power supply fan is a variable-speed fan based on the temperature in the power supply.

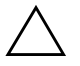

**CAUTION:** The cooling fan is off **only** when the workstation is turned off or the power cable has been disconnected.

The cooling fan is always on when the workstation is either in the "On," "Standby," or "Suspend" modes.

You must disconnect the power cord from the power source before opening the workstation to prevent system board or component damage.

### **4.4.2 Tools and Software Requirements**

To service the workstation, you need the following:

- Torx T-15 screwdriver (Compaq screwdriver with bits, PN 161946-001)
- Torx T-15 screwdriver with small diameter shank (for certain front bezel removal)
- Flat-bladed screwdriver (may sometimes be used in place of the Torx screwdriver)
- Diagnostics software
- Compaq tamper-resistant T-15 wrench (Smart Cover FailSafe Key, PN 166527-001) or Compaq tamper-resistant bits (Smart Cover FailSafe Key, PN 166527-002)

#### **4.4.3 Screws**

The screws used in the workstation are not interchangeable. They may have standard or metric threads and may be of different lengths. If an incorrect screw is used during the reassembly process, it can damage the unit. HP strongly recommends that all screws removed during disassembly be kept with the part that was removed, then returned to their proper locations.

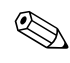

✎ Metric screws have a black finish. U.S. screws have a silver finish.

✎ As each subassembly is removed from the workstation, it should be placed away from the work area to prevent damage.

## **4.4.4 Cables and Connectors**

Most cables used throughout the unit are flat, flexible cables. These cables must be handled with care to avoid damage. Apply only the tension required to seat or unseat the cables during insertion or removal from the connector. Handle cables by the connector whenever possible. In all cases, avoid bending or twisting the cables, and ensure that the cables are routed in such a way that they cannot be caught or snagged by parts being removed or replaced.

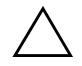

**CAUTION:** When servicing this workstation, ensure that cables are placed in their proper location during the reassembly process. Improper cable placement can damage the workstation.

### **4.4.5 Hard Drives**

Handle hard drives as delicate, precision components, avoiding all physical shock and vibration. This applies to failed drives as well as replacement spares.

- If a drive must be mailed, place the drive in a bubble-pack mailer or other suitable protective packaging and label the package "Fragile: Handle With Care."
- Do not remove hard drives from the shipping package for storage. Keep hard drives in their protective packaging until they are actually mounted in the CPU.
- Avoid dropping drives from any height onto any surface.
- If you are inserting or removing a hard drive, turn off the workstation. Do not remove a hard drive while the workstation is on or in standby mode.
- Before handling a drive, ensure that you are discharged of static electricity. While handling a drive, avoid touching the connector. For more information about preventing electrostatic damage, refer to Section [4.2](#page-51-0), "Electrostatic Discharge Information."
- Do not use excessive force when inserting a drive.
- Avoid exposing a hard drive to liquids, temperature extremes, or products that have magnetic fields such as monitors or speakers.

## **4.4.6 Lithium Coin Cell Battery**

The battery that comes with the workstation provides power to the real-time clock and has a minimum lifetime of about three years.

See the appropriate removal and replacement chapter for the chassis you are working on in this guide for instructions on the replacement procedures.

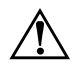

WARNING: This workstation contains a lithium battery. There is a risk of fire and chemical burn if the battery is handled improperly. Do not disassemble, crush, puncture, short external contacts, dispose in water or fire, or expose it to temperatures higher than 140ºF (60ºC).

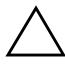

**CAUTION:** Batteries, battery packs, and accumulators should not be disposed of together with the general household waste.

# **Removal and Replacement Procedures**

Adherence to the procedures and precautions described in this chapter is essential for proper service. After completing all necessary removal and replacement procedures, run the Diagnostics utility to verify that all components operate properly.

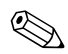

✎ Not all features listed in this guide are available on all workstations.

# <span id="page-58-0"></span>**5.1 Preparation for Disassembly**

See Chapter [4,](#page-50-0) 'Identifying the Chassis, Routine Care, and Disassembly Preparation' for initial procedures.

- 1. Remove/disengage any security devices that prohibit opening the workstation (Section [5.2](#page-59-0) and [5.4\)](#page-61-0).
- 2. Close any open software applications.
- 3. Exit the operating system.
- 4. Remove any media such as a diskette or compact disc from the workstation.
- 5. Turn off the workstation and any peripheral devices that are connected to it.

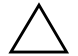

**CAUTION:** Turn off the workstation before disconnecting any cables.

**CAUTION:** Regardless of the power-on state, voltage is always present on the system board as long as the system is plugged into an active AC outlet. In some systems the cooling fan is on even when the workstation is in the "Standby," or "Suspend" modes. The power cord should always be disconnected before servicing a unit.

- 6. Disconnect the power cord from the electrical outlet and then from the workstation.
- 7. Disconnect all peripheral device cables from the workstation.

✎ During disassembly, label each cable as you remove it, noting its position and routing. Keep all screws with the units removed.

Ä**CAUTION:** The screws used in the workstation are of different thread sizes and lengths; using the wrong screw in an application may damage the unit.

# <span id="page-59-0"></span>**5.2 Unlocking the Smart Cover Lock**

If you have locked the Smart Cover Lock use Computer Setup to unlock the lock. Refer to the *Desktop Management Guide* on the *Documentation Library* CD for more information about the Smart Cover Lock.

If you cannot access Computer Setup to unlock the cover you will need to remove the locking solenoid by using the Smart Cover FailSafe Key (Spare part number 166527-001 or 166527-002). Once the solenoid has been deactivated or removed the access panel can be removed.

The Smart Cover FailSafe Key will be needed in any of the following circumstances:

- Power outage
- Startup failure
- Processor or power supply failure
- Lost password
- 1. Using the Smart Cover FailSafe Key, remove the two tamper-proof screws that secure the Smart Cover Lock to the inside of the chassis.

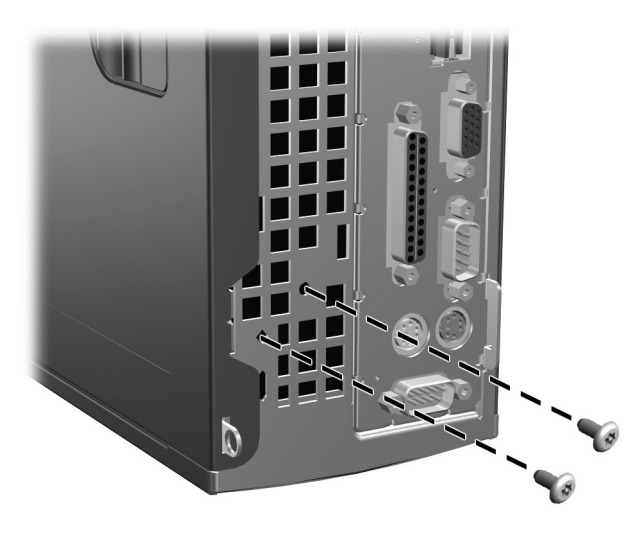

2. Remove the workstation access panel (Section [5.5](#page-63-0)).

To reattach the Smart Cover Lock, position the lock so that the printed circuit board it is attached to points down when the workstation is oriented as shown. Then, secure the lock in place with the two tamper-proof screws.

# **5.3 Hood Sensor**

- 1. Prepare the workstation for disassembly (Section [5.1](#page-58-0)).
- 2. Remove the workstation access panel (Section [5.5](#page-63-0)).
- 3. Remove the front bezel (Section [5.6\)](#page-64-0).
- 4. Raise the drive cage to its upright position  $\bullet$ .
- 5. Slide the hood sensor switch towards the inside of the workstation  $\bullet$ .
- 6. Disconnect the hood sensor cable from the system board  $\odot$ .

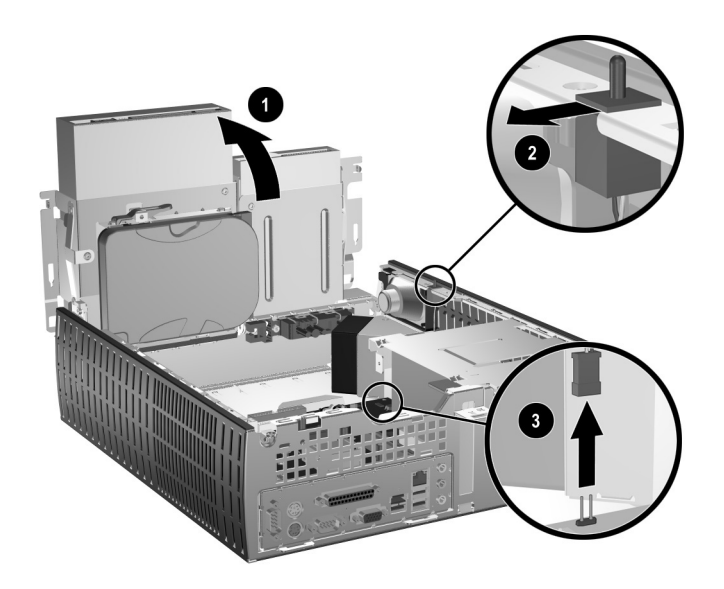

To install the hood sensor, reverse the removal procedure.

# <span id="page-61-0"></span>**5.4 External Security Devices**

# **5.4.1 Cable Lock**

The cable lock may be used to secure the workstation access panel to the chassis and, at the same time, secure the workstation to a fixed object.

✎The workstation is cable-lock compatible, but HP does not offer the lock as an after market product.

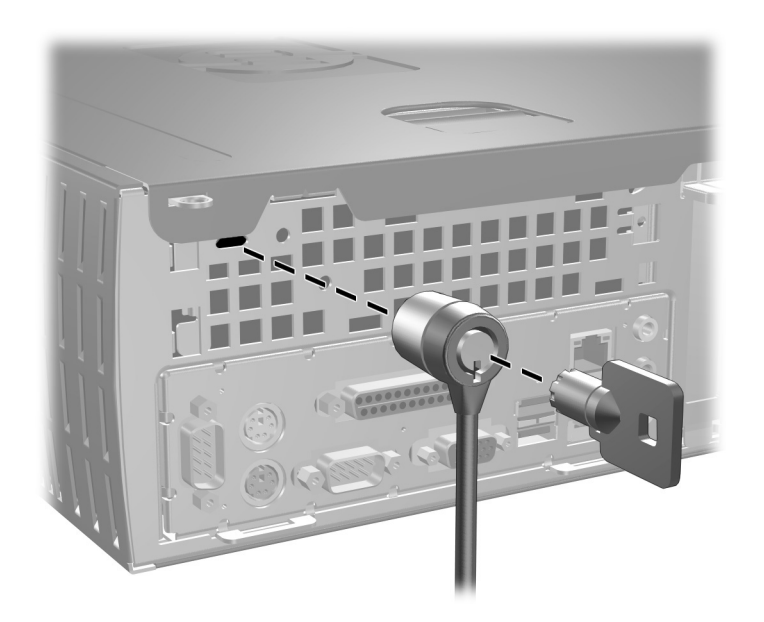

## **5.4.2 Padlock**

A padlock may be used by itself to secure the access panel to the workstation chassis. A padlock may also be used with a security cable to secure the workstation to a fixed object.

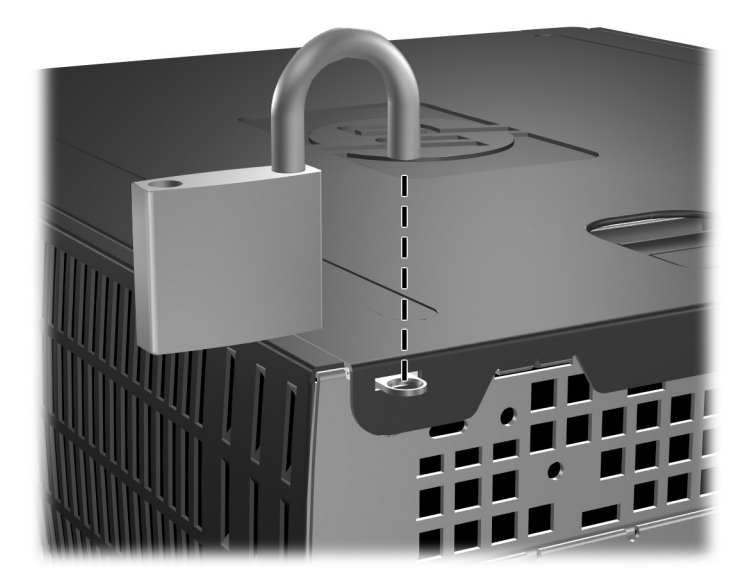

# <span id="page-63-0"></span>**5.5 Workstation Access Panel**

1. Prepare the workstation for disassembly (Section [5.1](#page-58-0)).

**CAUTION:** Before removing the workstation access panel, ensure that the workstation is turned off and that the power cord is disconnected from the electrical outlet.

- 2. Pull up and hold open the latch on the top of the workstation  $\bullet$ .
- 3. Slide the workstation cover  $\bullet$  back about 0.5inch (1.3 cm), then lift it off the unit.

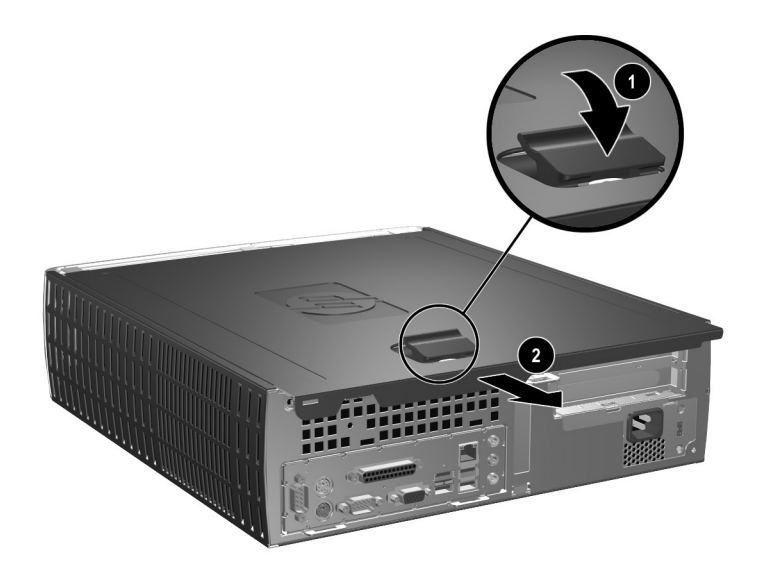

To install the workstation cover, reverse the removal procedure.

# <span id="page-64-0"></span>**5.6 Front Bezel**

- 1. Prepare the workstation for disassembly (Section [5.1](#page-58-0)).
- 2. Remove the workstation access panel (Section [5.5](#page-63-0)).
- 3. Pull up on the three release tabs  $\bullet$  on the top of the bezel, then pull the front bezel away from the chassis  $\bullet$ .

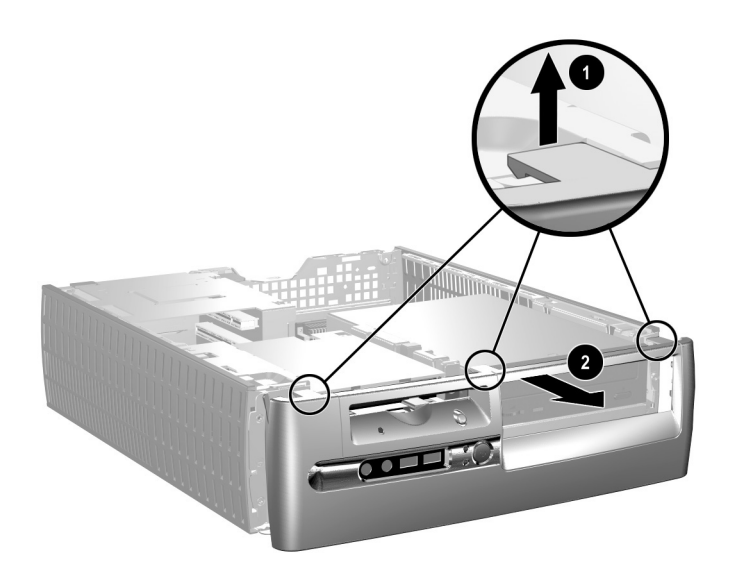

To reinstall the front bezel, reverse the removal procedure

# **5.7 Front Drive Bezels**

- 1. Prepare the workstation for disassembly (Section [5.1](#page-58-0)).
- 2. Remove the workstation access panel (Section [5.5](#page-63-0)).
- 3. Remove the front bezel (Section [5.6\)](#page-64-0).

## **5.7.1 Diskette Drive Bezel or Bezel Blank**

Press the large retaining tab  $\bullet$  on the left side of the bezel insert to the left and push the cover out of the front bezel  $\bullet$ .

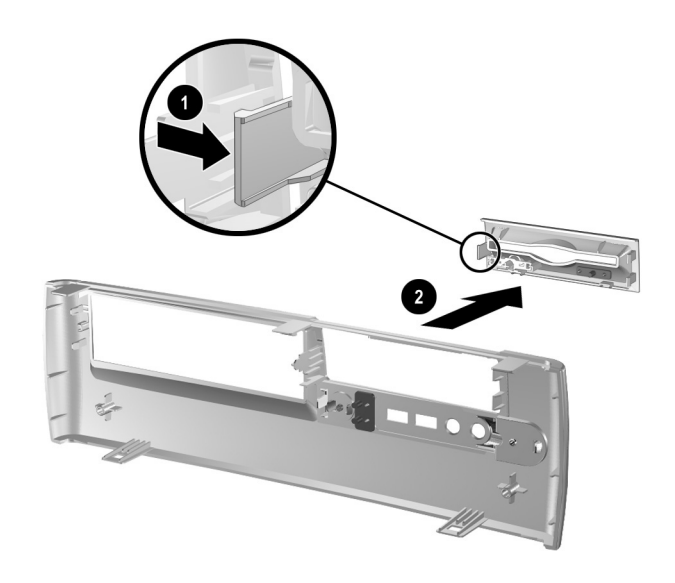

To install a bezel or a bezel blank, reverse the removal procedure.

# **5.8 Memory**

**CAUTION:** The memory module sockets have gold metal contacts. When upgrading the memory, it is  $\Delta$  important to use memory modules with gold metal contacts to prevent corrosion and/or oxidation resulting from having incompatible metals in contact with each other.

**CAUTION:** Static electricity can damage the electronic components of the workstation or optional cards. Before beginning these procedures, ensure that you are discharged of static electricity by briefly touching a grounded metal object. Refer to Chapter [4](#page-50-0) for more information.

**CAUTION:** When handling a memory module, be careful not to touch any of the contacts. Doing so may damage the module.

- 1. If you have locked the Smart Cover Lock, use Computer Setup to unlock the lock (Section [5.2](#page-59-0)).
- 2. Prepare the workstation for disassembly (Section [5.1](#page-58-0)).
- 3. Remove the workstation access panel (Section [5.5](#page-63-0)).

Å**WARNING:** To reduce risk of personal injury from hot surfaces, allow the internal system components to cool before touching.

4. Open both latches of the memory module socket  $\bullet$ , and insert the memory module into the socket <sup>2</sup>. Begin by installing a module into the socket nearest the preinstalled module, and install the modules following the numerical order of the sockets.

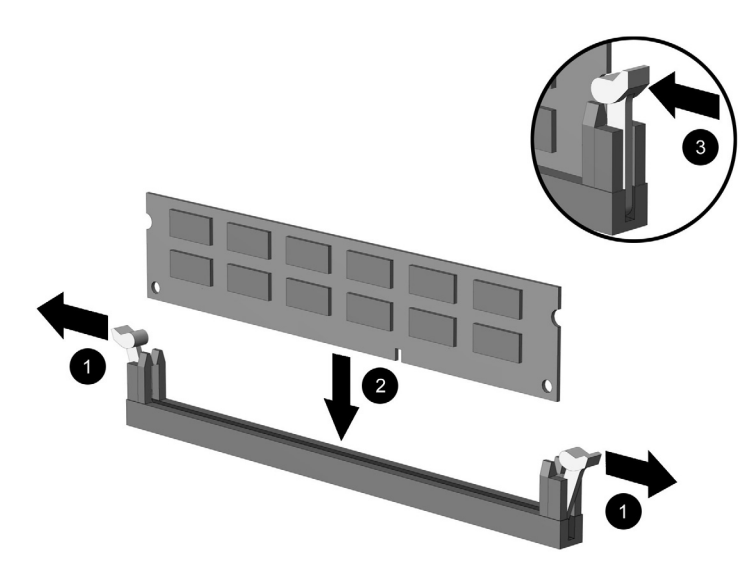

✎A memory module can be installed in only one way. Match the notch on the module with the tab on the memory socket.

- 5. Push the module down into the socket, ensuring that the module is fully inserted and properly seated. Make sure the latches are in the closed position  $\Theta$ .
- 6. Repeat steps 4 and 5 for any additional modules that you want to install.

The workstation automatically recognizes the additional memory when the workstation is turned on.

To reassemble the workstation, reverse the removal procedure.

✎If you normally lock the Smart Cover Lock, use Computer Setup to relock the lock and enable the Smart Cover Sensor.

For technical information on memory modules, refer to Appendix F, "Memory."

# <span id="page-67-0"></span>**5.9 Expansion Card Cage**

- 1. If you have locked the Smart Cover Lock, use Computer Setup to unlock the lock (Section [5.2](#page-59-0)).
- 2. Prepare the workstation for disassembly (Section [5.1](#page-58-0)).
- 3. Remove the workstation access panel (Section [5.5](#page-63-0)).
- 4. Disconnect all cables attached to the expansion cards.
- 5. Grasp the expansion card cage by the green labels (the cage in the workstation has two spots marked  $\bullet$ ) and pull it straight up from the chassis.

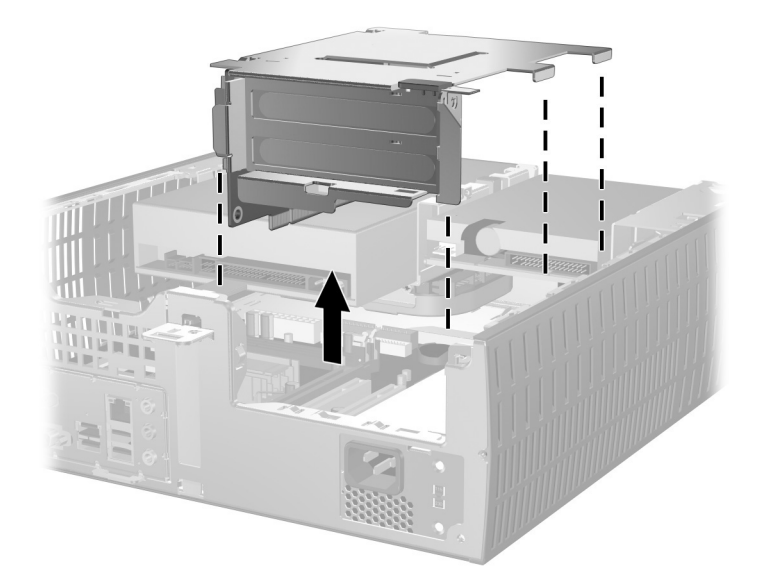

To install the card cage, reverse the removal procedures.

### **5.9.1 Riser Card**

- 1. If you have locked the Smart Cover Lock, use Computer Setup to unlock the lock (Section [5.2](#page-59-0)).
- 2. Prepare the workstation for disassembly (Section [5.1](#page-58-0)).
- 3. Remove the workstation access panel (Section [5.5](#page-63-0)).
- 4. Remove the expansion card cage (Section [5.9](#page-67-0)).
- 5. Remove the three screws that secure the riser card to the expansion card cage, then remove the card.

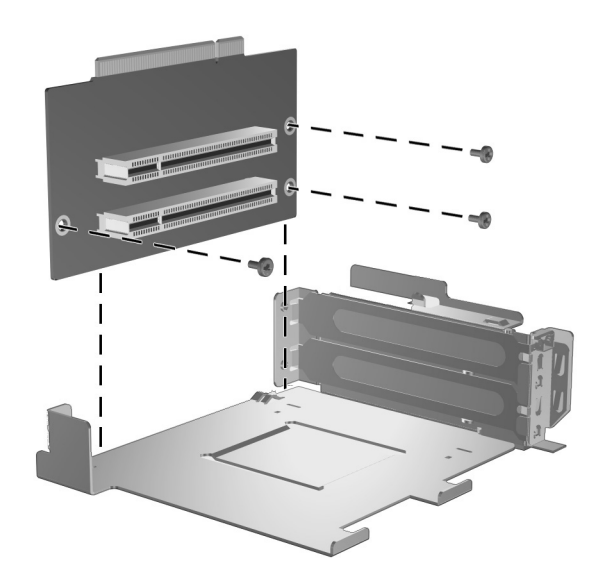

To install the riser card, reverse the removal procedure.

### **5.9.2 Expansion Card**

- 1. If you have locked the Smart Cover Lock, use Computer Setup to unlock the lock (Section [5.2](#page-59-0)).
- 2. Prepare the workstation for disassembly (Section [5.1](#page-58-0)).
- 3. Remove the workstation access panel (Section [5.5](#page-63-0)).
- 4. Remove the expansion card cage (Section [5.9](#page-67-0)).
- 5. If you are installing a card for the first time, go to step 6. If you are removing an existing card, open the release latch as described in step 6 then go to step 8.
- 6. If you are installing an expansion card in a vacant socket, release the slot cover retention latch  $\bullet$  that secures the PCI slot covers by rotating the latch outwards (the latch in the workstation has a green label on it marked  $\bullet$ ).
- 7. Remove the slot cover by sliding it out  $\bullet$ .

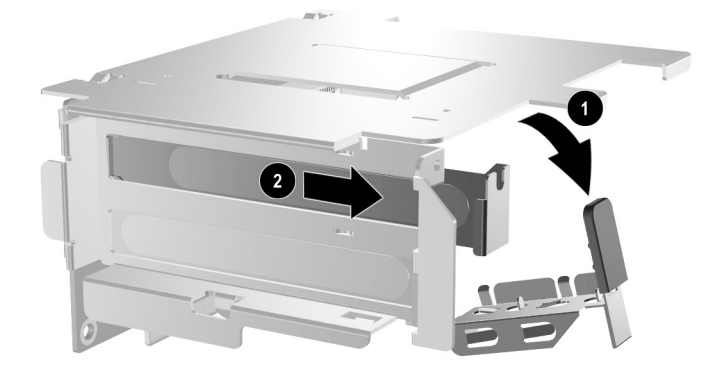

8. To remove an expansion card, hold the card at each end and carefully rock it back and forth until the connectors pull free from the socket. Lift the expansion card straight up to release it from the carrier. Be sure not to scrape the card against other components.

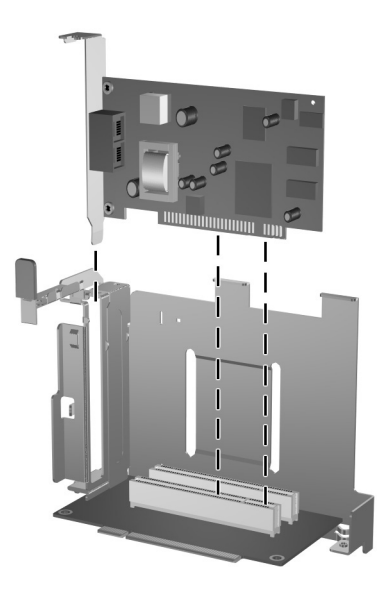

## **5.9.3 AGP Card**

Some graphics cards (such as the nVIDIA Quadro4 400 NVS) will require you to remove the diskette drive (or hard drive, if installed) from bay 1 to allow enough remove to install the graphics card.

- 1. If you have locked the Smart Cover Lock, use Computer Setup to unlock the lock (Section [5.2](#page-59-0)).
- 2. Prepare the workstation for disassembly (Section [5.1](#page-58-0)).
- 3. Remove the workstation access panel (Section [5.5](#page-63-0)).
- 4. Lift the green lever to unlock the AGP card.

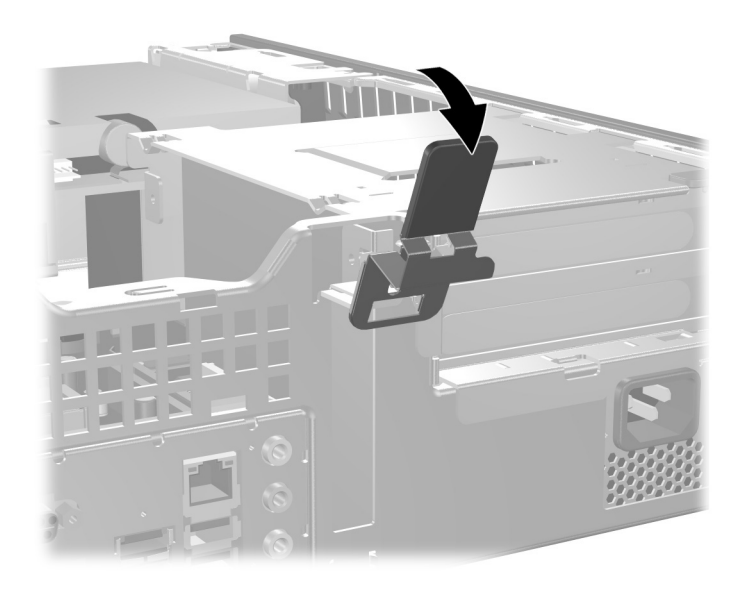

- 5. If installing an AGP card for the first time, go to step 6. If removing an AGP card, go to step 9.
- 6. Remove the slot cover.
- 7. Slide the bracket on the end of the expansion card down into the slot on the back of the chassis and press the card down firmly into the socket on the system board.

When you install an expansion card, make sure you press firmly on the card so that the whole connector seats properly in the expansion card socket on the system board.

- 8. Close the expansion slot retention bracket by rotating it toward the chassis  $\bullet$  and pressing down on the thumb tabs  $\bullet$  so that they snap firmly into place.
- 9. To remove an AGP card, pull the retention arm away from the socket then carefully rock the card back and forth until the connectors pull free from the socket. Lift the expansion card straight up then pull it in toward the center of the chassis to release it from the chassis frame. Be sure not to scrape the card against other components.
- 10. Store the removed card in anti-static packaging.

Ä**CAUTION:** After removing an expansion card, you must replace it with a new card or cover the open slot (for example, with a metal slot cover or a piece of duct tape) for proper cooling of internal components during operation.

- 11. Connect external cables to the installed card and internal cables to the system board as needed.
- 12. Replace the workstation cover.
- 13. If you normally lock the Smart Cover Lock, use Computer Setup to relock the lock and enable the Smart Cover Sensor.
- 14. Reconfigure the workstation, if necessary.
# **5.10 Drives**

The workstation supports up to three drives.

This Section describes the procedure for replacing or upgrading the storage drives. A Torx T-15 screwdriver is needed to remove and install the guide screws on a drive.

**CAUTION:** Make sure personal files on the hard drive are backed up to an external storage device before removing the hard drive. Failure to do so will result in data loss. After replacing the primary hard drive, you will need to run the *Restore Plus!* CD to load the Compaq factory-installed files.

## **5.10.1 Extra Screws**

The following spare guide screws are included with the chassis (located inside) for installing new drives:

- Four 6-32 screws for installing an extra hard drive
- Four M3 screws for installing an optical or diskette drive

## **5.10.2 Drive Positions**

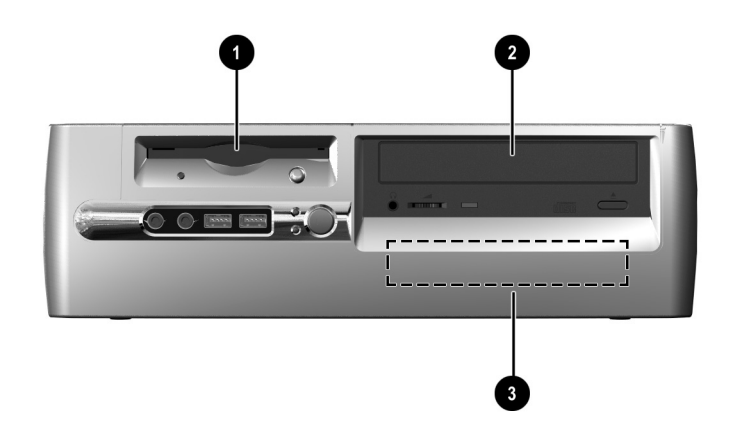

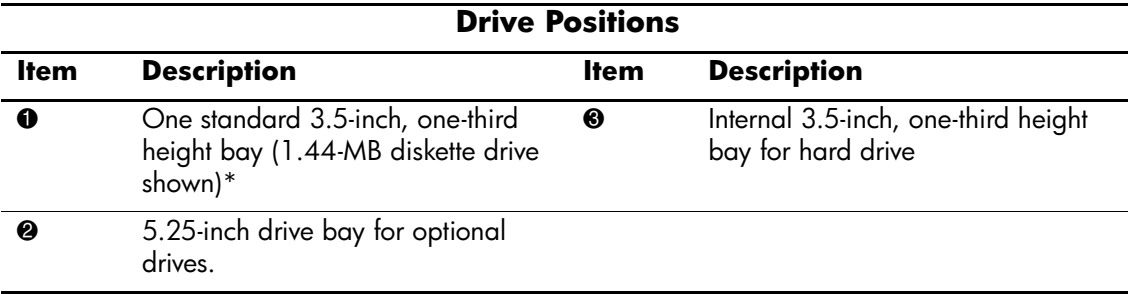

\*If the workstation has a 1.44-MB diskette drive installed, it will be configured with a diskette drive bezel as shown in the illustration. If the workstation contains an empty 3.5-inch drive bay, then a bezel blank will be installed on the workstation instead. If you do not have a drive in this slot, you may choose to install a 3.5-inch device (such as a diskette drive or hard drive) later on. However, to install a 3.5-inch device other than a diskette drive or hard drive, you must order the 3.5-inch device bezel to provide proper air flow within the chassis.

To verify the type and size of the storage device installed in the workstation, run Computer Setup.

## **5.10.3 Optical Drive**

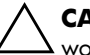

Ä**CAUTION:** All removable media should be taken out of the drives before removing the drive from the workstation.

An optical drive is a CD-ROM, CD-RW, DVD-ROM, Combo, or DVD+RW drive.

- 1. If you have locked the Smart Cover Lock, use Computer Setup to unlock the lock (Section [5.2](#page-59-0)).
- 2. Prepare the workstation for disassembly (Section [5.1](#page-58-0)).
- 3. Remove the workstation access panel (Section [5.5](#page-63-0)).
- 4. Remove the front bezel (Section [5.6\)](#page-64-0).
- 5. Raise the Easy Access drive bay (bay  $\bullet$  area) to the upright position.
- 6. Disconnect the audio, signal, and drive power cables from the drive. The other end of the cables should remain connected to the system board.
- 7. Return the Easy Access drive bay to the down position.
- 8. Push the drive release latch  $\bullet$  toward the rear of the chassis and hold.
- 9. Slide the drive  $\bullet$  toward the front of the drive cage, then lift the drive out of the workstation.

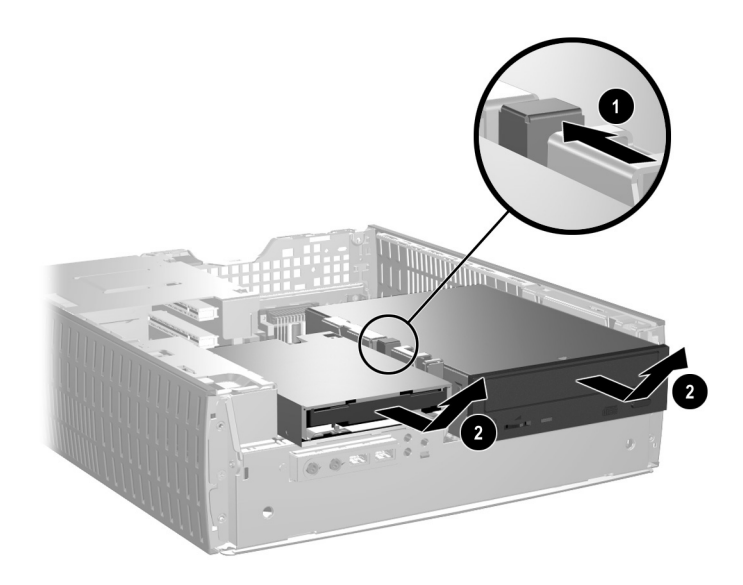

To replace the drive:

1. Install two guide screws in the lower holes on each side of the drive.

**CAUTION:** Use only 3/16-inch or 5-mm long screws as guide screws. Longer screws can damage the internal components of the drive.

When replacing the drive, transfer the four screws from the old drive to the new one. The screws  $\sum_{n=1}^{\infty}$  Secretively T.15 screwdriver to remove and re-install the take the place of drive rails. You will need a Torx T-15 screwdriver to remove and re-install the guide screws.

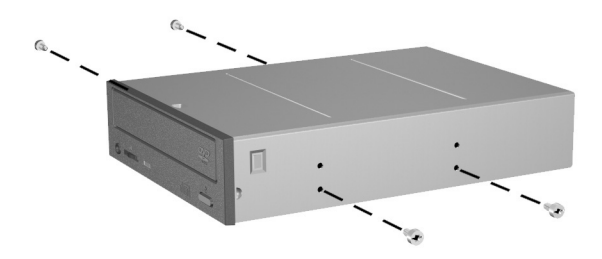

2. Position the guide screws on the drive into the J-slots in the drive bay  $\bullet$ . Then, slide the drive towards the rear of the workstation **2**.

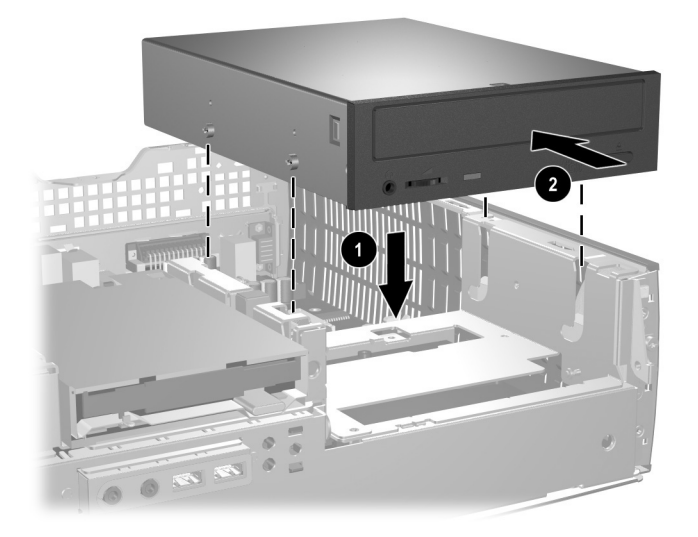

The drive release latch automatically locks in place when installing a drive.

3. Raise the Easy Access drive bay to the upright position and connect the flat ribbon cable and audio cable to the system board.

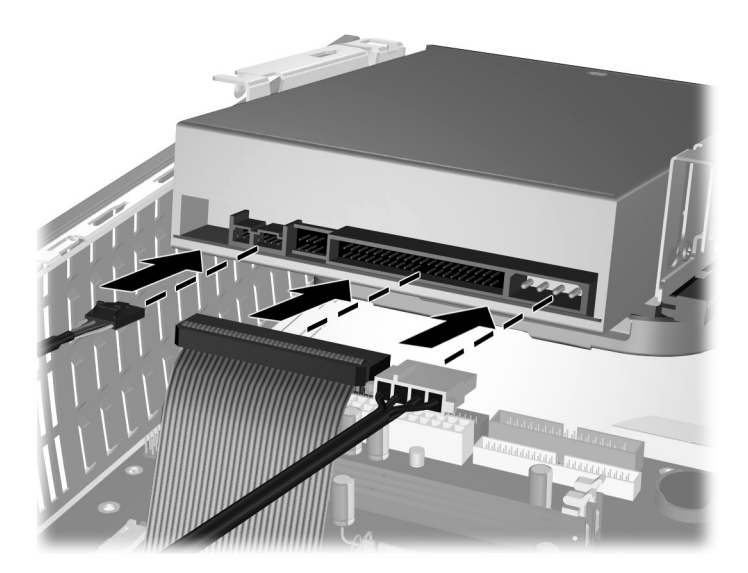

- 4. Connect the power cable, flat ribbon cable, and audio cable to the rear of the optical drive.
- 5. Return the Easy Access drive bay to the down position. Be sure not to pinch the cables in the chassis when lowering the Easy Access drive bay.
- 6. Replace the front bezel and workstation access panel.

The system automatically recognizes the drive and reconfigures the workstation.

**CAUTION:** When servicing the workstation, ensure that cables are placed in their proper locations during the reassembly process. Improper cable placement can damage the workstation.

## **5.10.4 External 3.5-inch Drive**

- 1. If you have locked the Smart Cover Lock, use Computer Setup to unlock the lock (Section [5.2](#page-59-0)).
- 2. Prepare the workstation for disassembly (Section [5.1](#page-58-0)).
- 3. Remove the workstation access panel (Section [5.5](#page-63-0)).
- 4. Remove the front bezel (Section [5.6\)](#page-64-0).
- 5. Raise the Easy Access drive bay to the upright position.
- 6. Disconnect the audio, signal, and drive power cables from the drive. The other end of the cables should remain connected to the system board.
- 7. Return the Easy Access drive bay to the down position.
- 8. Push the drive release latch  $\bullet$  toward the rear of the chassis and hold.
- 9. Slide the drive  $\bullet$  toward the front of the drive cage, then lift the drive out of the workstation.

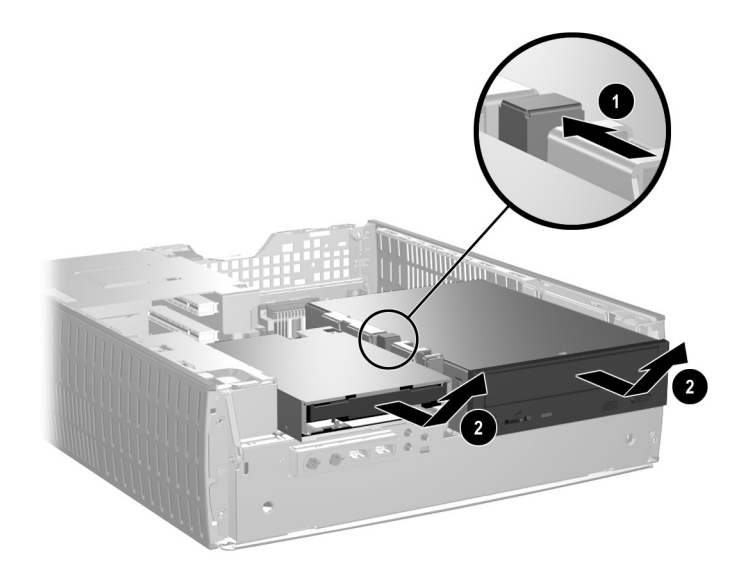

When replacing the drive, transfer the four screws from the old drive to the new one. The screws take the place of drive rails. You will need a Torx T-15 screwdriver to remove and re-install the guide screws.

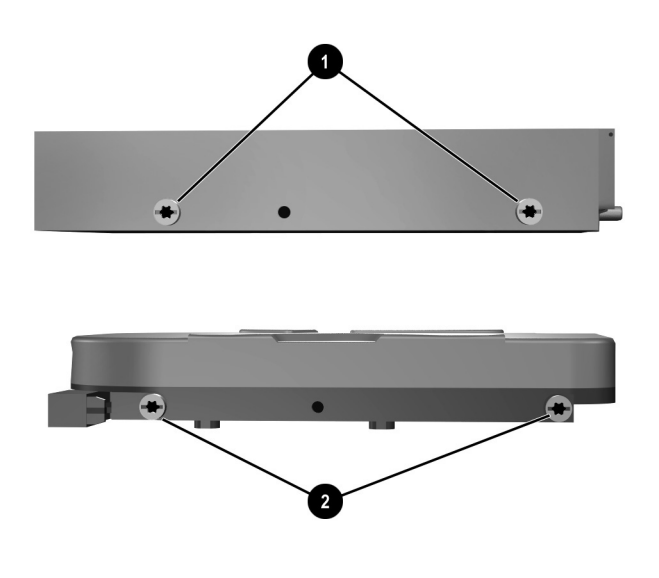

✎The guide screws on a 3.5-inch diskette drive 1 are placed closer together than on the hard drive  $\mathbf{\Theta}$ .

- 10. Insert the rear screws of the hard drive  $\bullet$  into the rear J-slots. Slide the drive  $\bullet$  toward the back of the drive cage until the front screws are aligned with the front J-slots. Then lower the front of the drive. Continue to slide the drive all the way back until it locks into place.
- ✎If replacing a diskette drive, all guide screws (front and rear) will line up on the J-slots. Insert the guide screws into the J-slots, then slide the drive toward the back of the drive cage until it locks into place.

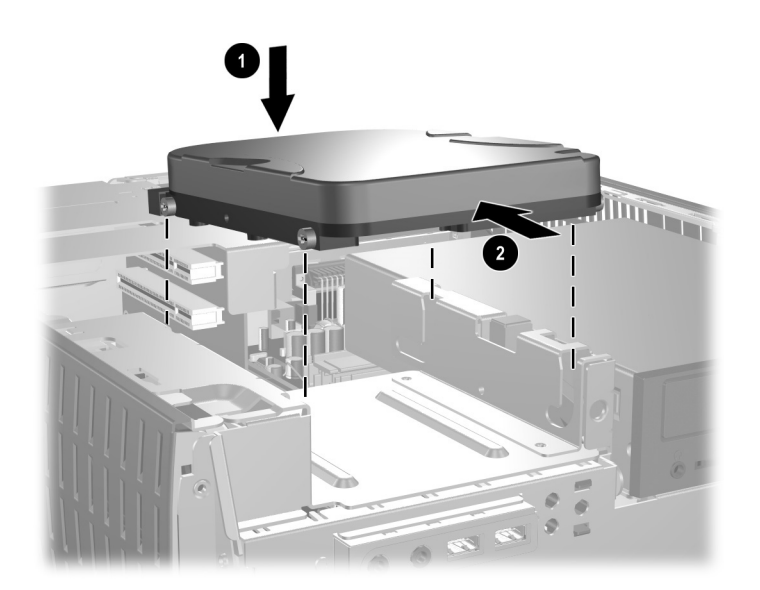

- 11. Connect the power and data cables.
- 12. Replace the front bezel and workstation access panel.

## **5.10.5 Primary Hard Drive**

- 1. If you have locked the Smart Cover Lock, use Computer Setup to unlock the lock (Section [5.2](#page-59-0)).
- 2. Prepare the workstation for disassembly (Section [5.1](#page-58-0)).
- 3. Remove the workstation access panel (Section [5.5](#page-63-0)).
- 4. Remove the front bezel (Section [5.6\)](#page-64-0).
- 5. Raise the Easy Access drive bay to the upright position.
- 6. Disconnect the power cable and signal cable from the back of the drive.

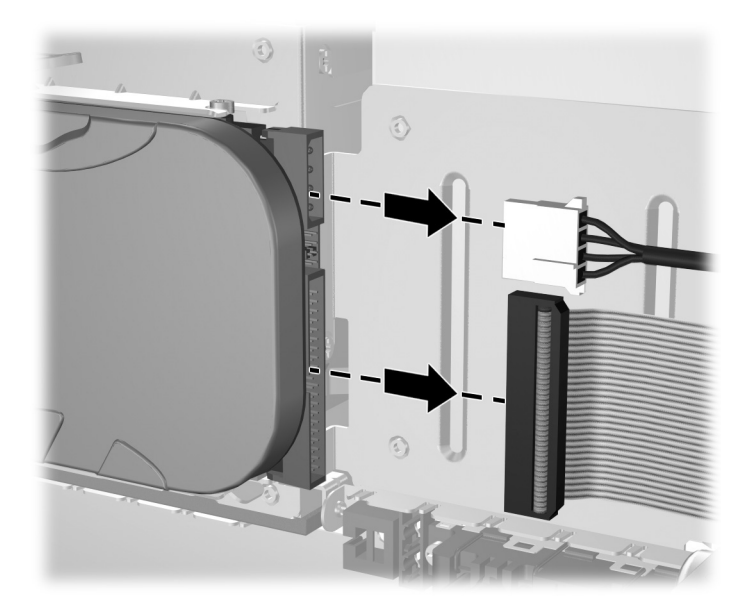

*Disconnecting Cables from the Hard Drive*

- 7. Press and hold the drive release latch  $\bullet$ .
- 8. Slide the drive to the right of the bay  $\bullet$ , then pull the drive from the bay  $\bullet$ .

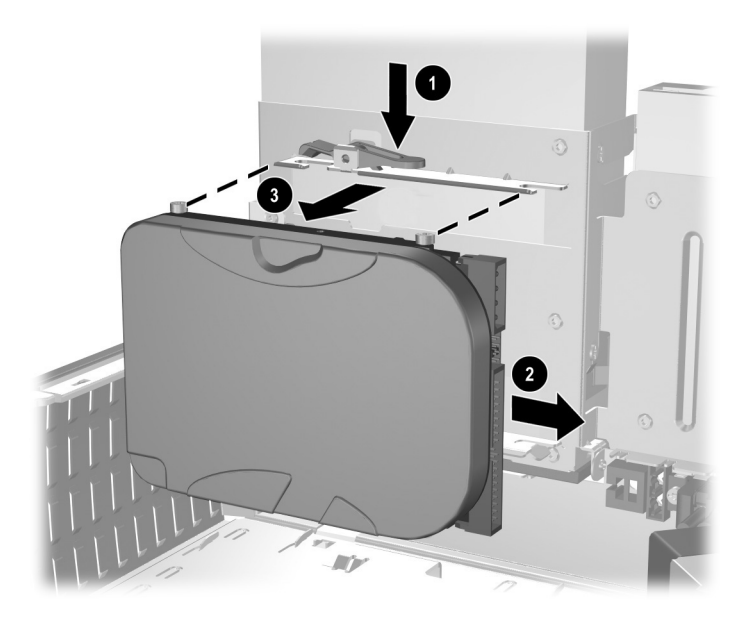

To replace the hard drive, reverse the above procedure.

When replacing the hard drive, transfer the four screws from the old drive to the new one. The screws take the place of drive rails. You will need a Torx T-15 screwdriver to remove and re-install the guide screws.

# **5.11 Front I/O Devices**

- 1. Prepare the workstation for disassembly (Section [5.1](#page-58-0)).
- 2. Remove the workstation access panel (Section [5.5](#page-63-0)).
- 3. Disconnect the two I/O device cables from the system board: the front USB cable pair and the front audio cable.
- 4. Remove the power supply from the chassis (Section [5.17](#page-88-0)).
- 5. From the inside of the chassis, remove the two screws that secure the I/O device to the chassis  $\bullet$ , then pull the device into the chassis  $\bullet$  to free it from its mount.

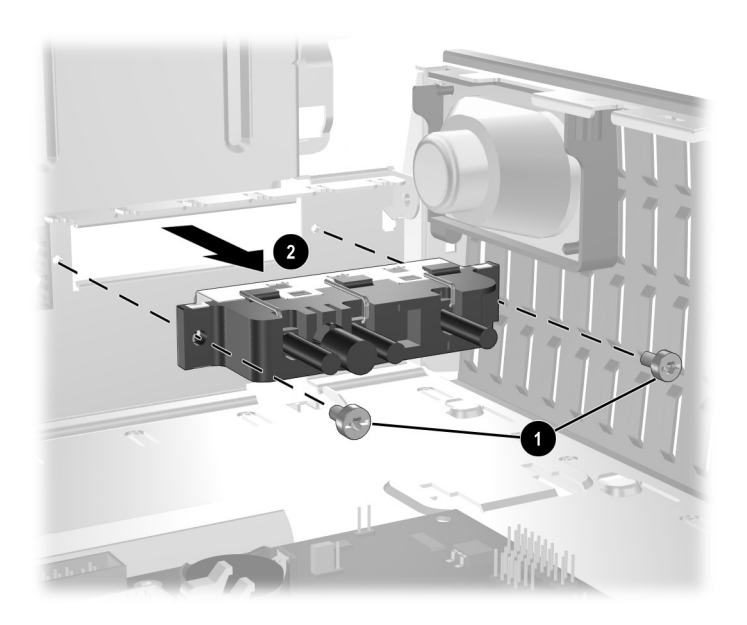

To install the housing assembly, reverse the removal procedures.

# **5.12 Power Switch Assembly**

- 1. Prepare the workstation for disassembly (Section [5.1](#page-58-0)).
- 2. Remove the workstation access panel (Section [5.5](#page-63-0)).
- 3. Disconnect the power switch/LED cable from the system board.
- 4. Carefully cut the cable tie that secures the power switch cable to the power supply cable cable bundle.

**CAUTION:** Be careful when cutting the cable tie not to cut any cables.

5. Squeeze the switch holder retaining clips together at the front of the chassis  $\bullet$  and push the switch assembly out of the chassis  $\bullet$ .

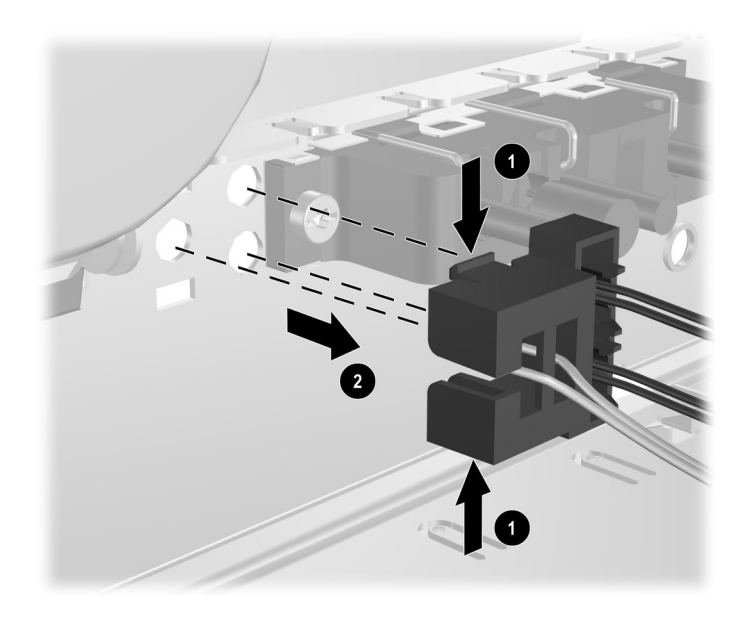

To install the power switch assembly, reverse the removal procedure.

# **5.13 System Board**

- 1. Prepare the workstation for disassembly (Section [5.1](#page-58-0)).
- 2. Remove the workstation access panel (Section [5.5](#page-63-0)).
- 3. Remove all PCI expansion boards (Section [5.9](#page-67-0)).
- 4. Remove the AGP graphics card (Section [5.9](#page-67-0)).
- 5. Disconnect all cables connected to the system board, noting their location for reinstallation.
- 6. Compress the system board tray handle  $\bullet$  to release the latch and slide the system board tray towards the front of the workstation  $\Theta$  to free it from the back of the chassis.

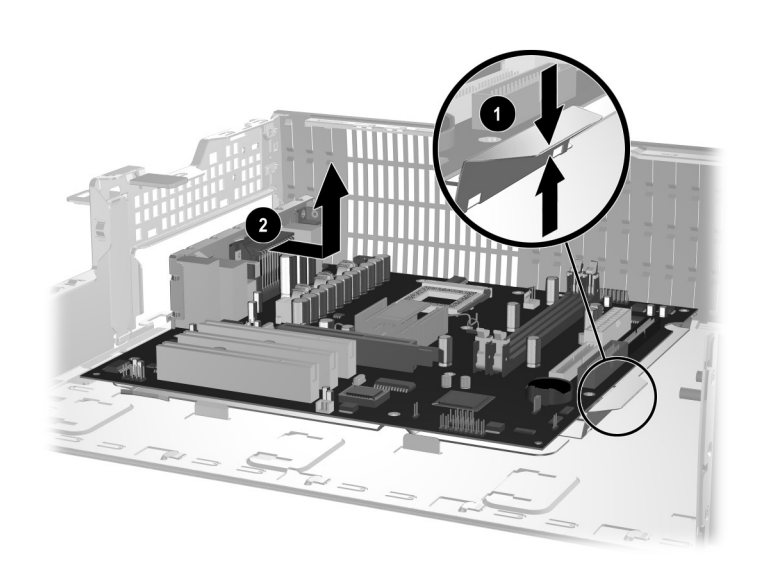

To install the system board with its tray, reverse the removal procedures.

# **5.14 Battery**

The battery that comes with this workstation provides power to the real-time clock and has a lifetime of about three years. When replacing the battery, use a battery equivalent to the battery originally installed on the workstation. The workstation comes with a 3-volt lithium coin cell battery.

✎ The lifetime of the lithium battery can be extended by plugging the workstation into a live AC wall socket. The lithium battery is only used when the workstation is NOT connected to AC power.

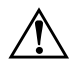

Å **WARNING:** This workstation contains an internal lithium manganese dioxide battery. There is a risk of fire and burns if the battery is not handled properly. To reduce the risk of personal injury:

- Do not attempt to recharge the battery.
- Do not expose to temperatures higher than 140°F (60°C)
- Do not disassemble, crush, puncture, short external contacts, or dispose of in fire or water.
- Replace the battery only with the HP/Compag spare designated for this product.

**CAUTION:** Before replacing the battery, it is important to back up the workstation CMOS settings. When the battery is removed or replaced, the CMOS settings will be cleared. Refer to the *Troubleshooting Guide* for information on backing up the CMOS settings.

Batteries, battery packs, and accumulators should not be disposed of together with the general household waste. In order to forward them to recycling or proper disposal, please use the public collection system or return them to HP/Compaq, their authorized partners, or their agents.

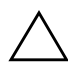

**CAUTION:** Static electricity can damage the electronic components of the workstation or optional equipment. Before beginning these procedures, ensure that you are discharged of static electricity by briefly touching a grounded metal object.

- 1. Prepare the workstation for disassembly (Section [5.1](#page-58-0)).
- 2. Remove the workstation access panel (Section [5.5](#page-63-0)).

It may be necessary to remove an expansion card to gain access to the battery.

- 3. Locate the battery and battery holder on the system board.
- 4. Carefully pull the cable bundle out of the way to access the battery.
- 5. Depending on the type of battery holder on your system board, complete the following instructions to replace the battery:

## **5.14.1 Type 1 Battery Holder**

1. Lift the battery out of its holder.

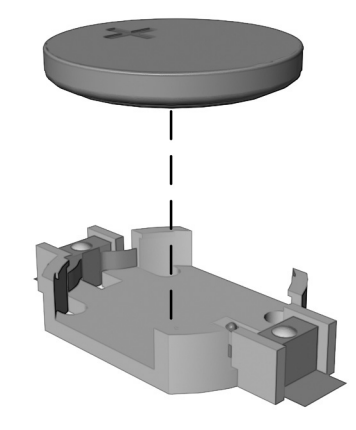

- 2. Slide the replacement battery into position, positive side up.
- 3. The battery holder automatically secures the battery in the proper position.
- 4. Replace the workstation cover or access panel.
- 5. Plug in the workstation and turn on power to the workstation.
- 6. Reset the date and time, your passwords, and any special system setups, using Computer Setup.

## **5.14.2 Type 2 Battery Holder**

- 1. To release the battery from its holder, squeeze the metal clamp that extends above one edge of the battery.
- 2. When the battery pops up, lift it out.

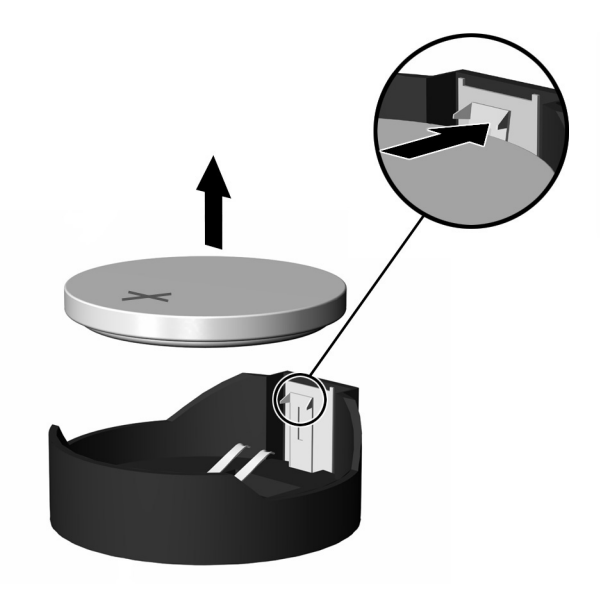

3. To insert the new battery, slide one edge of the replacement battery under the holder's lip with the positive side up. Push the other edge down until the clamp snaps over the other edge of the battery.

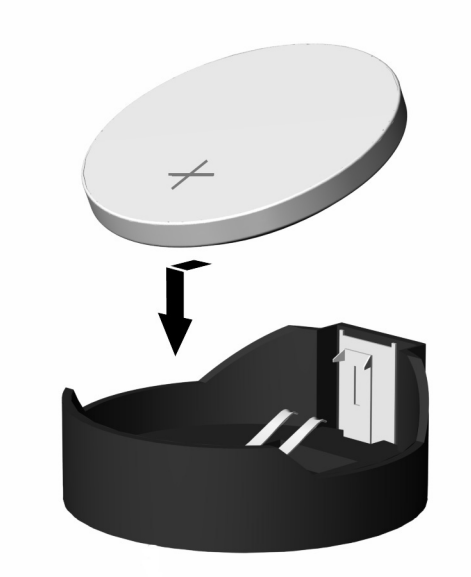

✎ After the battery has been replaced, use the following steps to complete this procedure.

4. Replace the workstation cover or access panel.

5. Plug in the workstation and turn on power to the workstation.

Reset the date and time, your passwords, and any special system setups, using Computer Setup.

# **5.15 Processor and Heatsink**

- 1. Prepare the workstation for disassembly (Section [5.1](#page-58-0)).
- 2. Remove the workstation access panel (Section [5.5](#page-63-0)).
- 3. Lift up the lever that secure the fan to the heatsink  $\bullet$  and rotate the fan up  $\bullet$ .
- 4. Release the two latch locks  $\bigcirc$  and raise the legs that secure the latches to the base of heatsink mount  $\mathbf{\Theta}$ .
- 5. Tap the heatsink to check its temperature. If it is cool enough to handle, then proceed.
- 6. Twist the heatsink slightly to break the bond between it and the processor, the lift the heatsink from the processor  $\Theta$ .
- 7. Rotate the ZIF socket handle to its fully open position  $\Theta$  and remove the processor from the socket  $\bullet$ .

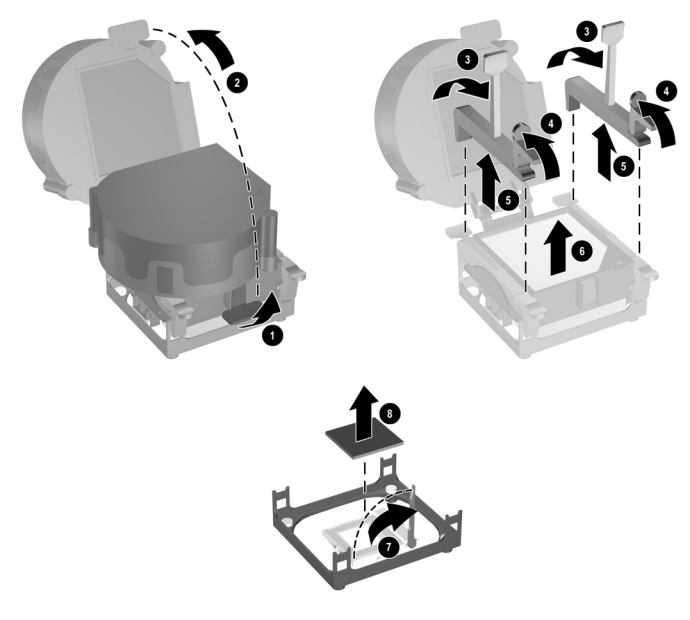

To install the processor and heatsink:

- 1. Insert the processor into the ZIF socket.
- 2. Press down on the processor while rotating and locking the ZIF socket handle in place.
- 3. Refresh the thermal grease between the heatsink and processor if necessary.
- 4. Install the heatsink and latch it in place.
- 5. Connect the heatsink fan control to the system board.
- 6. Replace the access panel and reconnect the workstation.

# **5.16 Speaker**

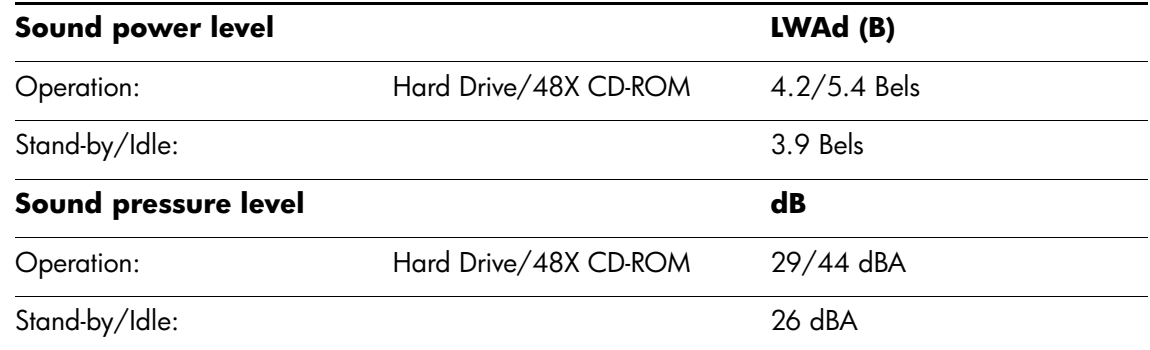

To install the speaker:

- 1. Prepare the workstation for disassembly (Section [5.1](#page-58-0)).
- 2. Remove the workstation access panel (Section [5.5](#page-63-0)).
- 3. Rotate the drive cage to its upright position.
- 4. Remove the expansion card cage (Section [5.9](#page-67-0)).
- 5. Disconnect the speaker wire from the system board.
- 6. Carefully cut the cable tie that secures the speaker cable to the power supply cable bundle.

**CAUTION:** Be careful when cutting the cable tie not to cut any cables.

- 7. Remove the power supply from the chassis (Section [5.17](#page-88-0)).
- 8. Remove the two screws that secure the speaker to the chassis.
- 9. Slide the speaker towards the rear of the chassis and down to remove it.

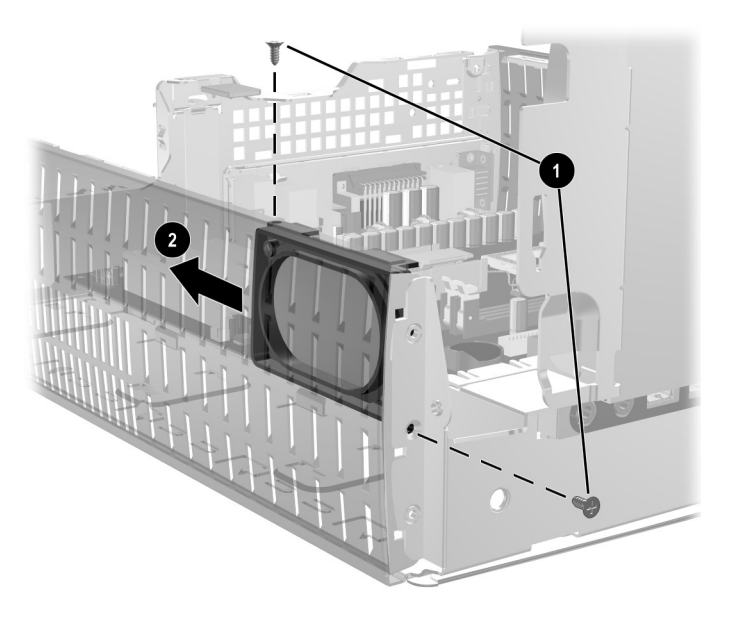

To install the speaker, reverse the removal procedures.

# <span id="page-88-0"></span>**5.17 Power Supply**

WARNING: Voltage is always present on the system board when the workstation is plugged into an active AC outlet. To avoid possible personal injury and damage to the equipment the power cord should be disconnected from the workstation and/or the AC outlet before opening the workstation.

- 1. Prepare the workstation for disassembly (Section [5.1](#page-58-0)).
- 2. Remove the workstation access panel (Section [5.5](#page-63-0)).
- 3. Rotate the drive cage to its upright position.
- 4. Remove the expansion card cage (Section [5.9](#page-67-0)).
- 5. Carefully cut the cable tie that secures the power supply cable bundle to the power switch cable, the speaker cable, and the front I/O cable.
- 6. Disconnect all power cables from the mass storage devices and from the system board.
- 7. Remove the three screws that secure the rear chassis panel to the chassis  $\mathbf{\Theta}$ , the pull the rear chassis panel straight back  $\bullet$  to remove it from the chassis.
- 8. Slide the power supply out the back of the workstation  $\bullet$ .

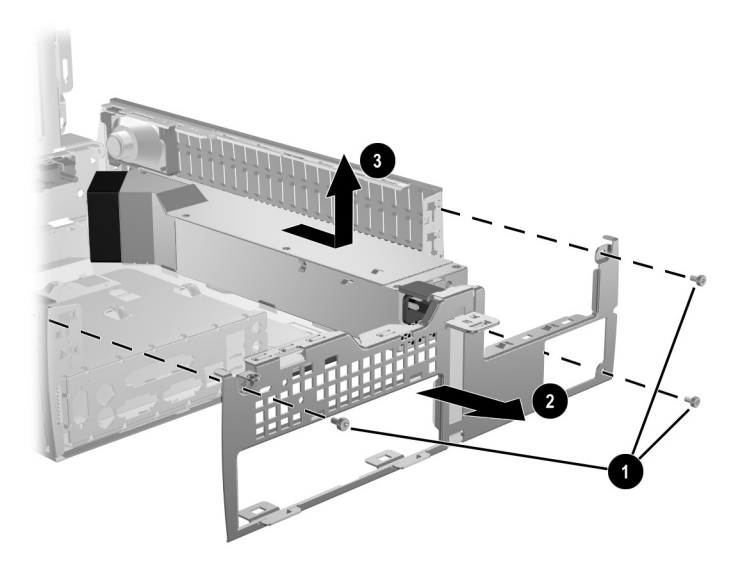

To install the power supply, reverse the removal procedure.

# **Connector Pin Assignments**

### **Enhanced Keyboard**

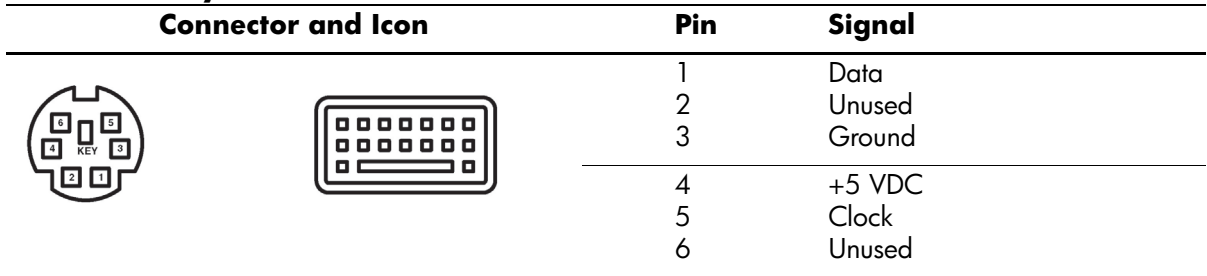

#### **Mouse**

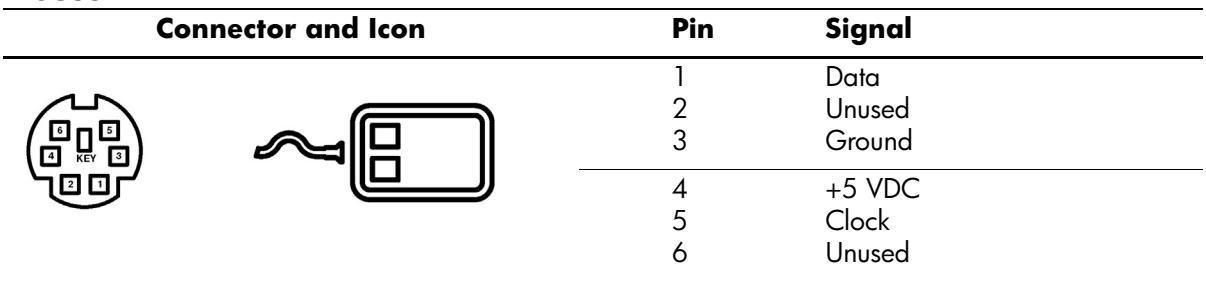

#### **Ethernet BNC**

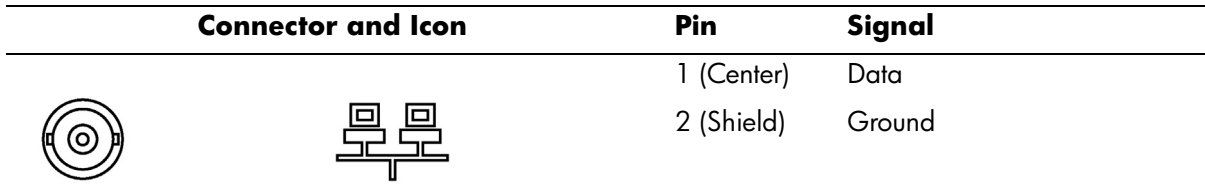

### **Ethernet RJ-45**

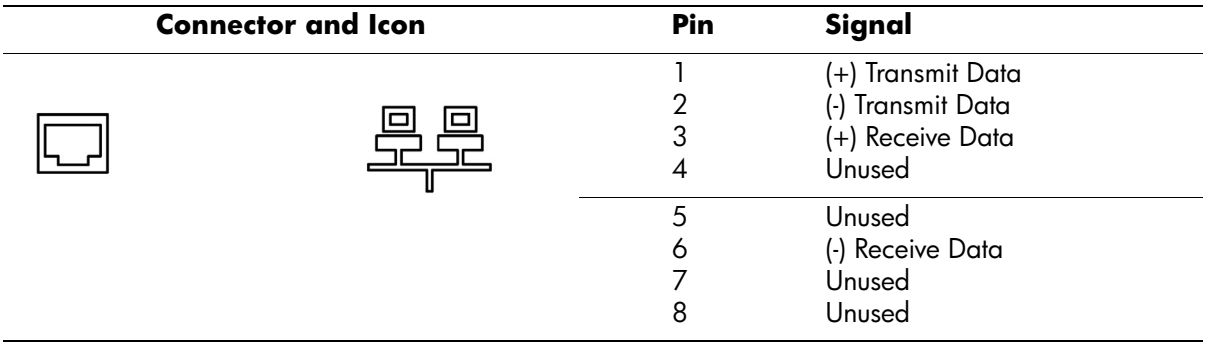

### **Ethernet AUI**

### **Connector and Icon**

昷

疂

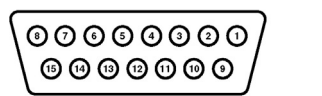

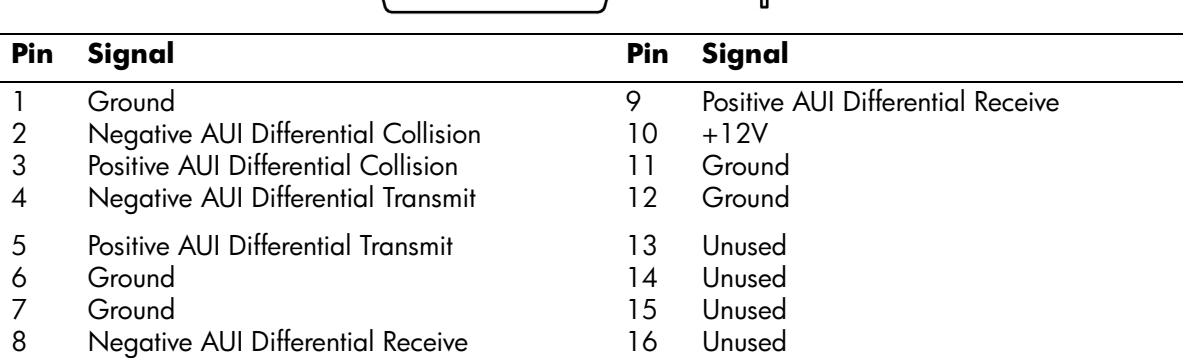

## **Parallel Interface**

#### **Connector and Icon**

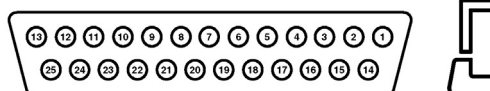

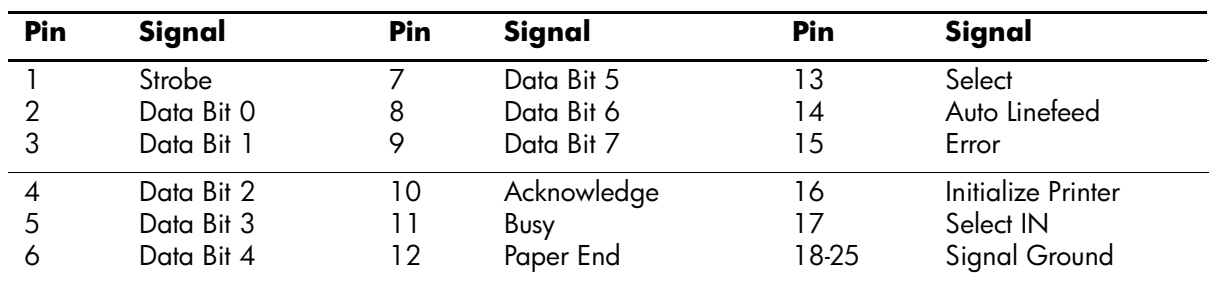

## **Serial Interface**

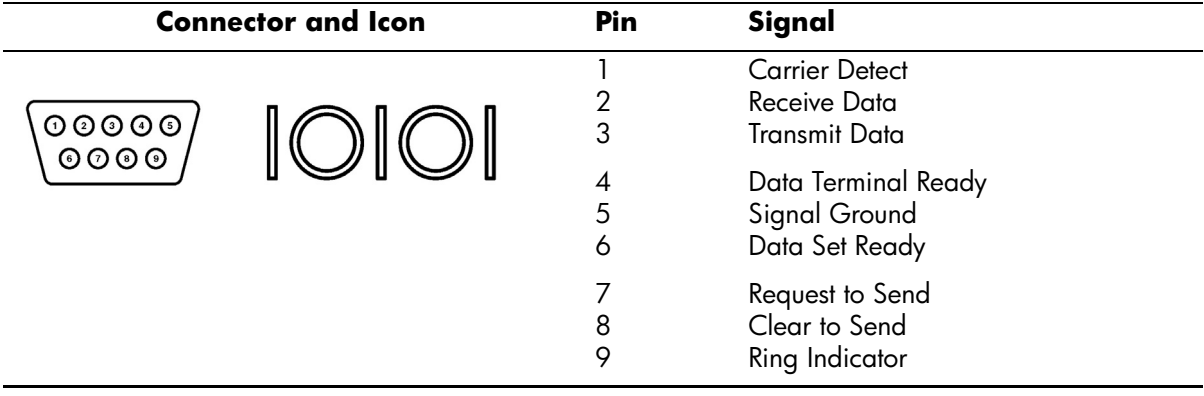

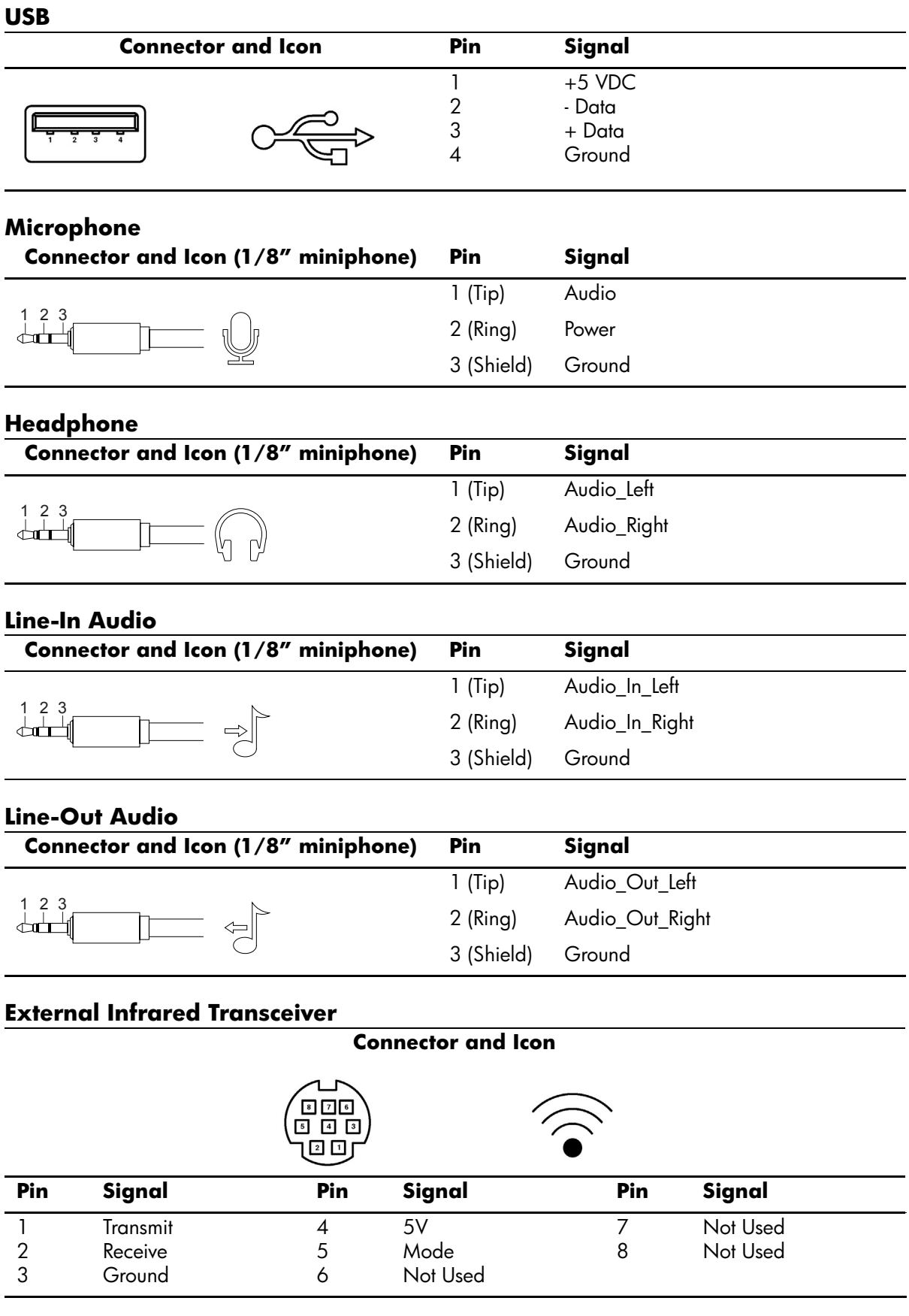

#### **Monitor**

#### **Connector and Icon**

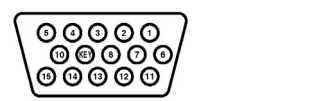

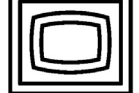

F

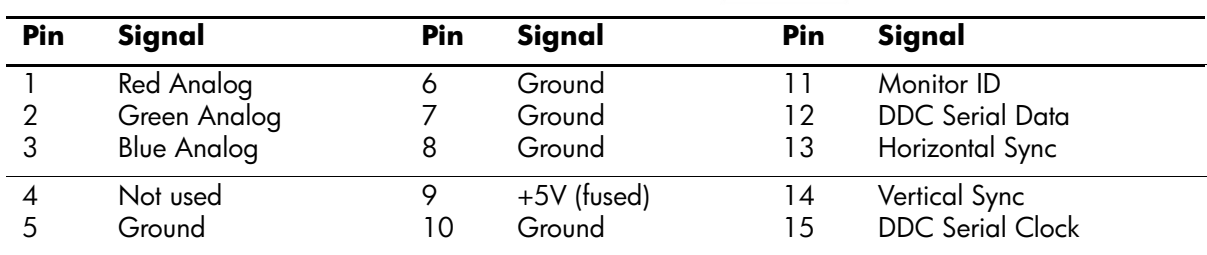

## **ATA/ATAPI (IDE) Standard Drive Cable**

#### **Connector**

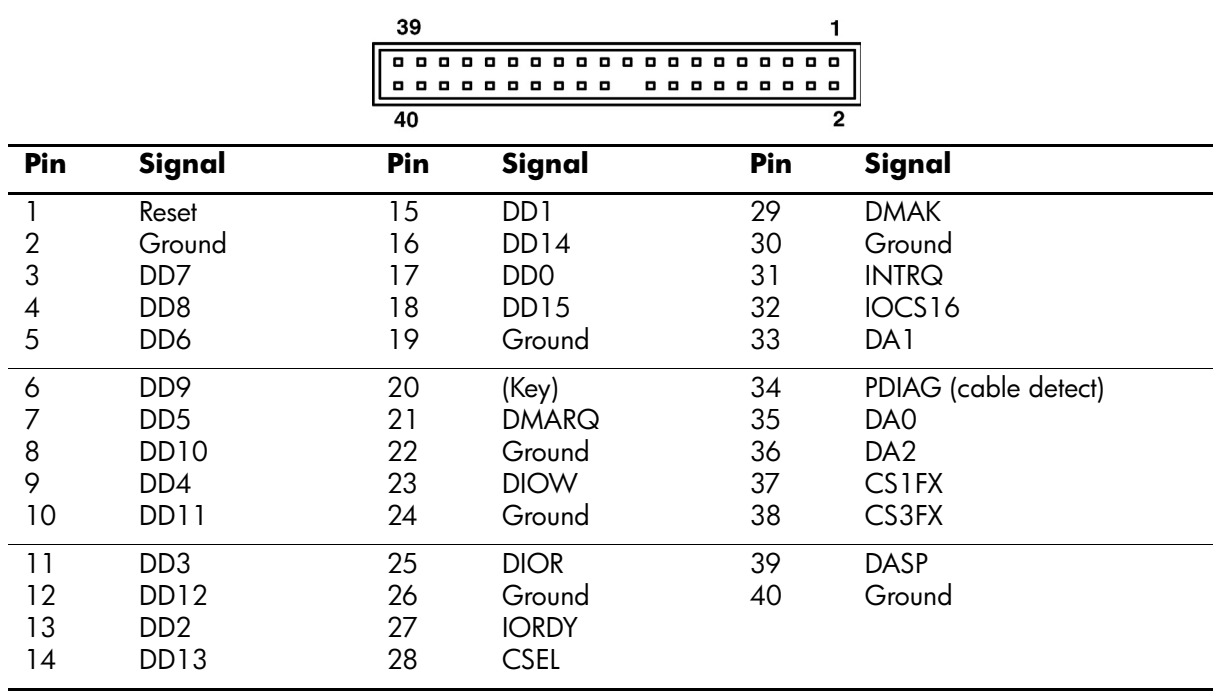

## **Accelerated Graphics Port (AGP)**

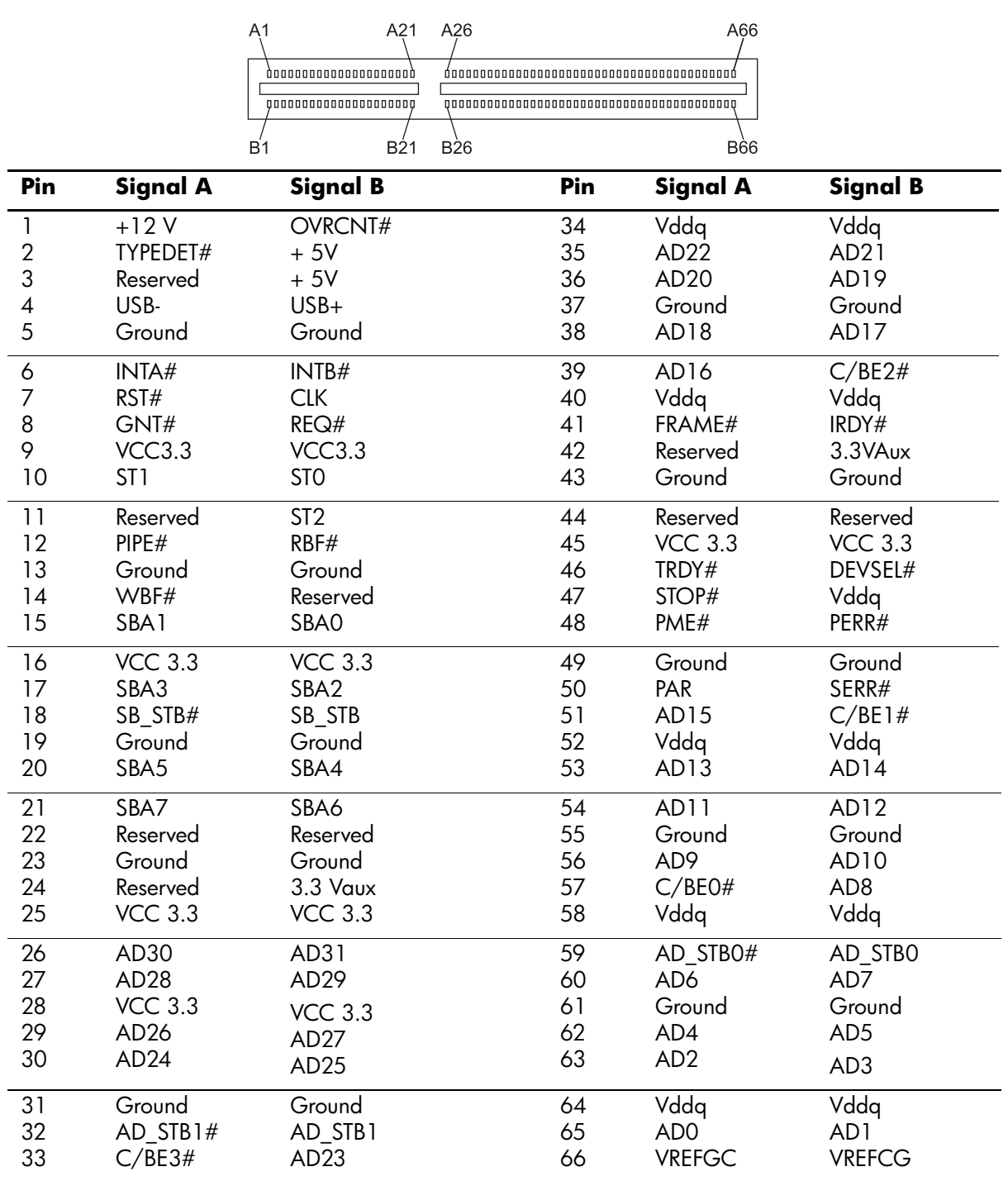

**Connector**

### **20-Pin Power**

#### **Connector**

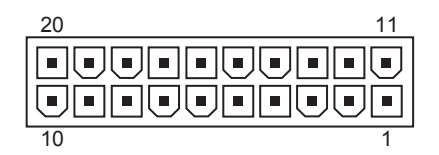

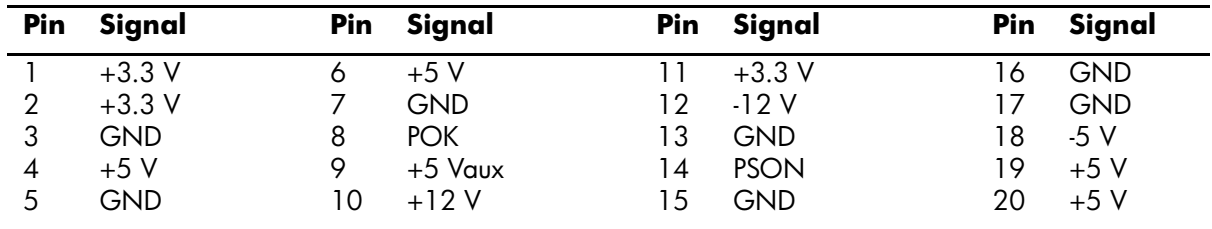

## **4-Pin Power (for CPU)**

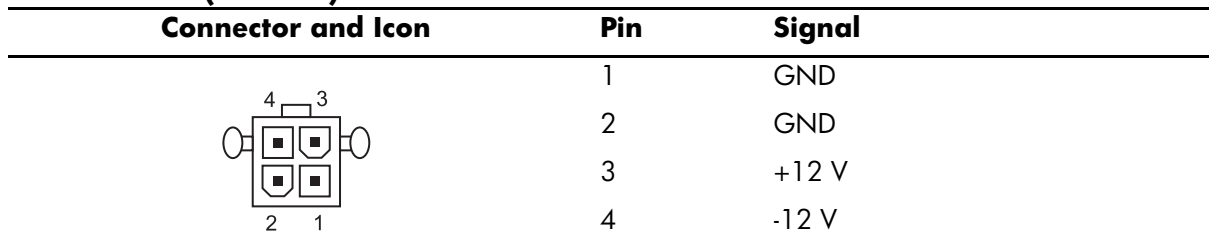

# **Power Cord Set Requirements**

The voltage select switch feature on the workstation permits it to operate from any line voltage between 100-120 or 220-240 volts AC.

The power cord set received with the workstation meets the requirements for use in the country where you purchased the equipment.

Power cord sets for use in other countries must meet the requirements of the country where you use the workstation. For more information on power cord set requirements, contact your authorized HP dealer, reseller, or service provider.

## **General Requirements**

The requirements listed below are applicable to all countries:

- 1. The length of the power cord set must be at least 6.00 feet (1.8 m) and a maximum of 9.75 feet (3.0 m).
- 2. All power cord sets must be approved by an acceptable accredited agency responsible for evaluation in the country where the power cord set will be used.
- 3. The power cord set must have a minimum current capacity of 10A and a nominal voltage rating of 125 or 250 volts AC, as required by each country's power system.
- 4. The appliance coupler must meet the mechanical configuration of an EN 60 320/IEC 320 Standard Sheet C13 connector, for mating with appliance inlet on the Switch Box.

## **Country-Specific Requirements**

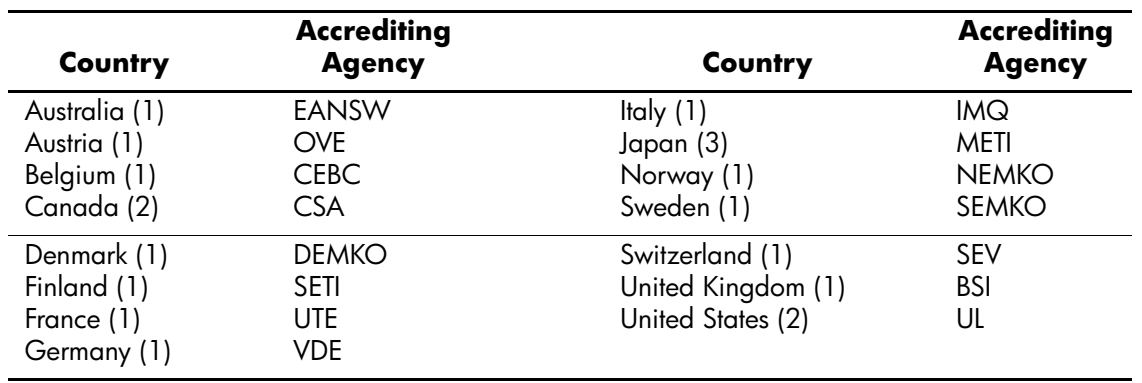

Additional requirements specific to a country are shown in parentheses and explained below.

1. The flexible cord must be <HAR> Type HO5VV-F, 3-conductor, 1.0 mm2 conductor size. Power cord set fittings (appliance coupler and wall plug) must bear the certification mark of the agency responsible for evaluation in the country where it will be used.

2. The flexible cord must be Type SJT or equivalent, No. 18 AWG, 3-conductor. The wall plug must be a two-pole grounding type with a NEMA 5-15P (15A, 125V) or NEMA 6-15P (15A 250V) configuration.

3. Appliance coupler, flexible cord, and wall plug must bear a "T" mark and registration number in accordance with the Japanese Dentori Law. Flexible cord must be Type VCT or VCTF, 3-conductor, 1.0 mm $^{\circ}$  conductor size. Wall plug must be a two-pole grounding type with a Japanese Industrial Standard C8303 (7A, 125V) configuration.

An error message results if the Power-On Self-Test (POST) encounters a problem. This test runs when the system is turned on, checking assemblies within the workstation and reporting any errors found.

Some workstations do not use all of the codes listed.

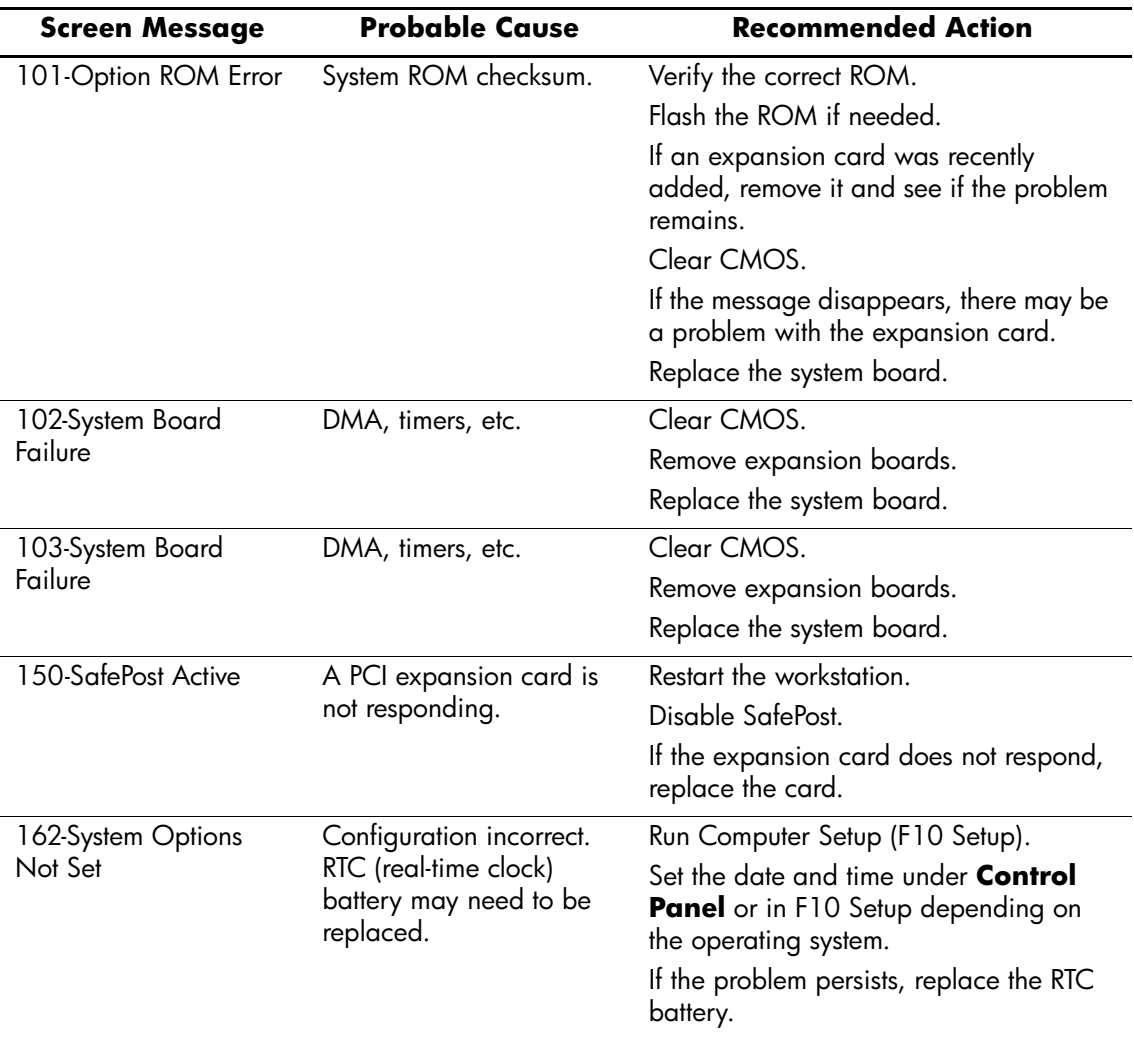

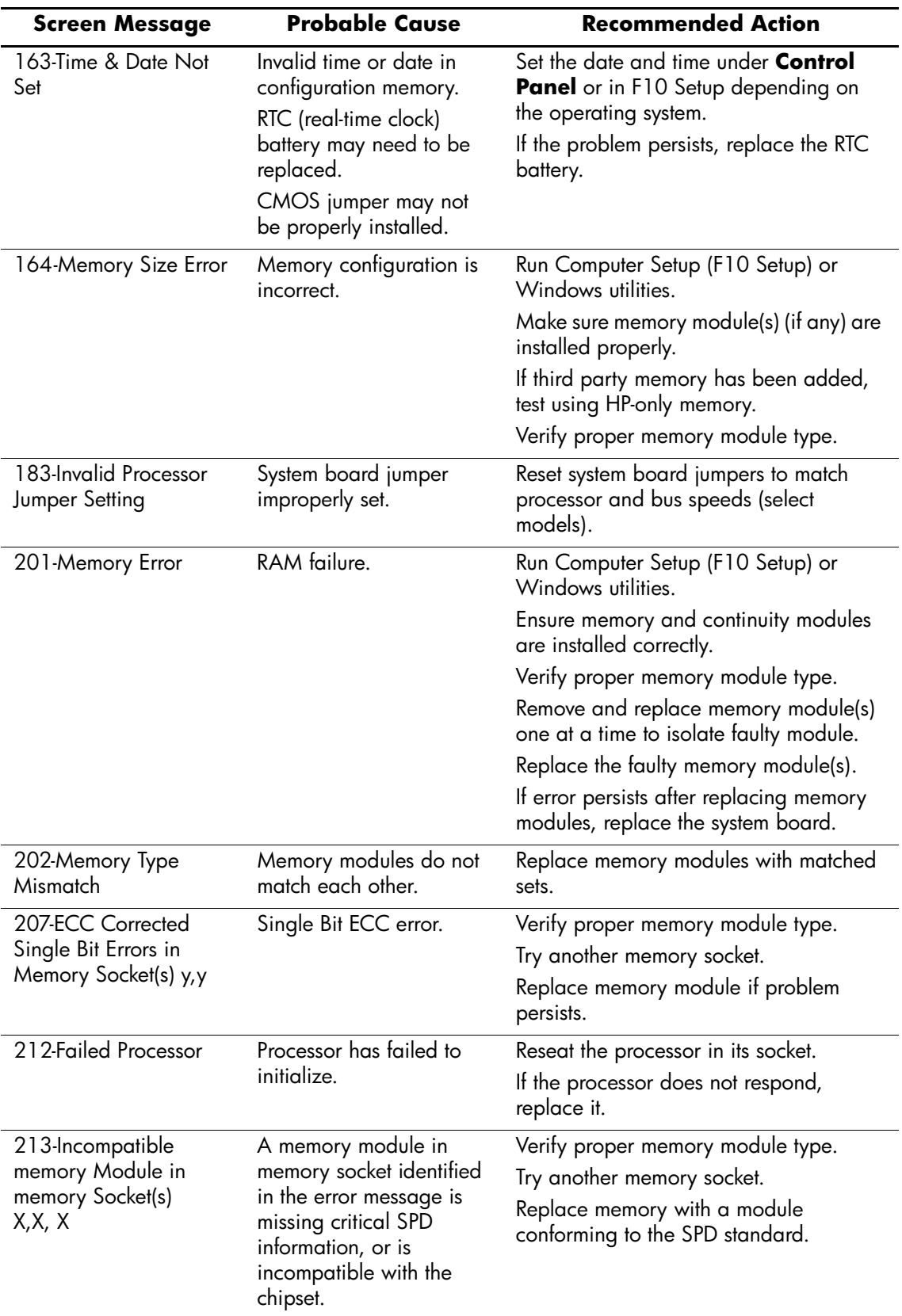

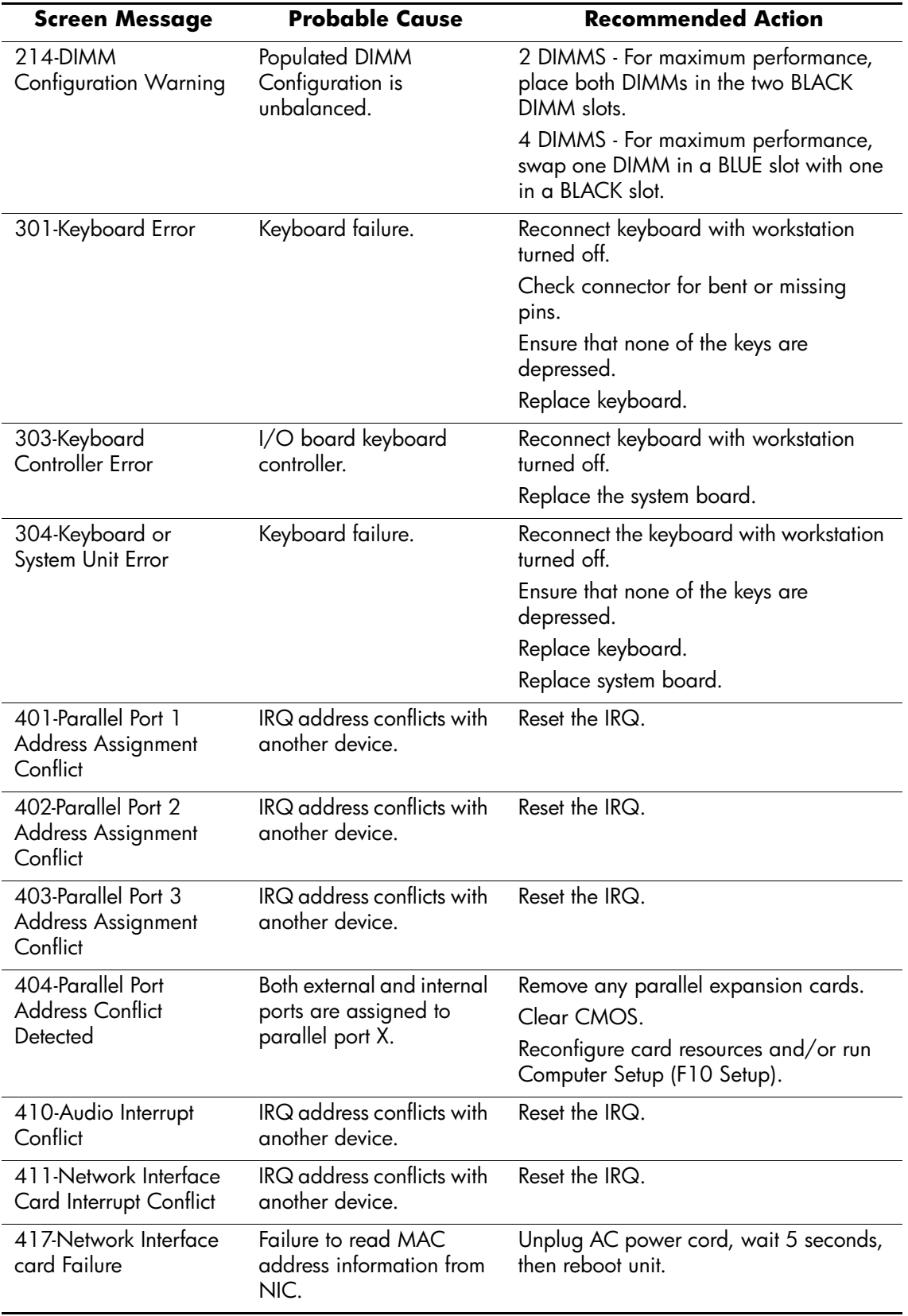

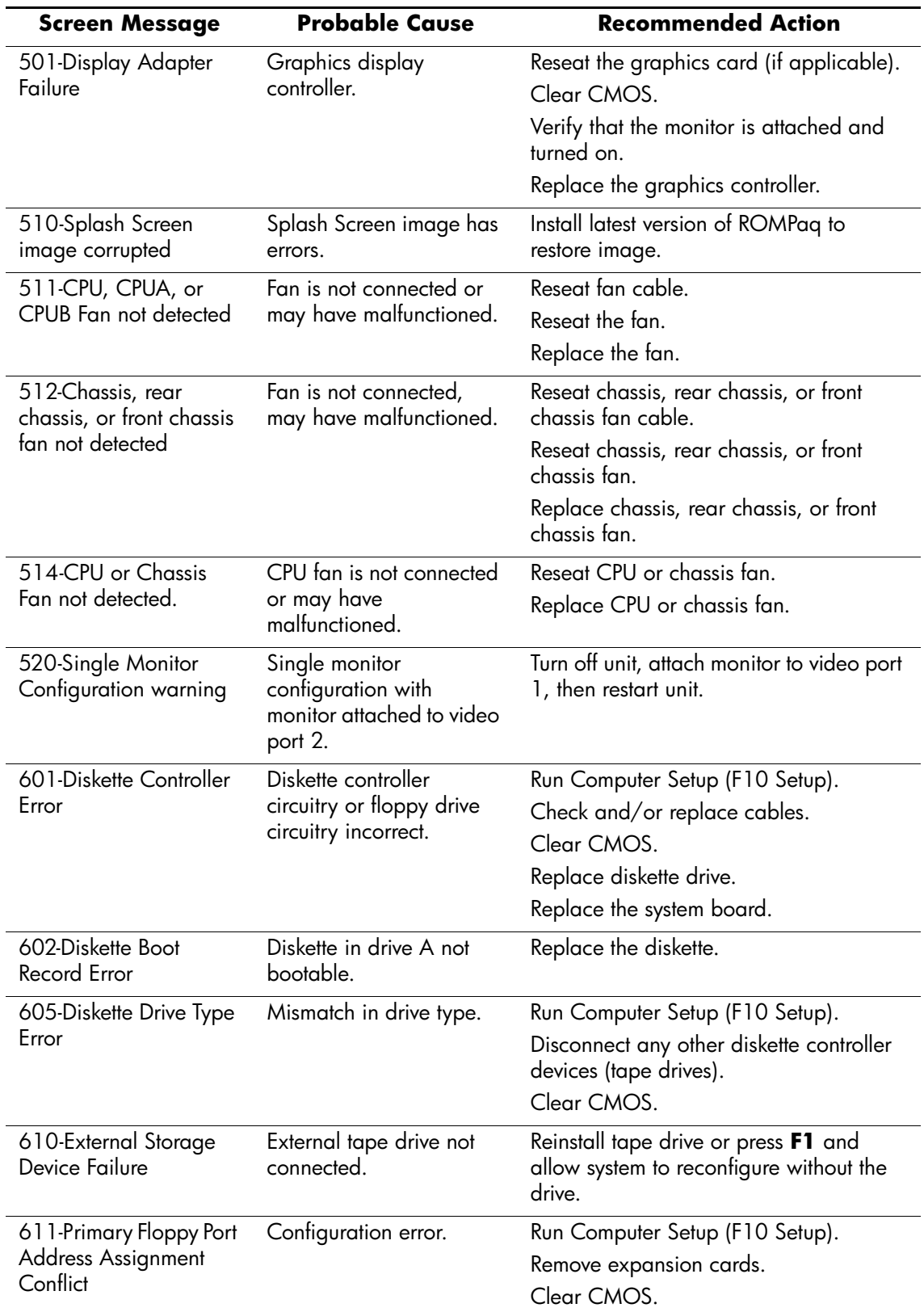

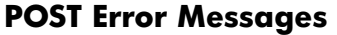

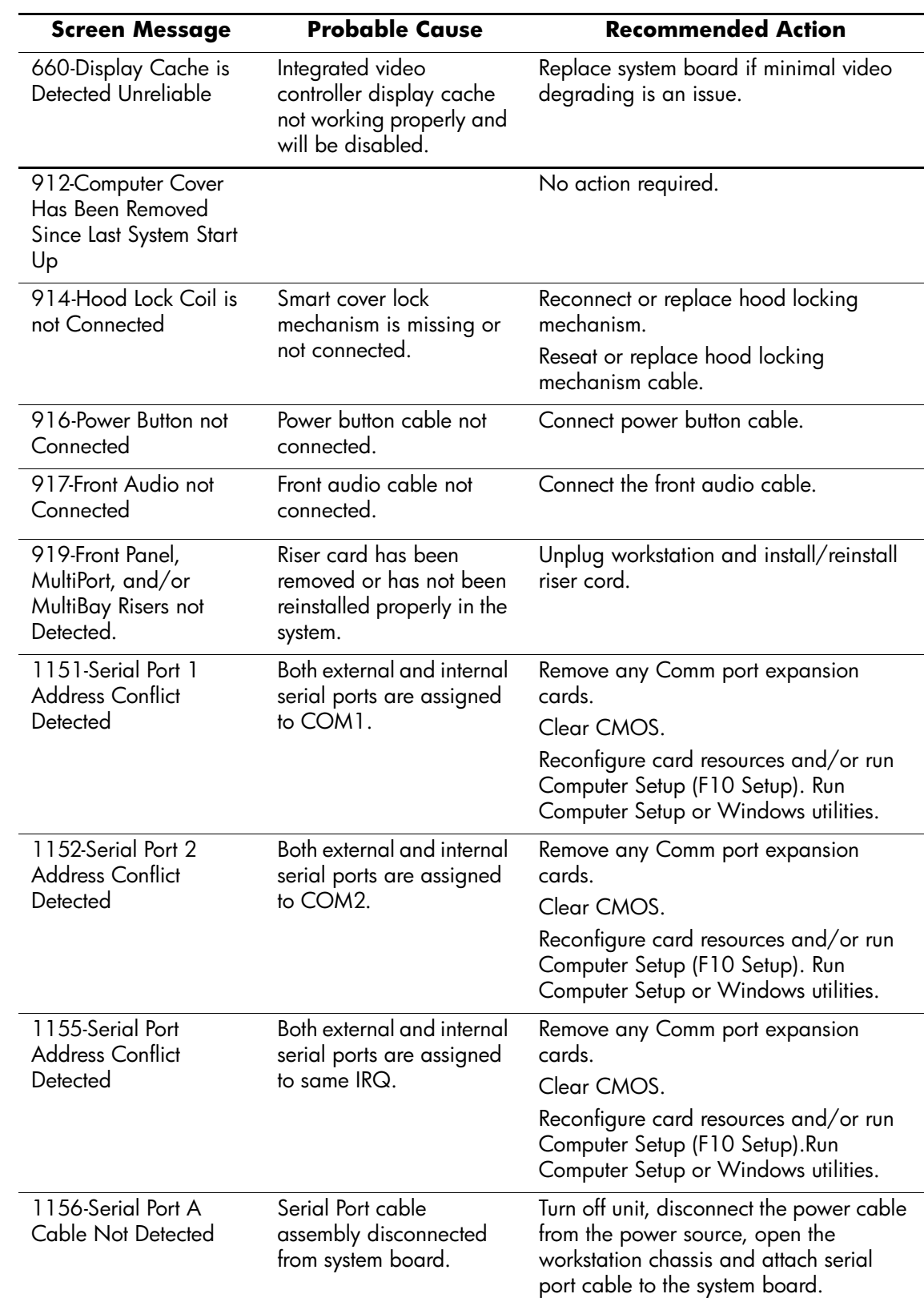

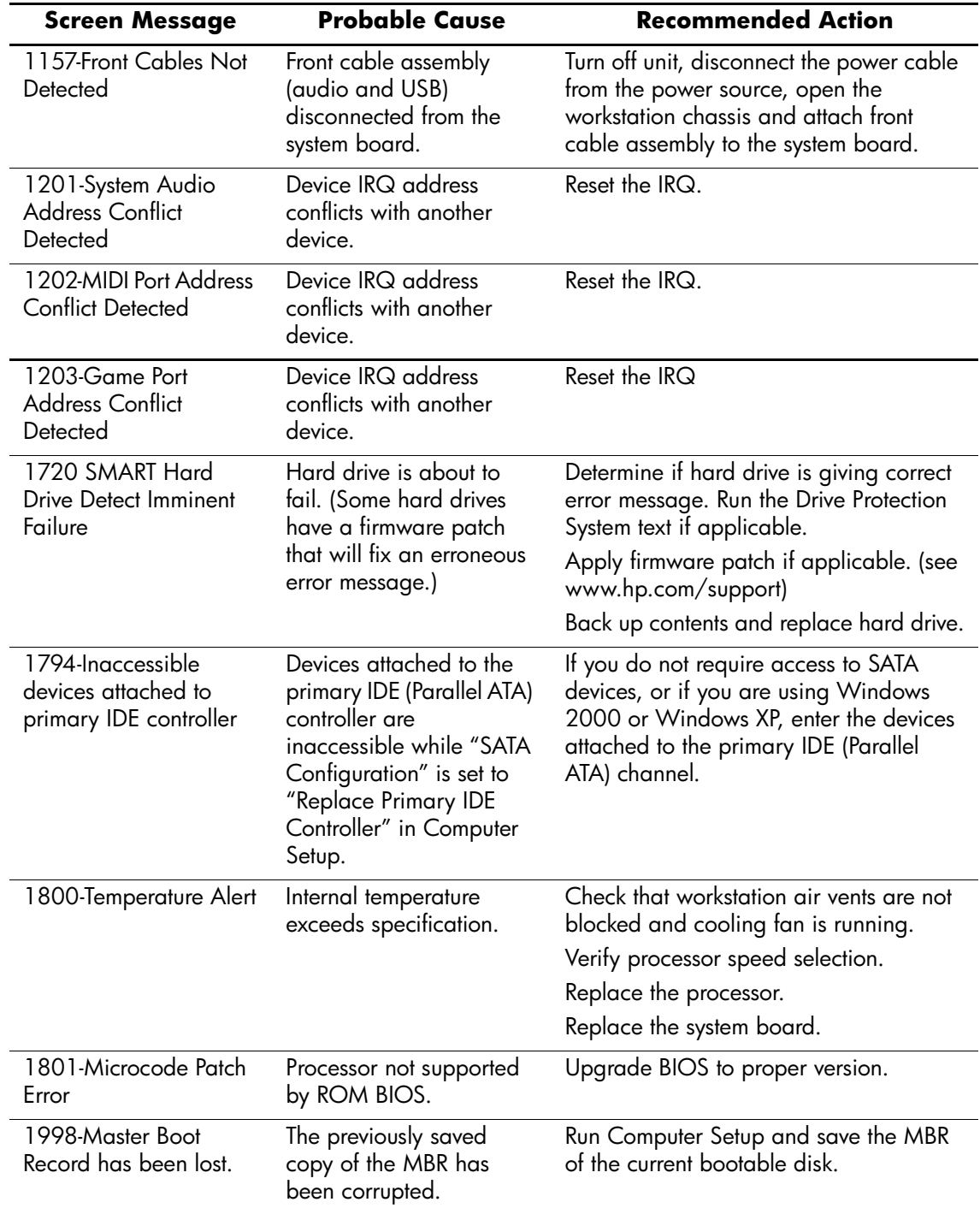

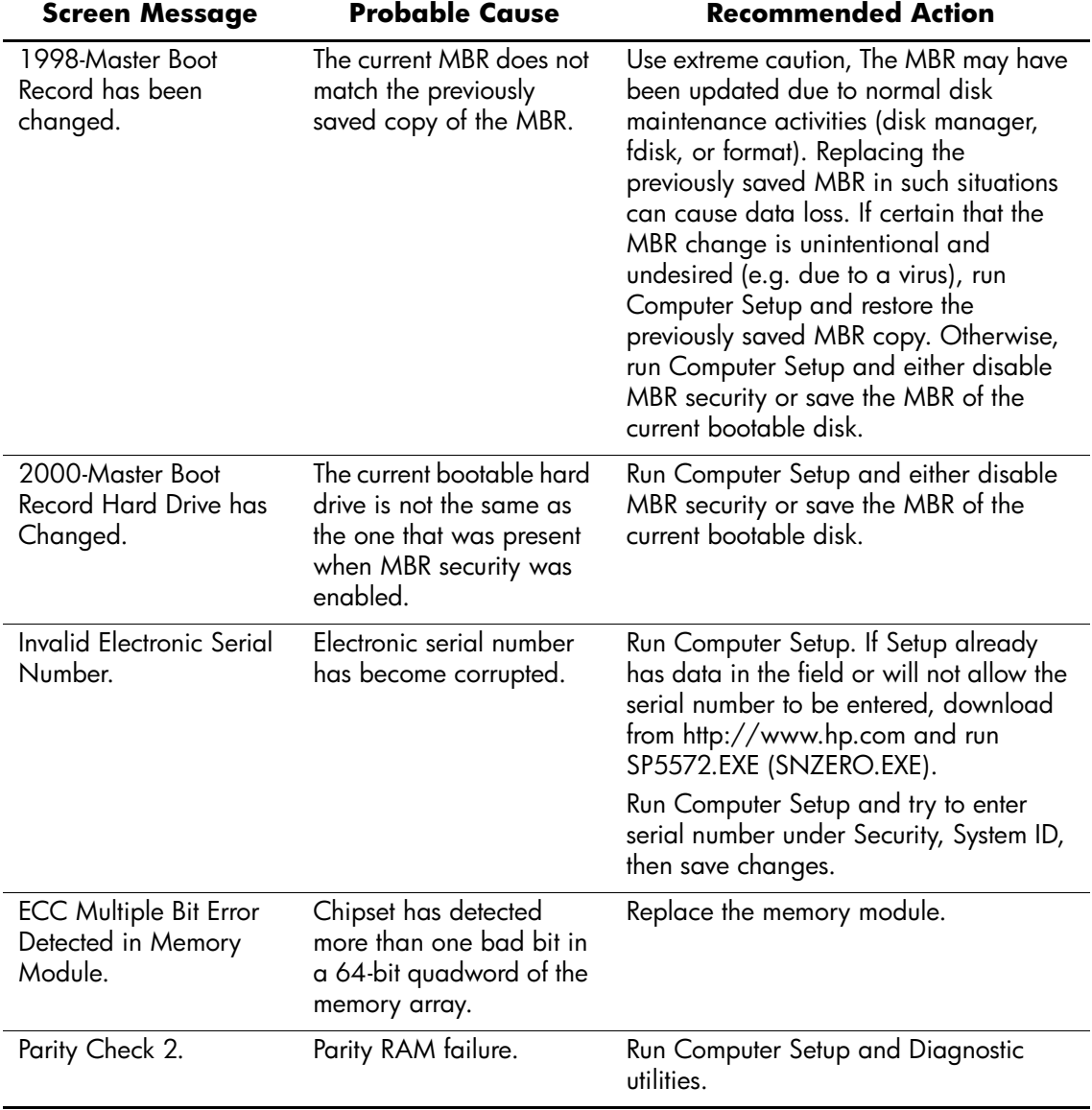

# **Troubleshooting Without Diagnostics**

# **E-Support**

[For online access to technical support information and tools, go to](http://www.hp.com/support) www.hp.com/support. Support resources include web-based troubleshooting tools, technical knowledge databases, driver and path downloads, online communities, and proactive notification services.

# **Troubleshooting Checklist**

This section describes some simple, preliminary tests and guidelines for troubleshooting the workstation without using the diagnostics.

- Are the workstation and monitor connected to a working electrical outlet?
- Is the voltage select switch is set to the appropriate voltage for your region (115V or 230V)?
- Is the workstation turned on?
- Is the green power light illuminated?
- Is the monitor turned on?
- Is the green monitor light illuminated?
- Turn up the monitor brightness and contrast controls if the monitor is dim.
- If the system has multiple video sources (embedded, PCI, or AGP adapters) installed (embedded video on select models only) and a single monitor, the monitor must be plugged into the monitor connector on the source selected as the primary VGA adapter. During boot, the other monitor connectors are disabled and if the monitor is connected into these ports, the monitor will not function. You can select which source will be the default VGA source in Computer (F10) Setup.
- Press and hold any key. If the system beeps, then the keyboard is operating correctly.
- Check all cables for loose or incorrect connections.
- Reconfigure the workstation after installing a non–Plug and Play expansion board or other option, such as a diskette drive.
- Are all of the necessary device drivers installed?
- Have all printer drivers been installed for each application?
- Remove all diskettes from the diskette drives before you turn on the system.
- Are all switches set correctly?
- Is the NIC Remote Wakeup cable (featured on some models) connected between the NIC and the riser/system board?

# **Solving Minor Problems**

# **Solving Minor Problems**

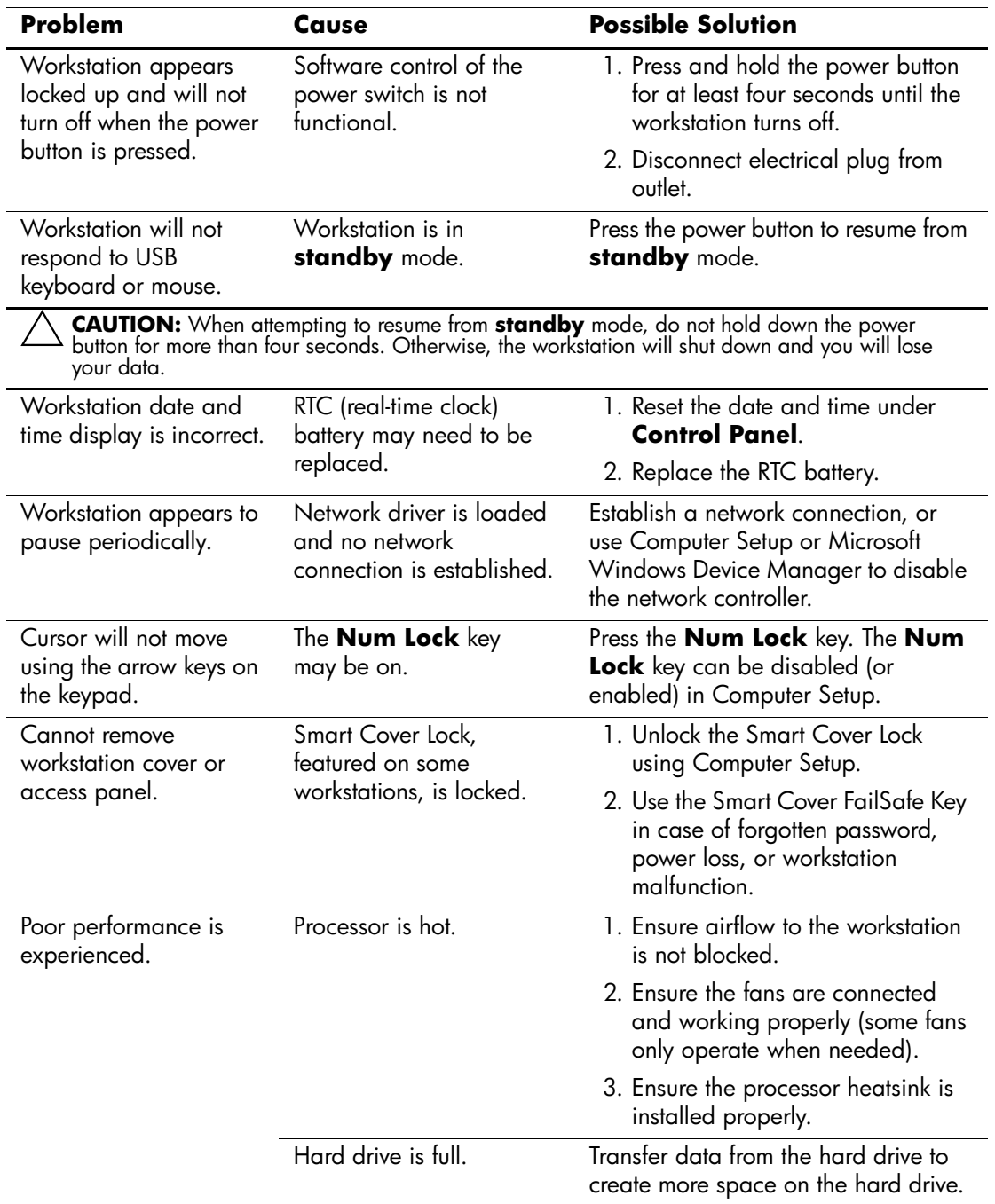
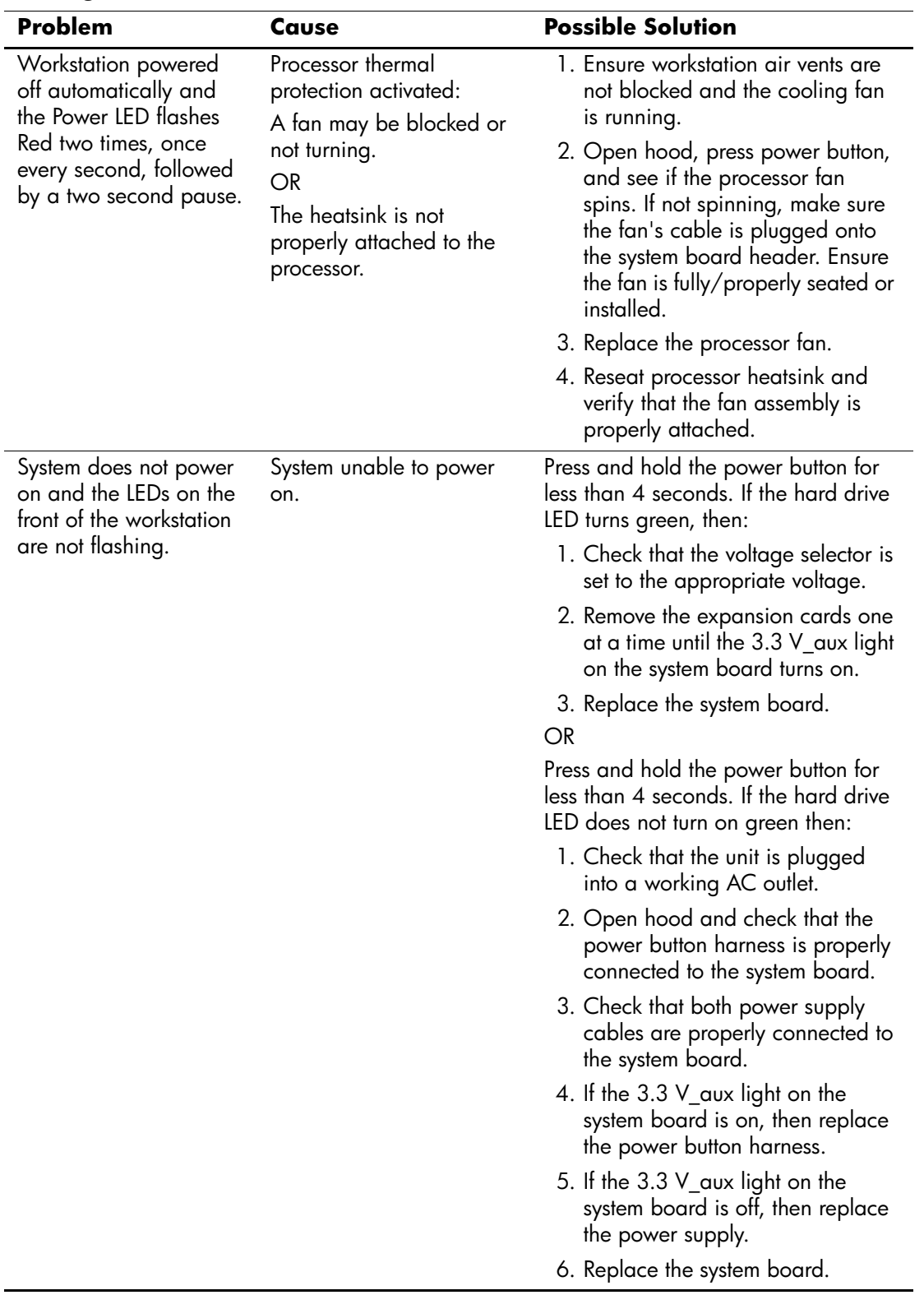

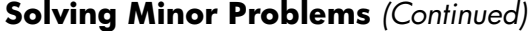

## **Solving Power Supply Problems**

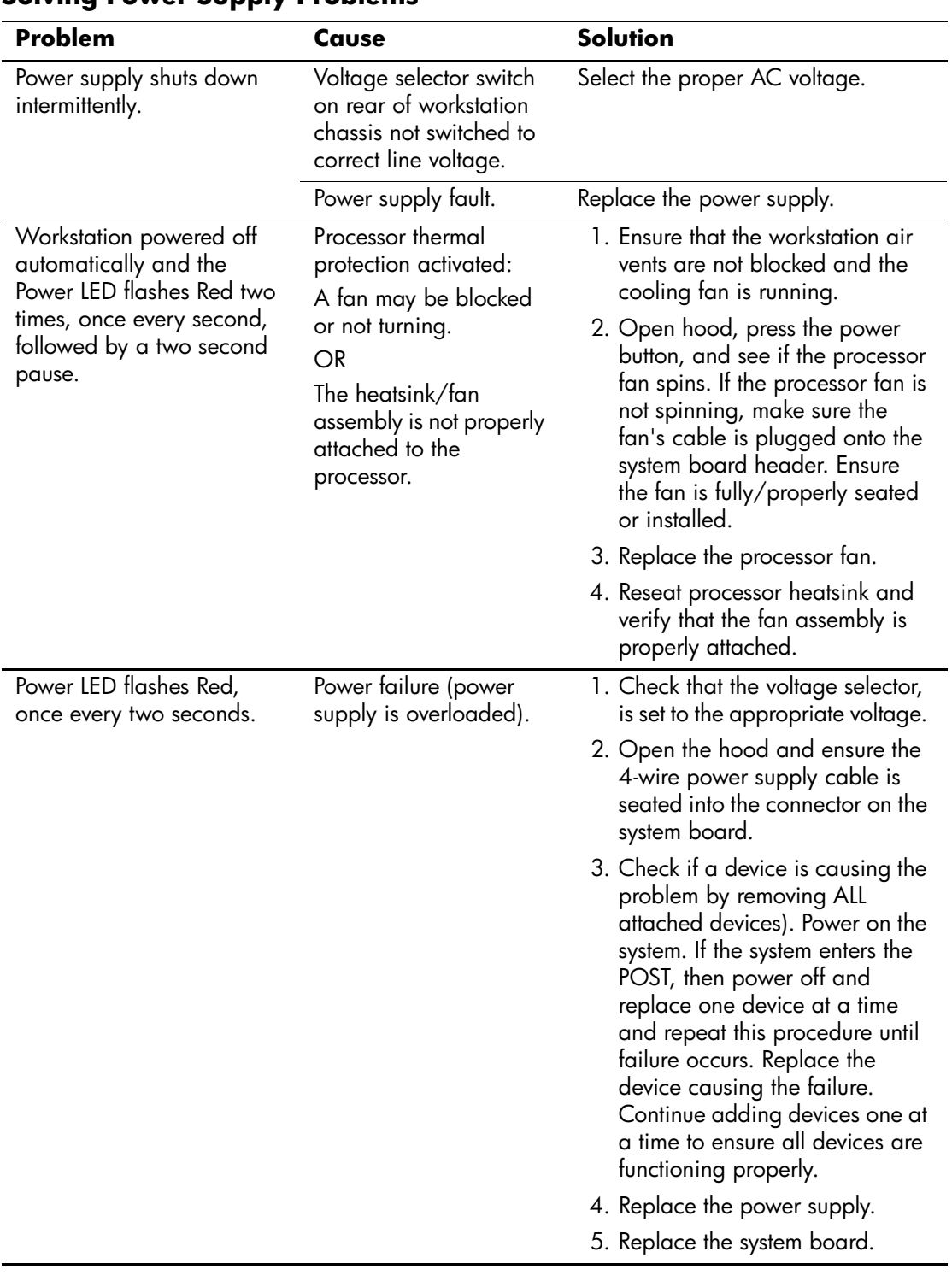

#### **Solving Power Supply Problems**

## **Solving Diskette Problems**

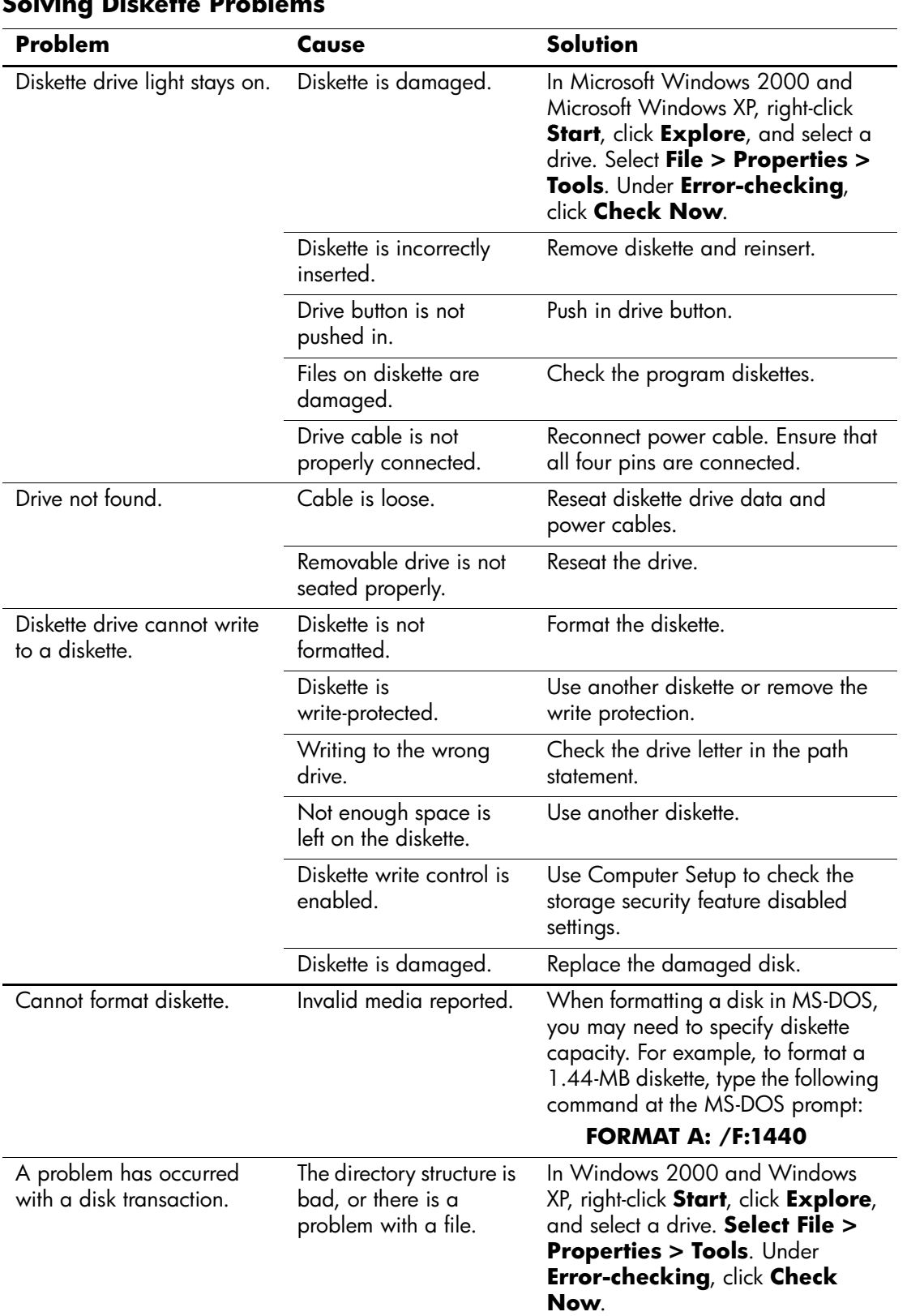

## **Solving Diskette Problems**

| <b>Problem</b>                                 | Cause                                                                                                    | Solution                                                                                                    |
|------------------------------------------------|----------------------------------------------------------------------------------------------------|----------------------------------------------------------------------------------------------------|
| Diskette drive cannot read<br>a diskette.      | Diskette is not<br>formatted.                                                                                                 | Format the diskette.                                                                                                    |
|                                                | You are using the wrong<br>diskette type for the<br>drive type.                                                               | Check the type of drive that you<br>are using and use the correct<br>diskette type.                                     |
|                                                | You are reading the<br>wrong drive.                                                                                           | Check the drive letter in the path<br>statement.                                                                        |
|                                                | Diskette is damaged.                                                                                                    | Replace the diskette with a new one.                                                                                    |
| "Invalid system disk"<br>message is displayed. | A diskette that does not<br>contain the system files<br>needed to start the<br>workstation has been<br>inserted in the drive. | When drive activity stops, remove<br>the diskette and press the<br><b>Spacebar.</b> The workstation should<br>start up. |
|                                                | Diskette error has<br>occurred.                                                                                               | Restart the workstation by pressing<br>the power button.                                                                |
| Cannot Boot to Diskette.                       | Diskette is not bootable.                                                                                                    | Replace with a bootable diskette.                                                                                       |
|                                                | Diskette boot has been<br>disabled in Computer<br>Setup.                                                                      | Run Computer Setup and enable<br>diskette boot in <b>Storage &gt; Boot</b><br>Order.                                    |
|                                                | Removable media boot<br>has been disabled in<br>Computer Setup.                                                               | Run Computer Setup and enable<br>Removable Media Boot in<br><b>Storage &gt; Storage Options.</b>                        |
|                                                | Diskette MBR validation<br>is enabled.                                                                                        | Run Computer Setup and disable<br>Diskette MBR Validation in<br><b>Storage &gt; Storage Options.</b>                    |

**Solving Diskette Problems** *(Continued)*

## **Solving Hard Drive Problems**

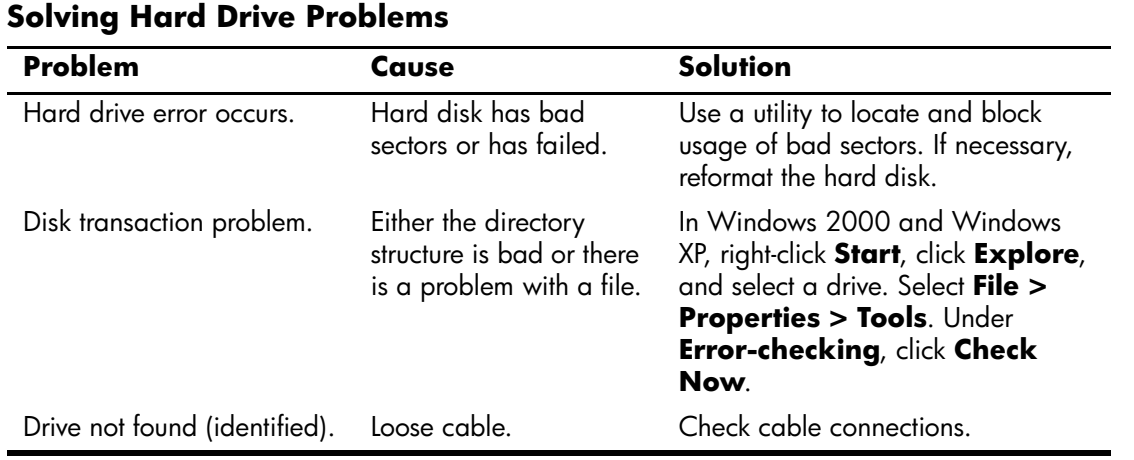

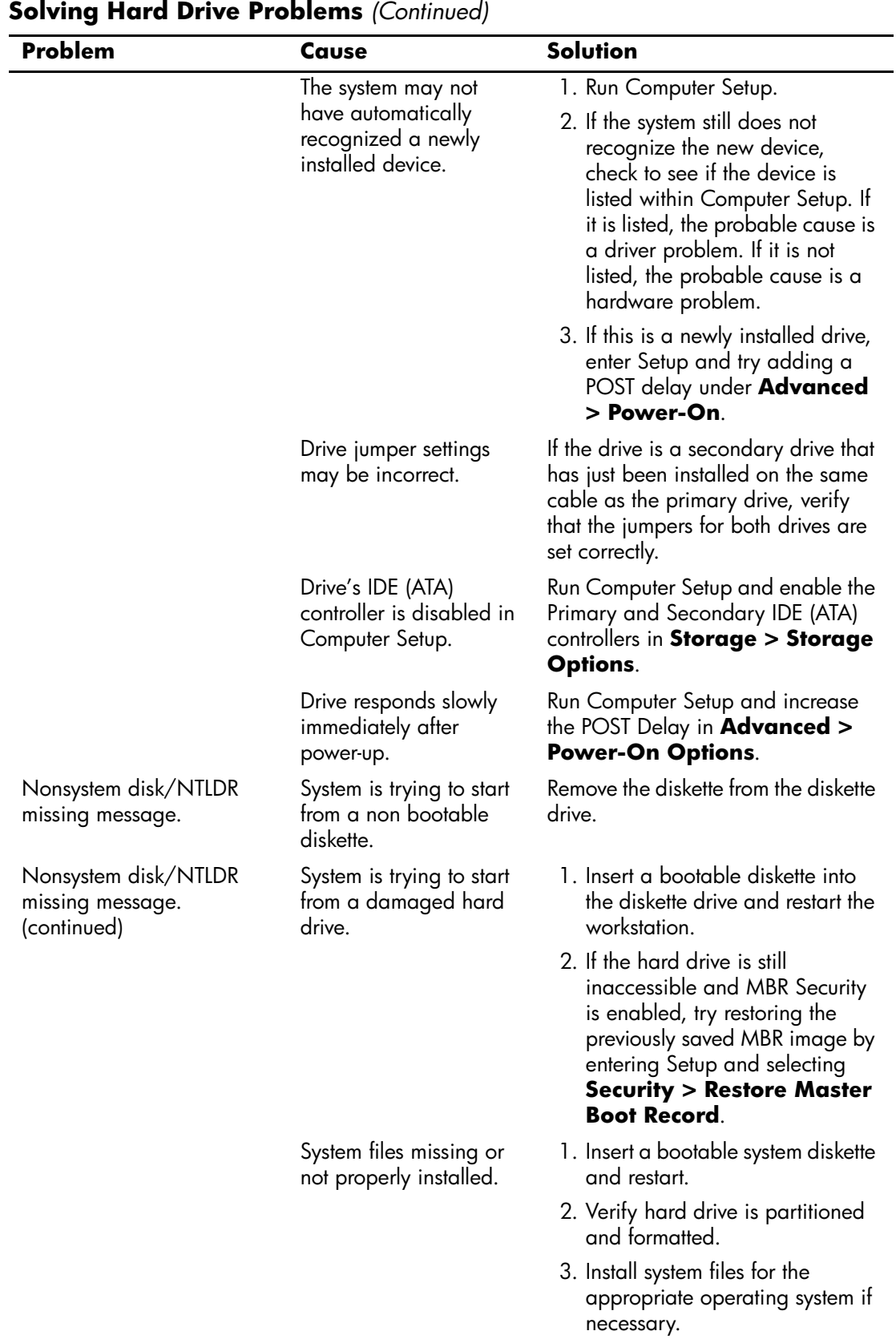

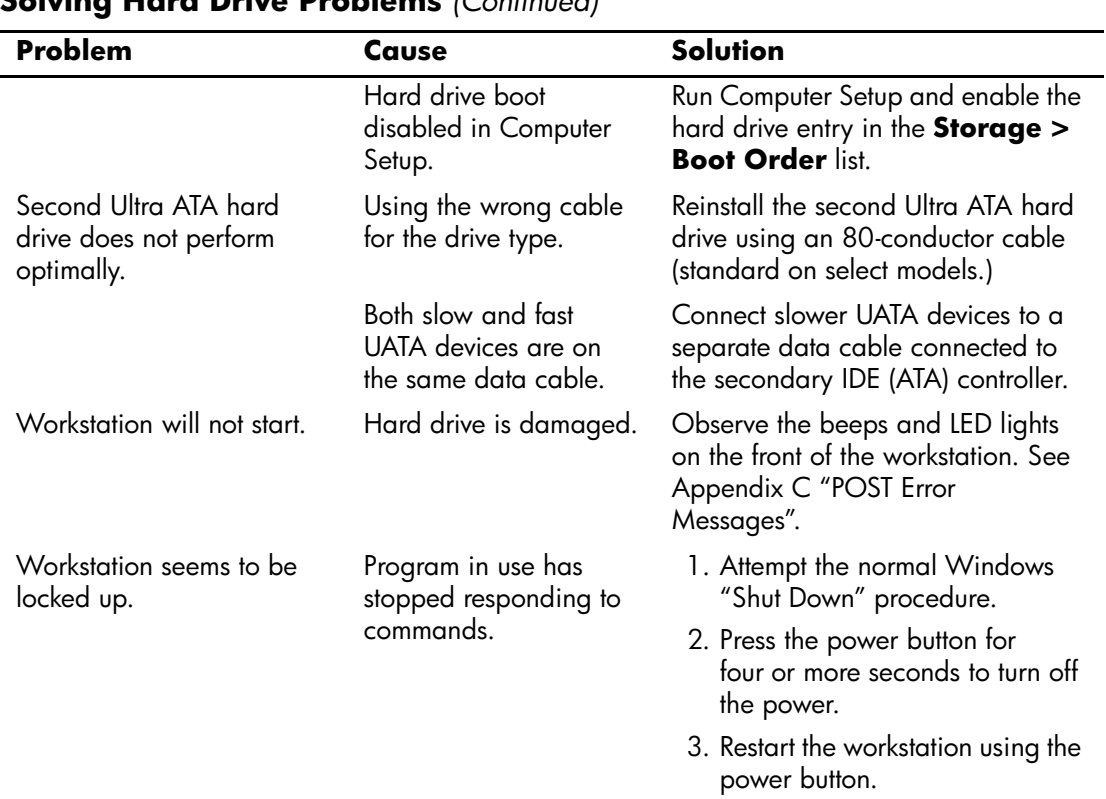

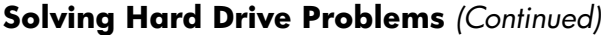

## **Solving Display Problems**

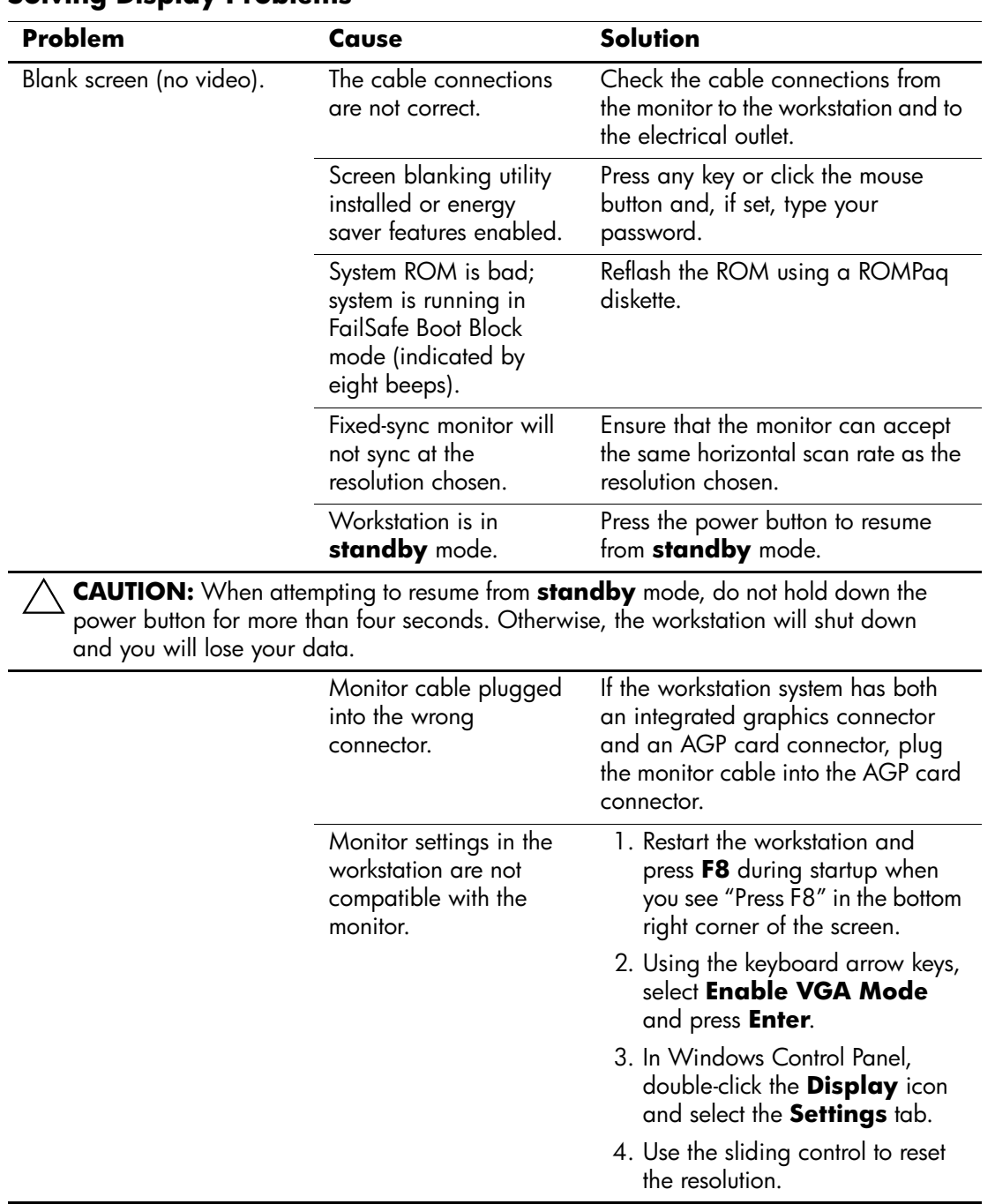

#### **Solving Display Problems**

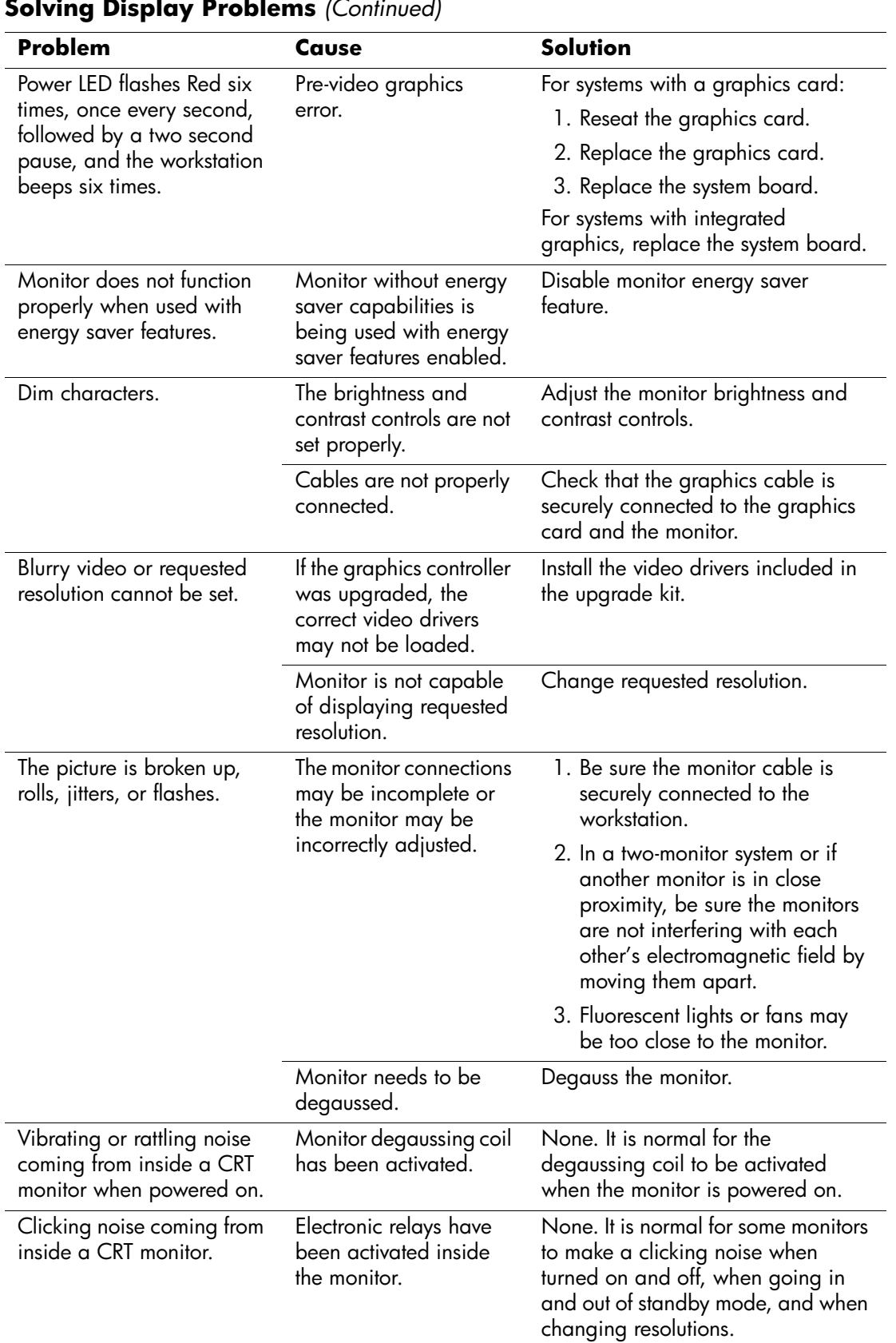

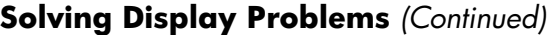

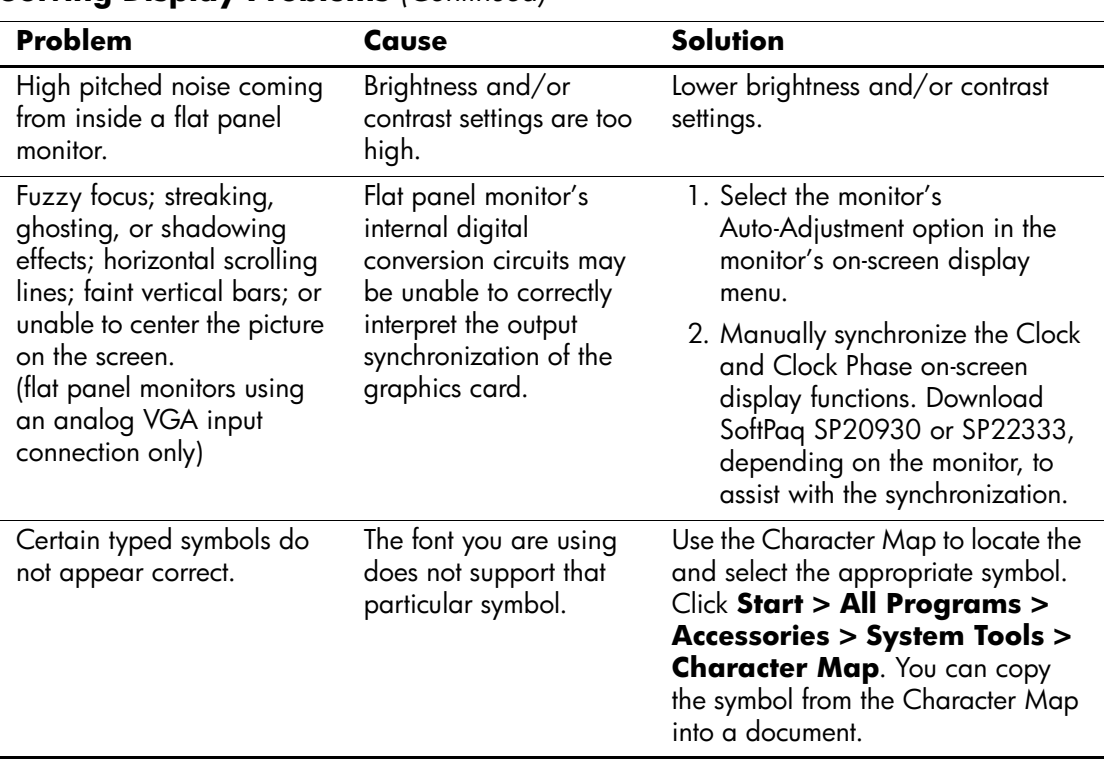

#### **Solving Display Problems** *(Continued)*

## **Solving Audio Problems**

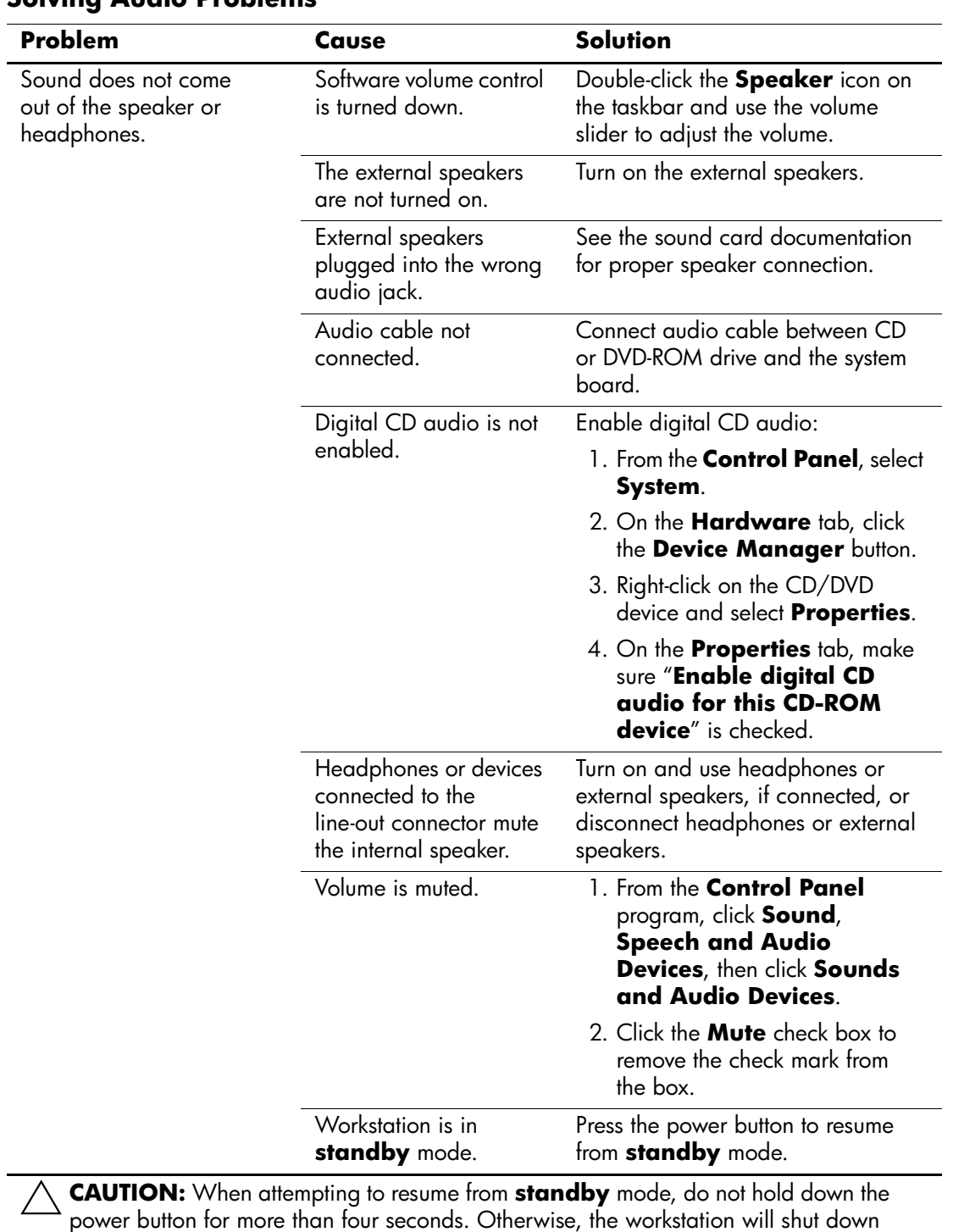

#### **Solving Audio Problems**

power button for more than four seconds. Otherwise, the workstation will shut down and you will lose your data.

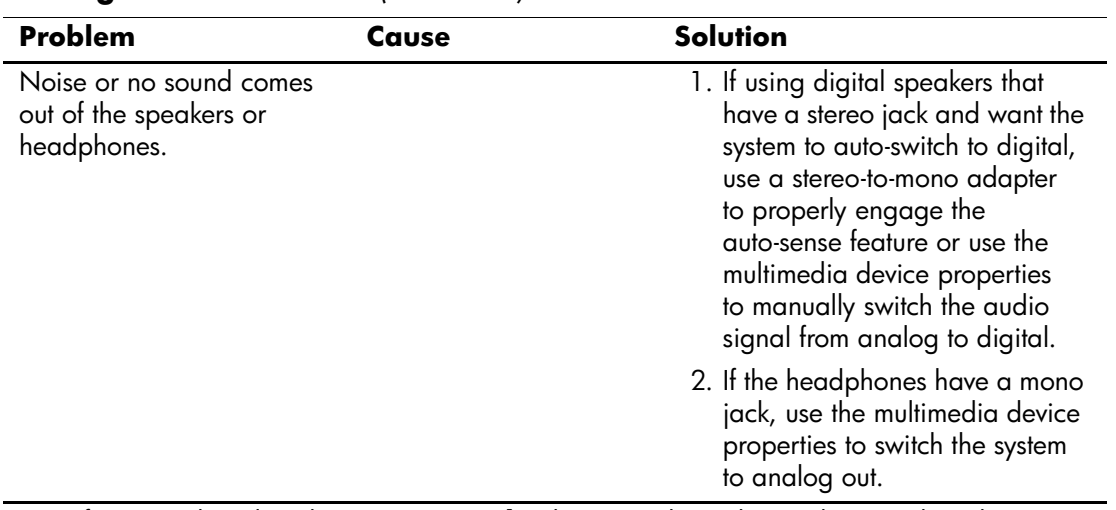

#### **Solving Audio Problems** *(Continued)*

✎ If you set digital as the **Output Mode**, the internal speaker and external analog speakers will no longer output audio until you switch back to an auto-sense or analog mode.

If you set analog as the **Output Mode**, external digital speakers will not function until you change the output mode back to an auto-sense or digital mode.

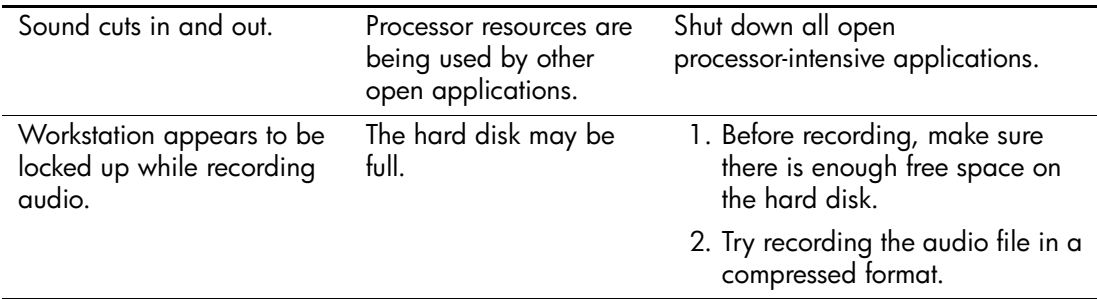

## **Solving Printer Problems**

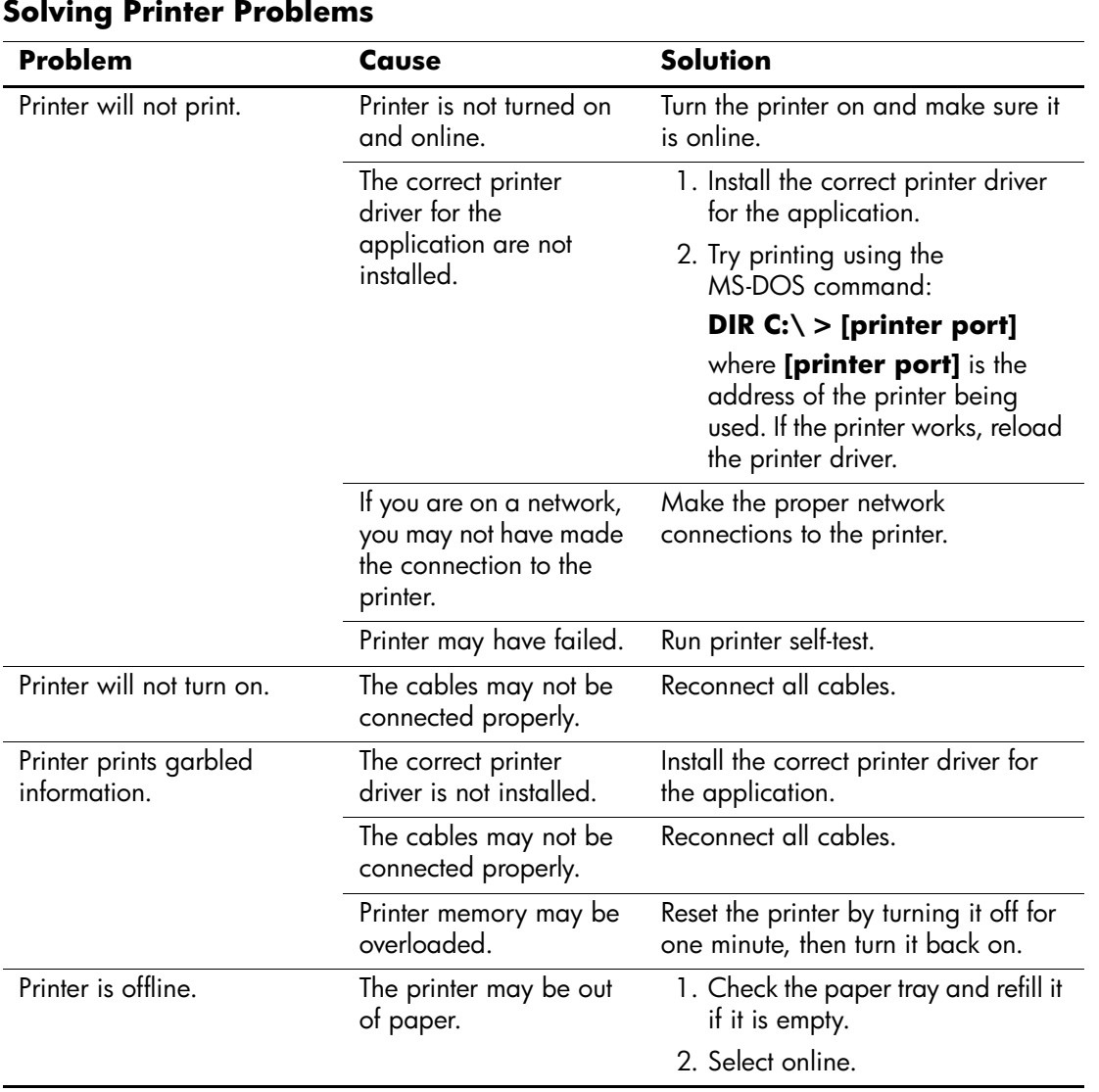

## **Solving Keyboard and Mouse Problems**

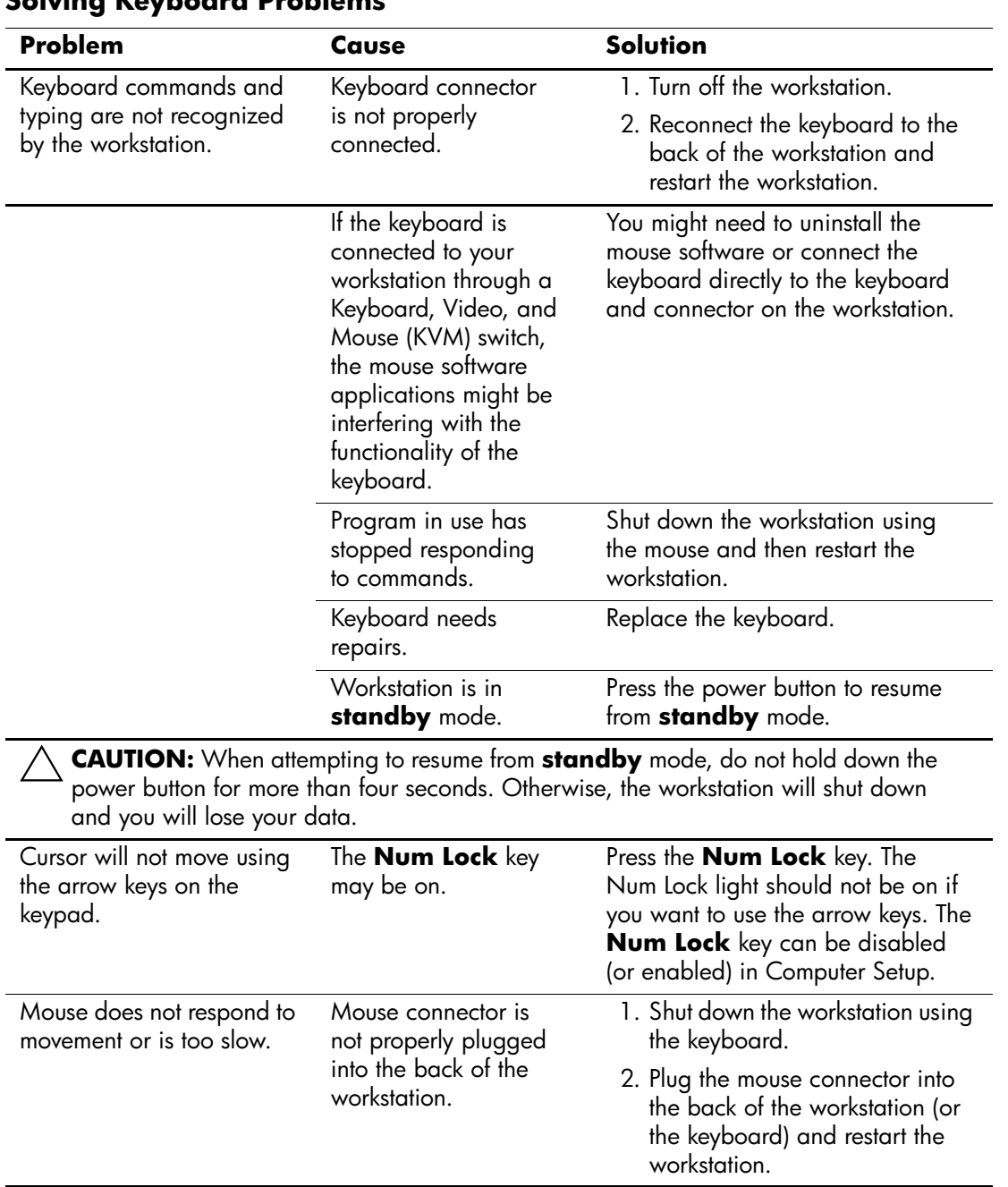

#### **Solving Keyboard Problems**

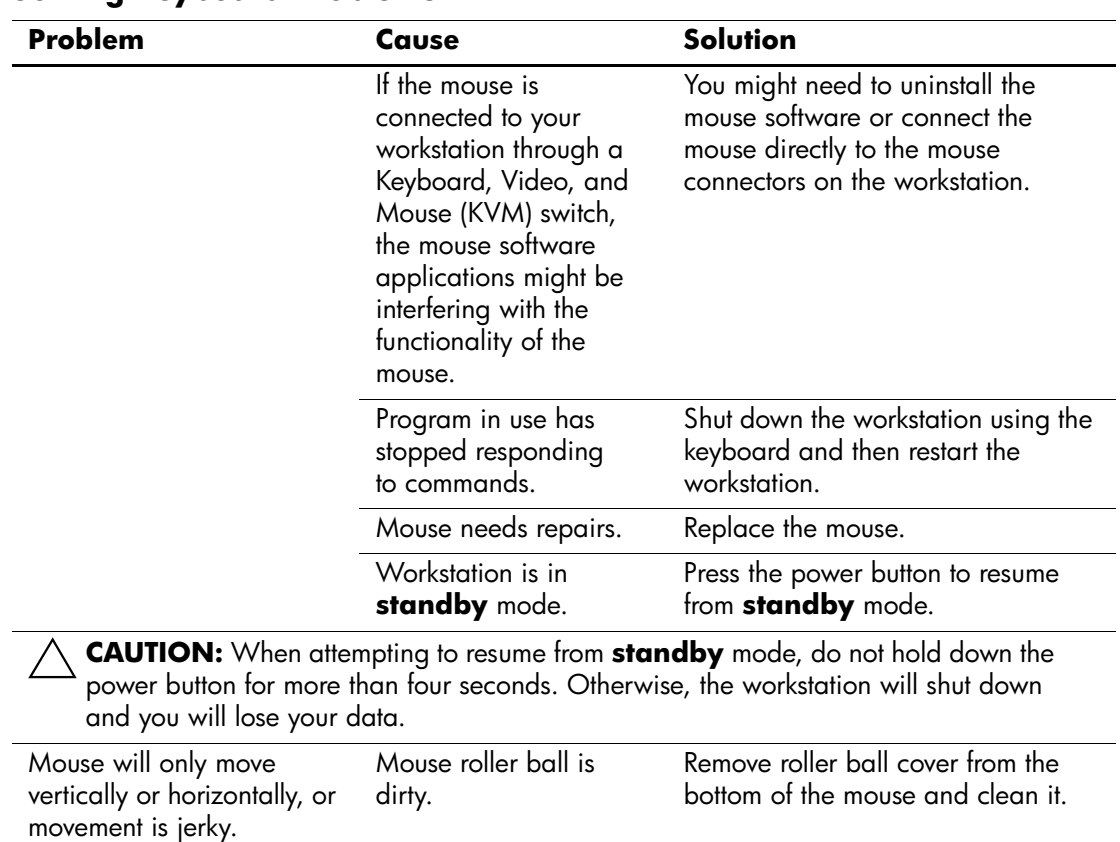

#### **Solving Keyboard Problems**

## **Solving Hardware Installation Problems**

You may need to reconfigure the workstation when you add or remove hardware, such as an additional diskette drive. If you install a plug and play device, Windows 2000 and Windows XP automatically recognize the device and configure the workstation. If you install a non–plug and play device, you must reconfigure the workstation after completing installation of the new hardware. In Windows 2000, select the **Add New Hardware** icon in the **Control Panel** (for Windows XP, use the **Add Hardware Wizard**) and follow the instructions that appear on the screen.

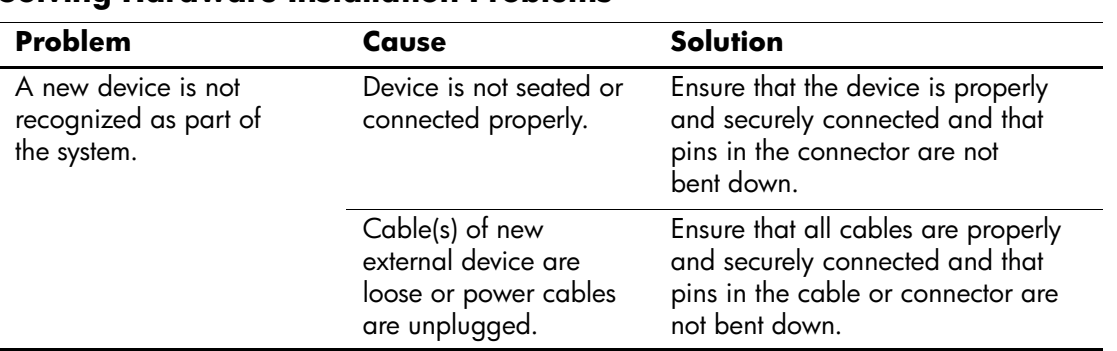

#### **Solving Hardware Installation Problems**

| Problem                                                                                                  | Cause                                                                                                    | <b>Solution</b>                                                                                                    |
|----------------------------------------------------------------------------------------------------|----------------------------------------------------------------------------------------------------|----------------------------------------------------------------------------------------------------|
|                                                                                                    | Power switch of new<br>external device is not<br>turned on.                                                                                | Turn off the workstation, turn on the<br>external device, then turn on the<br>workstation to integrate the device<br>with the workstation system.                                                                                                    |
|                                                                                                    | When the system<br>advised you of changes<br>to the configuration, you<br>did not accept them.                                             | Reboot the workstation and follow<br>the instructions for accepting the<br>changes.                                                                                                    |
|                                                                                                    | A plug and play board<br>may not automatically<br>configure when<br>added if the default<br>configuration conflicts<br>with other devices. | Use Windows 2000 or Windows XP<br>Device Manager to deselect the<br>automatic settings for the board and<br>choose a basic configuration that<br>does not cause a resource conflict.<br>You can also use Computer Setup to<br>reconfigure or disable devices to<br>resolve the resource conflict. |
| Workstation will not start.                                                                              | Wrong memory<br>modules were used in<br>the upgrade or memory<br>modules were installed<br>in the wrong location.                          | 1. Review the documentation that<br>came with the system to<br>determine if you are using the<br>correct memory modules and to<br>verify the proper installation.                                                                                                    |
|                                                                                                    |                                                                                                    | 2. Observe the beeps and LED<br>lights on the front of the<br>workstation. See Appendix C<br>"POST Error Messages" to<br>determine possible causes.                                                                                                    |
| Power LED flashes Red five                                                                               | Memory is installed<br>incorrectly or is bad.                                                                                              | 1. Reseat DIMMs.                                                                                                    |
| times, once every second,<br>followed by a two second<br>pause, and the workstation<br>beeps five times. |                                                                                                    | 2. Replace DIMMs one at a time to<br>isolate the faulty module.                                                                                                    |
|                                                                                                    |                                                                                                    | 3. Replace third-party memory<br>with HP memory.                                                                                                    |
|                                                                                                    |                                                                                                    | 4. Replace the system board.                                                                                                    |
| Power LED flashes Red six                                                                                | Video card is not seated                                                                                                    | For systems with a graphics card:                                                                                                    |
| times, once every second,<br>followed by a two second                                                    | properly or is bad, or<br>system board is bad.                                                                                             | 1. Reseat the graphics card. Power<br>on the system.                                                                                                    |
| pause, and the workstation<br>beeps six times.                                                           |                                                                                                    | 2. Replace the graphics card.                                                                                                    |
|                                                                                                    |                                                                                                    | 3. Replace the system board.                                                                                                    |
|                                                                                                    |                                                                                                    | For systems with integrated<br>graphics, replace the system board.                                                                                                    |

**Solving Hardware Installation Problems** *(Continued)*

## **Solving Network Problems**

These guidelines do not discuss the process of debugging the network cabling.

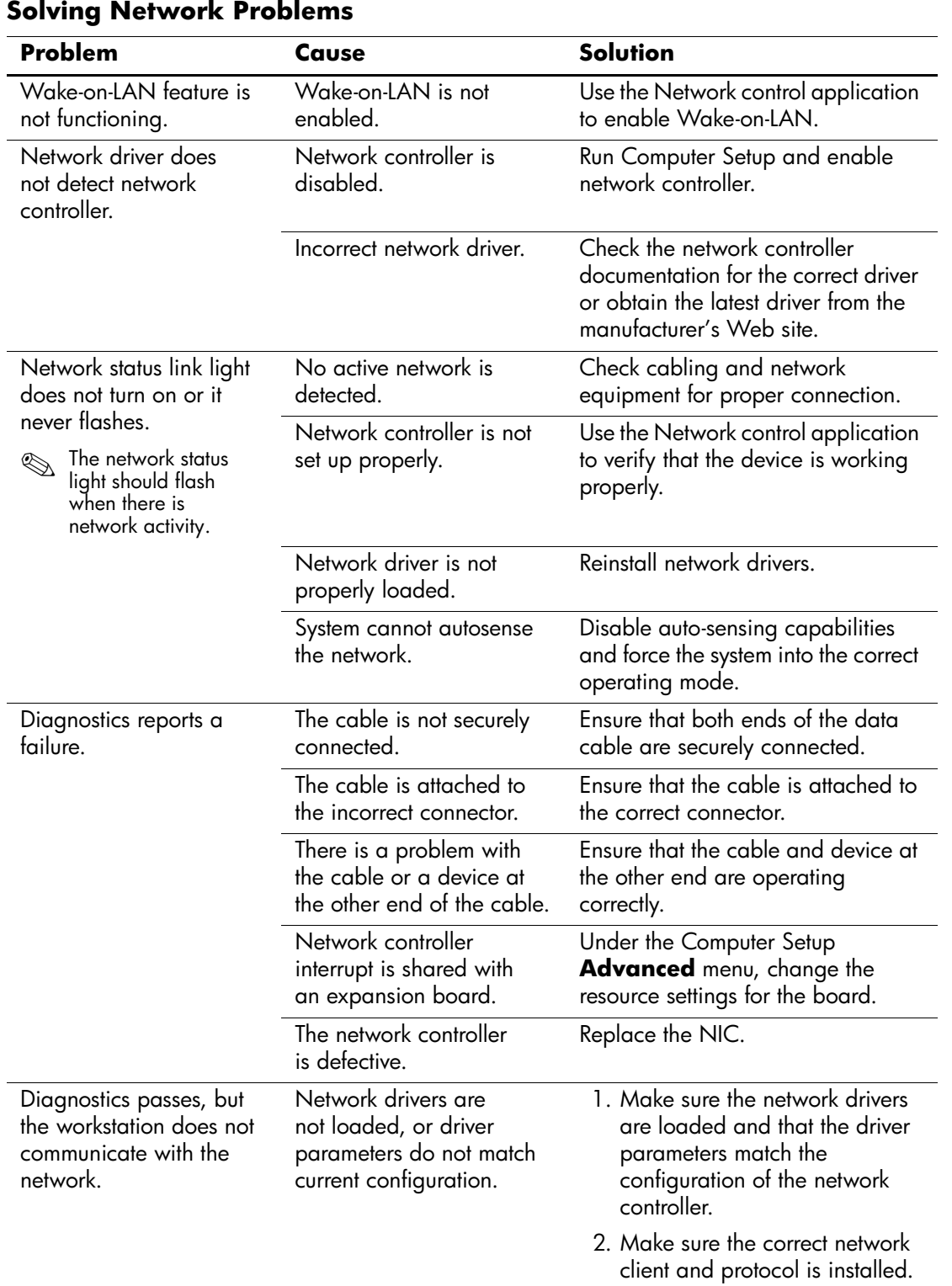

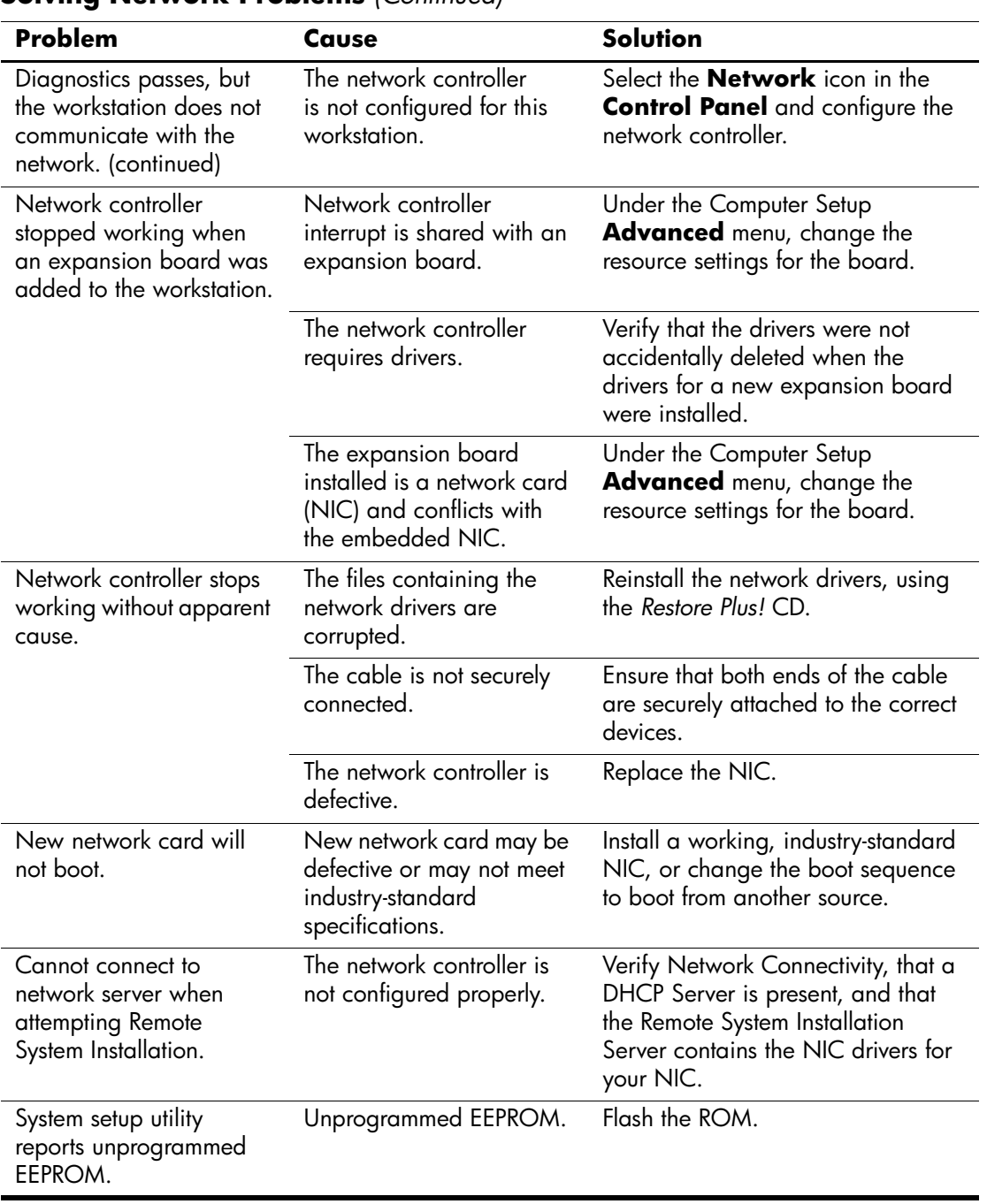

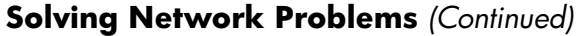

## **Solving Memory Problems**

Ä**CAUTION:** For those systems that support ECC memory, HP does not support mixing ECC and non-ECC memory. Otherwise, the system will not boot the operating system.

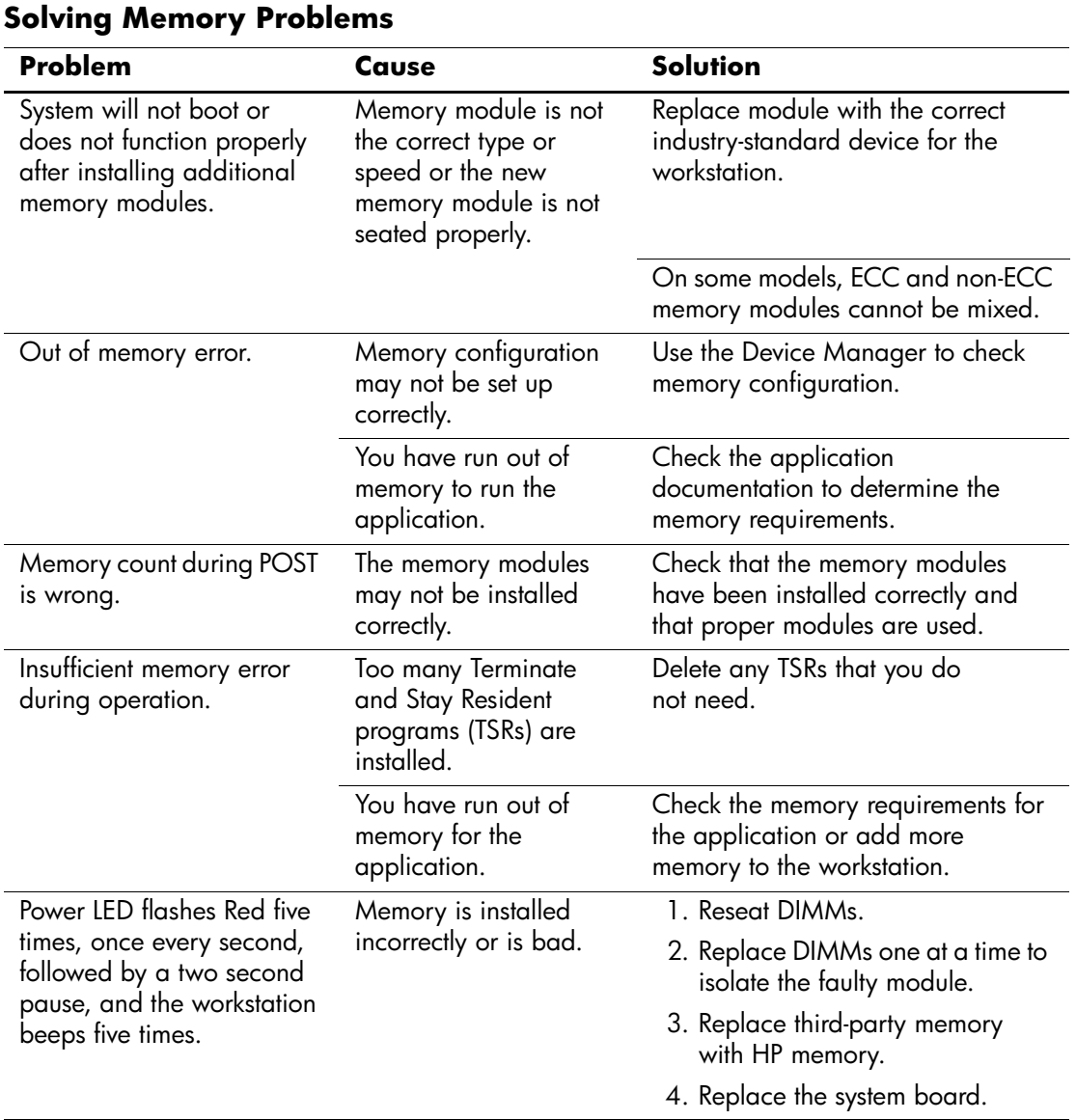

## **Solving Processor Problems**

.

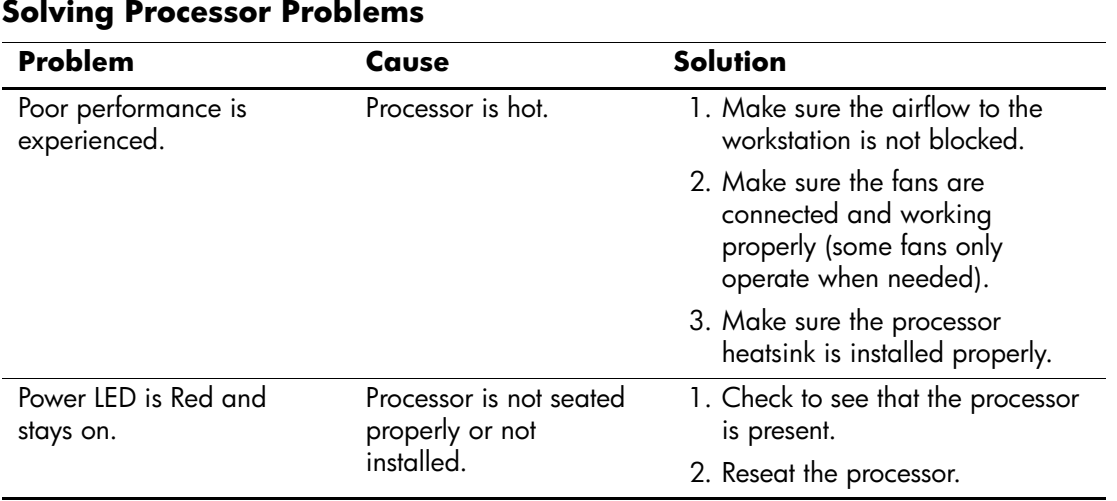

## **Solving CD-ROM and DVD Problems**

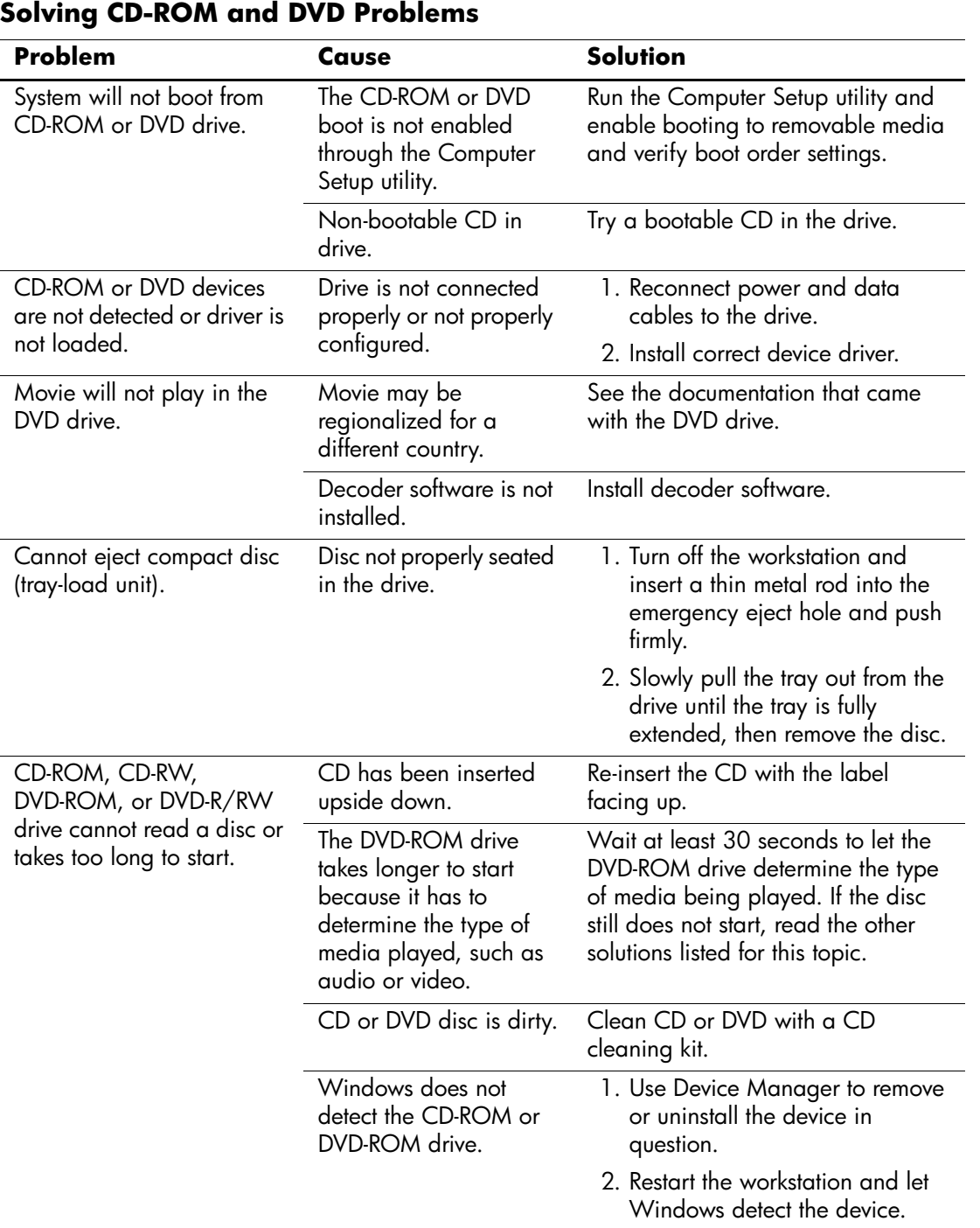

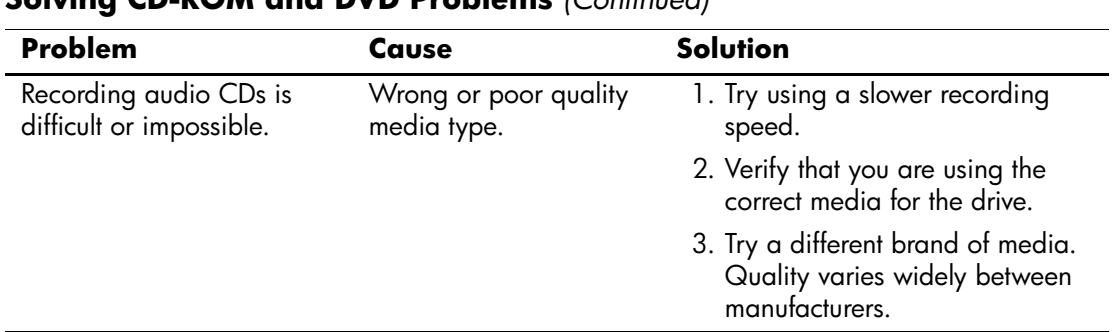

#### **Solving CD-ROM and DVD Problems** *(Continued)*

## **Solving Drive Key Problems**

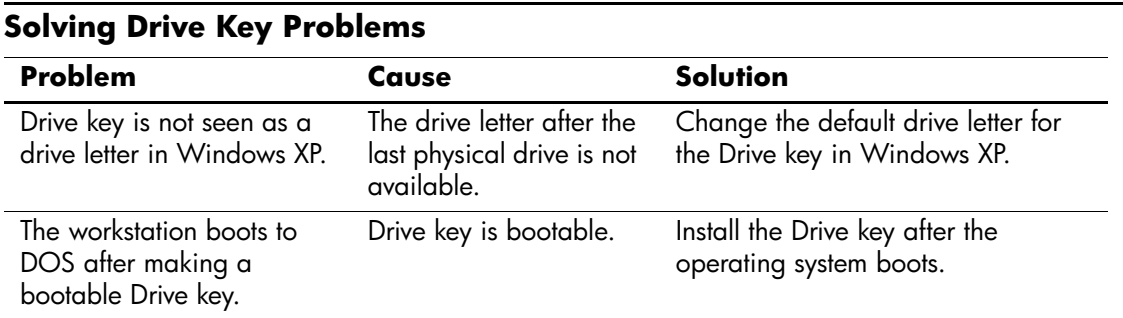

## **Solving Internet Access Problems**

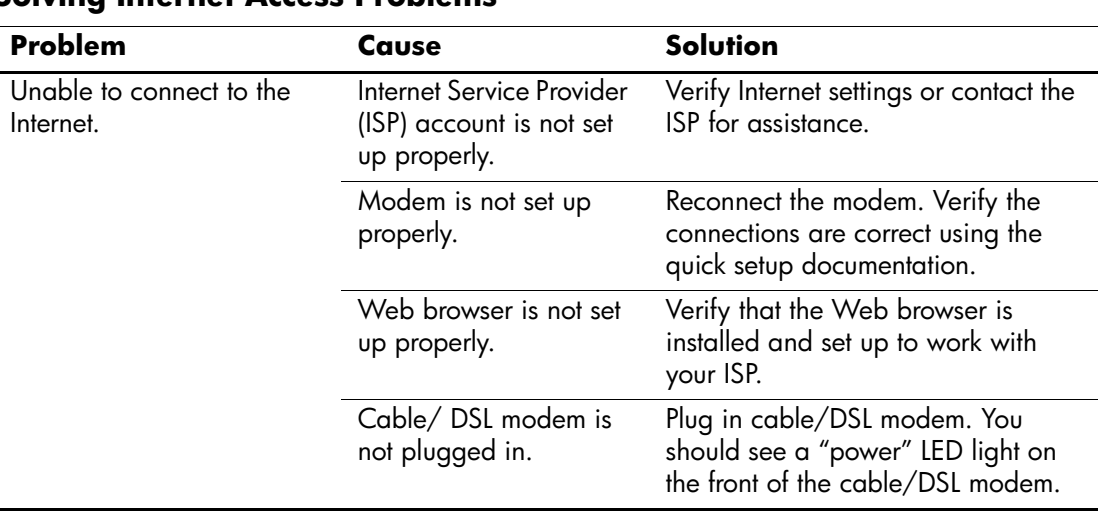

#### **Solving Internet Access Problems**

| <b>Problem</b>                                    | Cause                                                                                   | <b>Solution</b>                                                                                                    |
|---------------------------------------------------|-----------------------------------------------------------------------------------------|----------------------------------------------------------------------------------------------------|
| Unable to connect to the<br>Internet. (continued) | Cable/DSL service is<br>not available or has<br>been interrupted due to<br>bad weather. | Try connecting to the Internet at a<br>later time or contact your ISP. (If the<br>cable/DSL service is connected, the<br>"cable" LED light on the front of the<br>cable/DSL modem will be on.)              |
|                                                   | The CAT5 10/100<br>cable is disconnected.                                               | Connect the CAT5 10/100 cable<br>between the cable modem and the<br>workstation's RJ-45 connector. (If the<br>connection is good, the "PC" LED<br>light on the front of the cable/DSL<br>modem will be on.) |
|                                                   | IP address is not<br>configured properly.                                               | Contact the ISP for the correct IP<br>address.                                                                                                    |
|                                                   | Cookies are corrupted.                                                                  | Windows 2000                                                                                                    |
|                                                   |                                                                                         | 1. Select Start > Settings ><br><b>Control Panel.</b>                                                                                                    |
|                                                   |                                                                                         | 2. Double-click Internet<br><b>Options.</b>                                                                                                    |
|                                                   |                                                                                         | 3. On the <b>General</b> tab, click the<br>Delete Cookies button.                                                                                                    |
|                                                   |                                                                                         | Windows XP                                                                                                    |
|                                                   |                                                                                         | 1. Select Start > Control<br>Panel.                                                                                                    |
|                                                   |                                                                                         | 2. Double-click Internet<br><b>Options.</b>                                                                                                    |
|                                                   |                                                                                         | 3. On the General tab, click the<br>Delete Cookies button.                                                                                                    |
| Cannot automatically<br>launch Internet programs. | You must log on to the<br>ISP before some<br>programs will start.                       | Log on to the ISP and launch the<br>desired program.                                                                                                    |

**Solving Internet Access Problems** *(Continued)*

| Problem                                           | Cause                            | <b>Solution</b>                                                                                                    |
|---------------------------------------------------|----------------------------------|----------------------------------------------------------------------------------------------------|
| Internet takes too long to<br>download Web sites. | Modem is not set up<br>properly. | Verify that the correct modem speed<br>and COM port are selected.                                                      |
|                                                   |                                  | For Windows 2000                                                                                                    |
|                                                   |                                  | 1. Select Start > Settings ><br><b>Control Panel.</b>                                                                  |
|                                                   |                                  | Continue with step #2                                                                                                  |
|                                                   |                                  | For Windows XP                                                                                                    |
|                                                   |                                  | 1. Select Start > Control<br>Panel.                                                                                    |
|                                                   |                                  | Continue with step $#2$                                                                                                |
|                                                   |                                  | 2. Double-click System.                                                                                                |
|                                                   |                                  | 3. Click the <b>Hardware</b> tab.                                                                                      |
|                                                   |                                  | 4. In the Device Manager area,<br>click the Device Manager<br>button.                                                  |
|                                                   |                                  | 5. Double-click Ports (COM &<br>LPT).                                                                                  |
|                                                   |                                  | 6. Right-click the COM port your<br>modem uses, then click<br><b>Properties.</b>                                       |
|                                                   |                                  | 7. Under <b>Device status</b> , verify<br>that the modem is working<br>properly.                                       |
|                                                   |                                  | 8. Under Device usage, verify<br>the modem is enabled.                                                                 |
|                                                   |                                  | 9. If there are further problems,<br>click the <b>Troubleshoot</b> button<br>and follow the on-screen<br>instructions. |

**Solving Internet Access Problems** *(Continued)*

## **System Board and Riser Board Reference Designators**

These reference designators are used on most but not all hp system and riser boards.

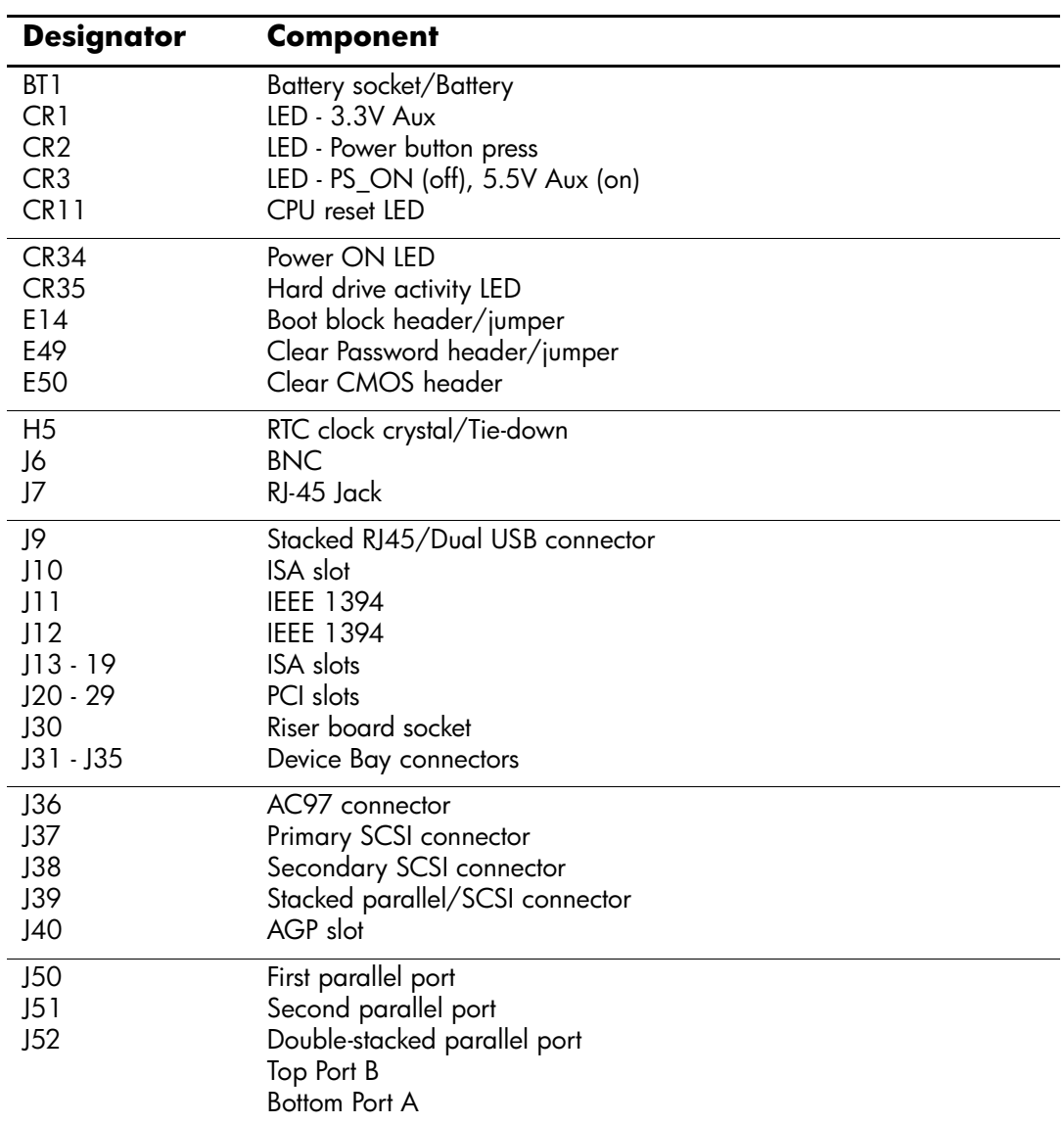

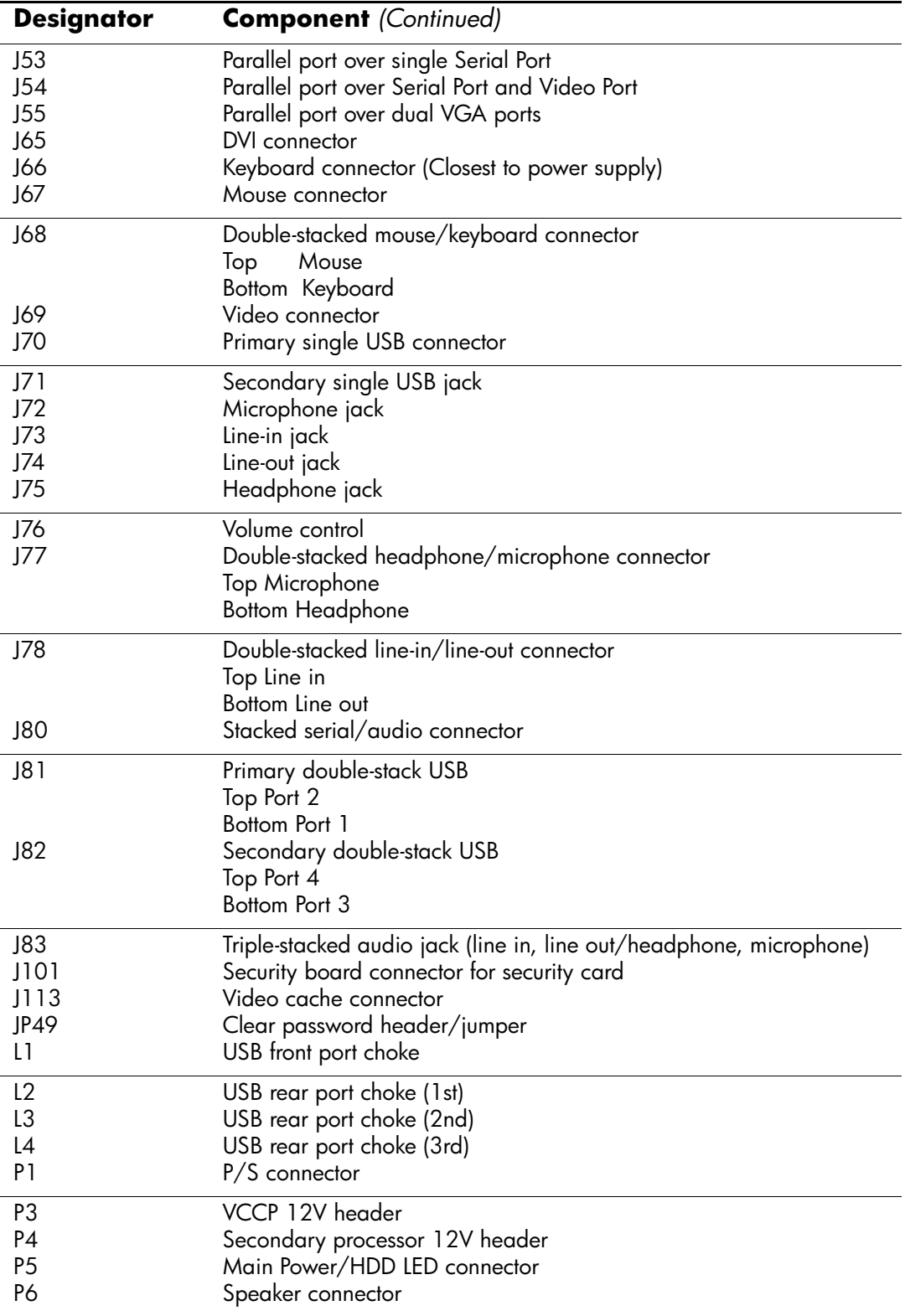

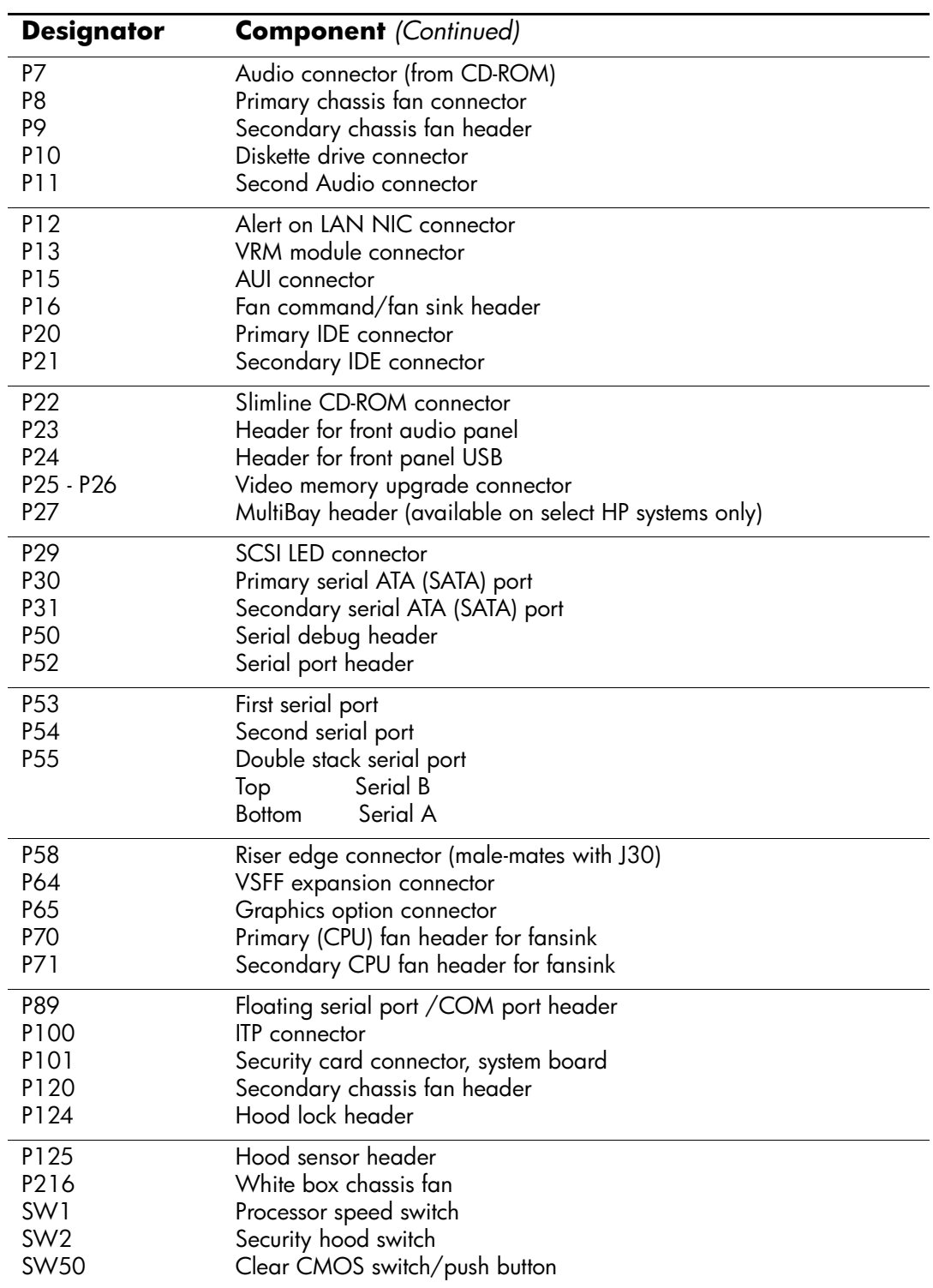

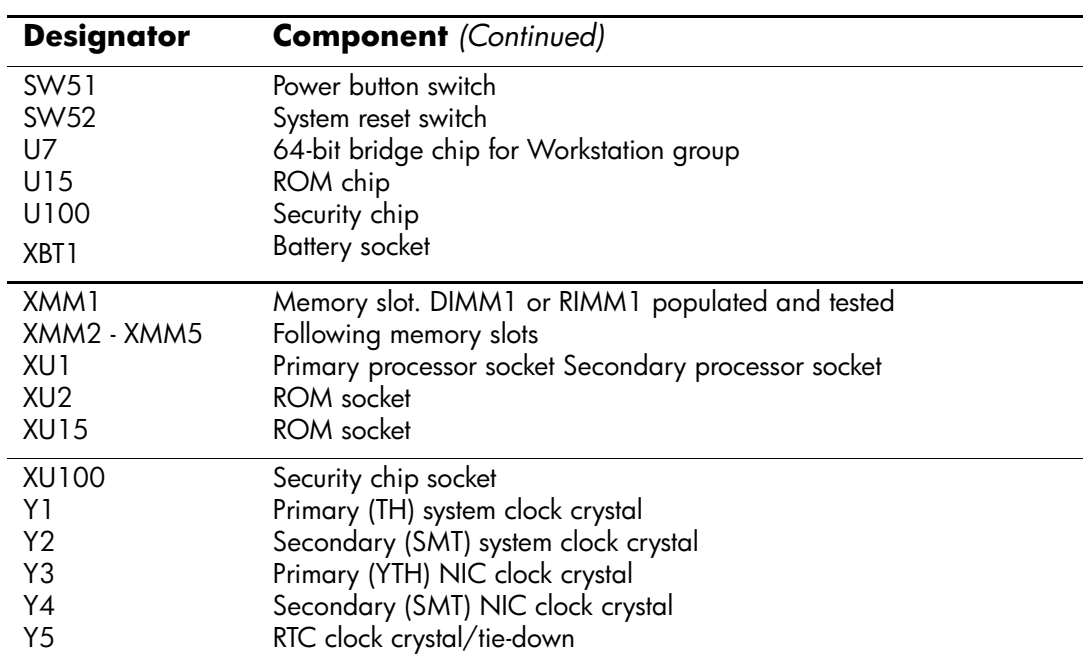

# **F**

## **Memory**

Your workstation has double data rate synchronous dynamic random access memory (DDR-SDRAM) dual inline memory modules (DIMMs).

The memory sockets on the system board can be populated with up to four industry-standard DIMMs. These memory module slots are populated with at least one preinstalled memory module. To achieve the maximum memory support, you can populate the system board with up to 4GB of memory configured in a high-performing dual channel mode.

For proper system operation, if the workstation supports DDR-SDRAM DIMMs, the DIMMs must be industry-standard 184-pin, PC2700 333 MHz-, or PC3200 400 MHz-compliant, 2.5 volt DDR-SDRAM DIMMs. The DDR-SDRAM DIMMs must also:

- support CAS latency 2, 2.5, or 3 (CL = 2, CL = 2.5, CL=3)
- contain the mandatory JEDEC SPD information

In addition, the workstation supports:

- 128Mbit, 256Mbit, and 512Mbit non-ECC memory technologies
- single-sided and double-sided DIMMS
- DIMMs constructed with x8 and x16 DDR devices; DIMMs constructed with x4 SDRAM are not supported

The following processor bus frequencies are required for the system to run at the supported memory frequencies.

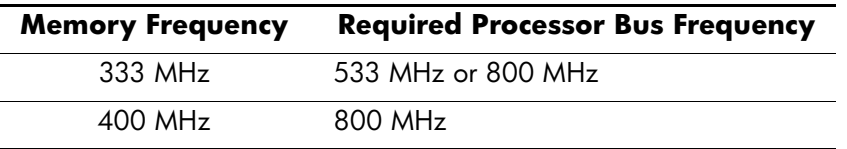

If a memory frequency is paired with an unsupported processor bus frequency, the system will run at the highest supported memory speed. For example, if a 333 MHz DIMM is paired with a 400 MHz processor bus, the system will run at the lower supported memory speed.

The system will not start if you install unsupported DIMMs.

#### **DIMM Sockets**

There are four DIMM sockets on the system board, with two sockets per channel. The sockets are labeled XMM1, XMM2, XMM3, and XMM4. Sockets XMM1 and XMM2 operate in memory channel A. Sockets XMM3 and XMM4 operate in memory channel B.

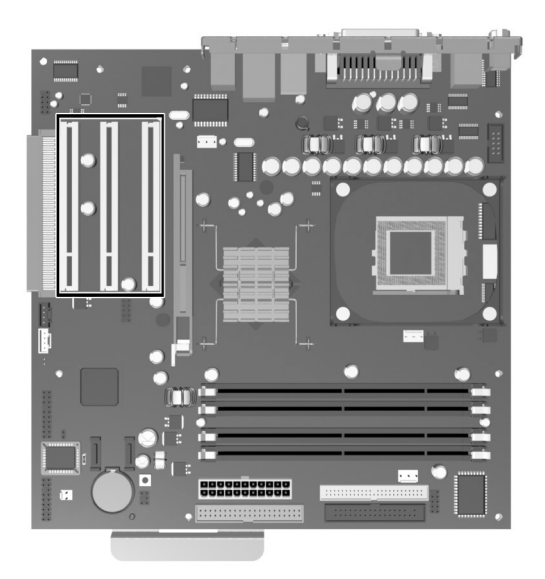

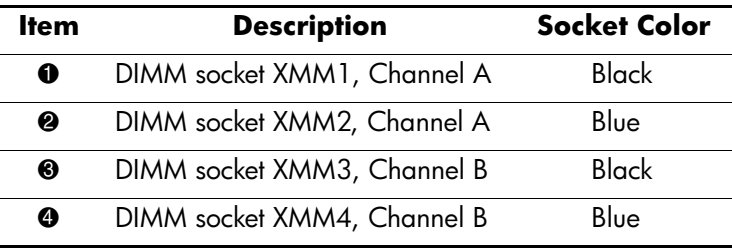

The system will automatically operate in single channel mode or a higher-performing dual channel mode, depending on how the DIMMs are installed.

- In single channel mode, the maximum operational speed is determined by the slowest DIMM in the system. For example, if the system is populated with a DIMM that is 333 MHz and a second DIMM that is 400 MHz, the system will run at the slower of the two speeds.
- In dual channel mode, the DIMM pairs must be identically matched. DIMMs in the XMM1 and XMM3 black sockets must be identical; DIMMs in the XMM2 and XMM4 blue sockets must also be identical. Therefore, if you have one preinstalled DIMM in socket XMM1 and are adding a second DIMM, it is recommended that you install an identical DIMM into the XMM3 socket.
- In dual channel mode, the DIMM pairs must be identically matched. DIMMs in the XMM1 and XMM3 black sockets must be identical; DIMMs in the XMM2 and XMM4 blue sockets must also be identical. Therefore, if you have one preinstalled DIMM in socket XMM1 and are adding a second DIMM, it is recommended that you install an identical DIMM into the XMM3 socket. If you are populating all four DIMM sockets, use identical DIMMS in each socket. Otherwise, the system will not operate in dual channel mode.

## **Ultra ATA Drive Guidelines and Features**

## **Ultra ATA Jumpers**

Ultra ATA drives are configured by means of jumper settings. Factory-installed drives ship with the jumpers preset to the cable-select mode; therefore, no jumper setting changes are required on factory pre installed, replacement, or option drives. With cable-select, the drive is configured as either Master (Drive/Device 0) or Slave (Drive/Device 1) by its physical attachment to the cable.

If you purchase a third-party hard drive, refer to the documentation included with the drive kit to ensure proper cable installation and configuration.

All drives on a controller channel need to have their jumpers either in the cable-select mode or  $\mathbb{R}$ have the individual drive jumper installed on the appropriate Master (Drive/Device 0) or Slave (Drive/Device 1) position.

### **Ultra ATA Cables**

When installing a second device on either the primary or secondary controller, you must use an industry standard 80-conductor Ultra ATA cable for optimal performance. These cables have a maximum length of 18 inches and a maximum distance of 6 inches between the two devices for a two-drive cable.

Drives operating at speeds faster than those of the Ultra ATA-33 devices require industry-standard 40-pin, 80-conductor cables to maintain the higher data transfer rates possible with the improved technology.

When using Ultra ATA-133, -100, -66, and slower -33 drives in the same system, each drive will operate at its appropriate data transfer rate.

#### **Cable Layout**

The faces of industry-standard cable connectors are color coded for easy recognition:

- $\blacksquare$  System board connector = blue face
- $\blacksquare$  Device 0 connector = black face
- $\Box$  Device 1 connector = gray face

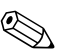

✎ The color code of an industry-standard cable is valid only if the drive's jumper is in the cable-select position.

#### **Single-Drive Cable**

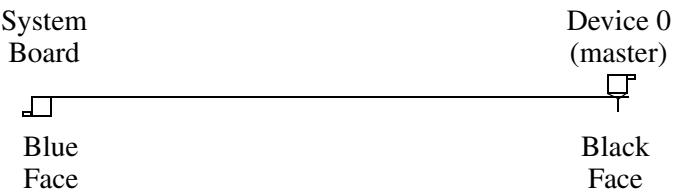

#### **Two-Drive Cable**

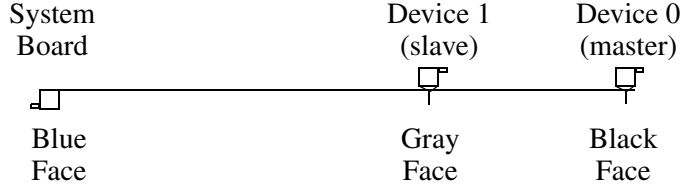

On a two-drive cable, the Drive/Device 0 connector is always the farthest one from the system board connector and the Drive/Device 1 connector is always the closest to the system board connector.

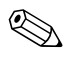

Some cables may be labeled "Drive 0" instead of "Device 0" and "Drive 1" instead of "Device 1".

#### **Drive Installation Guidelines**

Your workstation supports three drive bays and contains two ATA (IDE) controller channels with a dedicated connector on the system board for each controller. One controller is designated as the primary and the other as the secondary. Each controller can have up to two devices attached to it via an industry-standard 80-conductor cable.

✎To install a secondary hard drive, you must use a dual-headed cable (PN 108950-051).

Any drive attached to a ATA controller must have a drive designation, such as Device O (Master Drive) or Device 1 (Slave Drive). Drives set to the cable select mode will automatically be designated as Device 0 or Device 1 depending on where they are connected on the device cable and whether or not they are the only drive connected to the cable. For optimal performance of your system, all drives need to be attached to the primary and secondary ATA controllers in a specified sequence. This sequence is determined by the device class and by specific attach sequence rules.

#### **Device Classes**

In order to determine the best drive attach sequence, ATA/ATAPI drives are segregated into four different classes based upon the bandwidth demands they place on an ATA controller. The most demanding devices are in Class 1 and the least demanding are in Class 4.

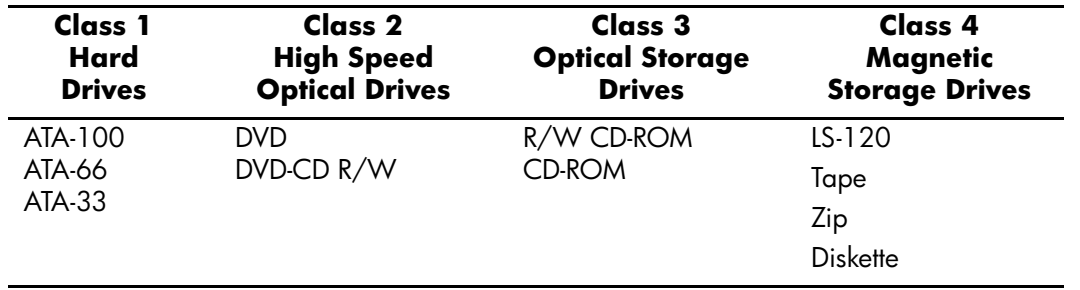

The above classifications are used as examples only. Your system may or may not support some Class 4 drives. A diskette drive is Class 4, however, this drive has an exclusive connector on the system board and is not considered when "counting" the number of devices allowed on a given ATA controller. For a hardware compatibility list for your specific system, please refer to www.hp.com/support.

#### **General Attach Guidelines**

- The lower the device class number, the faster the device and the more bandwidth required.
- Drives installed in the Device 0 positions on both the primary and secondary controllers receive the greatest possible bandwidth.
- The bootable ATA hard drive should always be installed on the primary controller in the Device 0 position.

#### **Device Attach Sequences**

**Scenario One**: a system has two devices. Using the Device Class Table above, the device class for each is identified as:

- **Ultra ATA-100 hard drive = Class 1**
- $\blacksquare$  DVD-ROM drive = Class 2

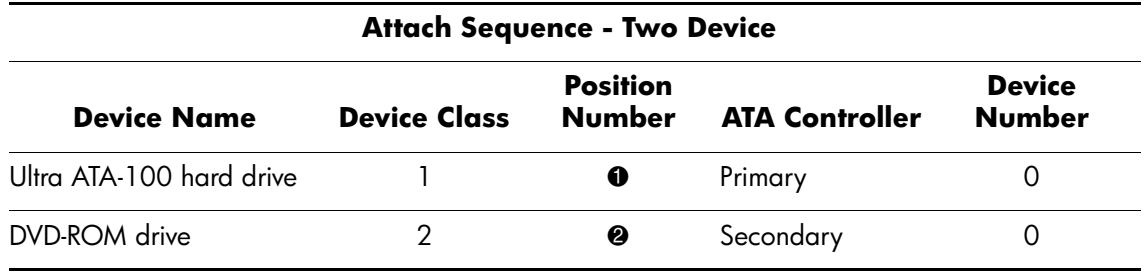

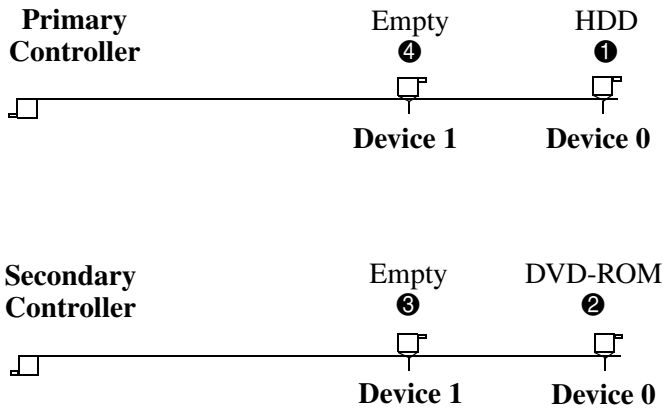

**Scenario Two**: a system has three devices. Using the Device Class Table in Section 4.3.1, the device class for each is identified as:

- $\blacksquare$  Ultra ATA-100 hard drive = Class 1
- **Ultra ATA-100 hard drive = Class 1**
- $\Box$  CD-ROM drive = Class 3

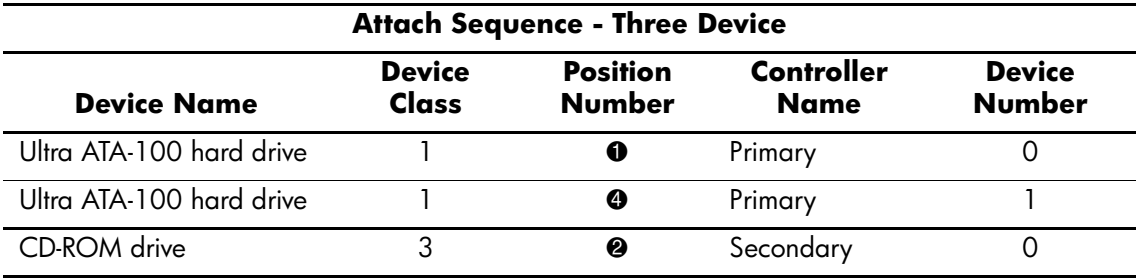

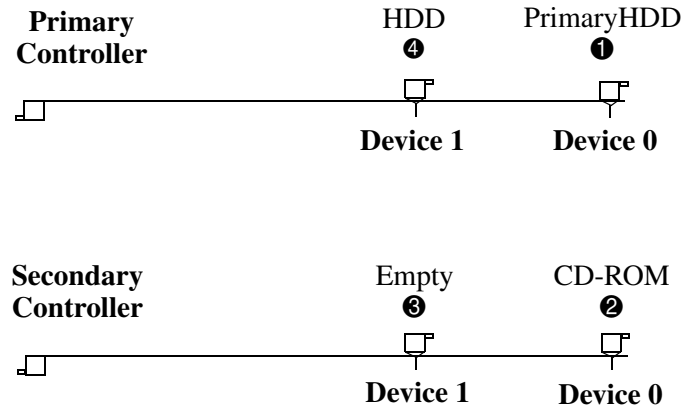

#### **Additional Drive Application Notes**

- When replacing a hard drive, the replacement should be of the same type (Ultra ATA -33, -66, or -100) as that being removed to retain the same level of performance.
- Your system supports a maximum of three drives. A second hard drive can be install in your system; however, you MUST remove the diskette drive to create an available drive bay.
- Some graphics cards (such as the nVIDIA Quadro4 400 NVS) will require the removal of the diskette drive (or hard drive, if installed) in bay 1. See Chapter 5 for Drive Positions.

## **SMART Drives**

The Self Monitoring Analysis and Recording Technology (SMART) ATA drives for HP workstations have built-in drive failure prediction that warns the user or network administrator of an impending failure or crash of the hard drive. The SMART drive tracks fault prediction and failure indication parameters such as reallocated sector count, spin retry count, and calibration retry count. If the drive determines that a failure is imminent, it generates a fault alert.

## **Drive Capacities**

The combination of the file system and the operating system used in the workstation determines the maximum usable size of a drive partition. A drive partition is the largest segment of a drive that may be properly accessed by the operating system. A single hard drive may therefore be subdivided into a number of unique drive partitions in order to make use of all of its space.

The table that follows identifies the capabilities and restrictions imposed on the workstation by the combinations of BIOS, file and operating systems.

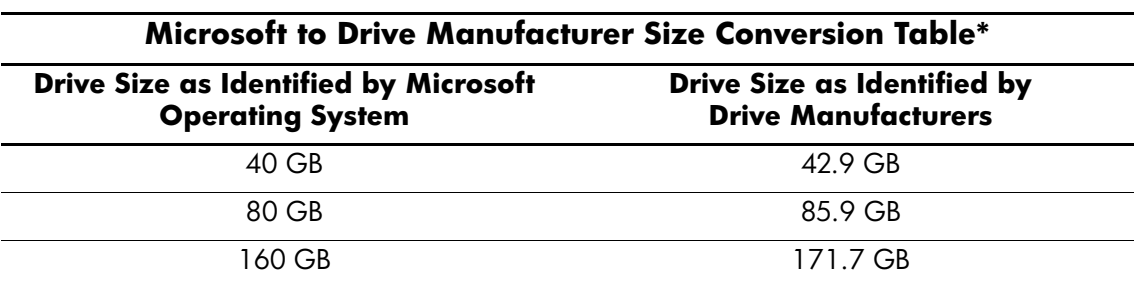

\*Drive size calculations by drive manufacturers are bytes to the base 10 while calculations by Microsoft are bytes to the base 2.

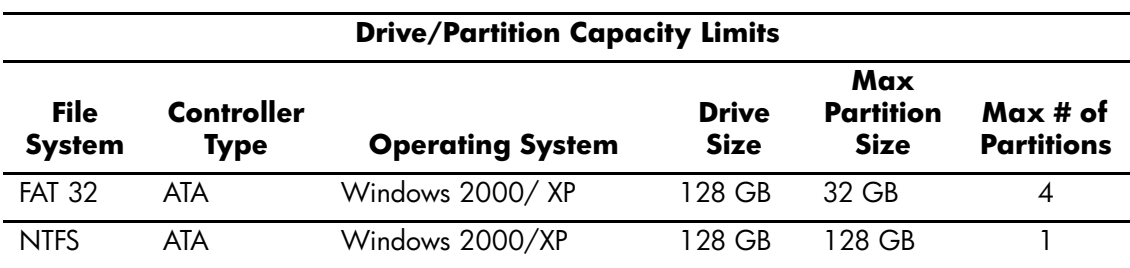
# **Index**

4-pin power pin assignments [A–6](#page-95-0) 24-pin power pin assignments [A–6](#page-95-1)

# **A**

advanced, Computer Setup heading [2–10](#page-19-0) AGP card pin assignments [A–5](#page-94-0) ATA/ATAPI (IDE) drive cable pin assignments [A–4](#page-93-0)

# **B**

battery disposal [4–7](#page-56-0) real-time clock [D–2](#page-107-0) SFF removal and replacement [5–26](#page-83-0) blank screen [D–9](#page-114-0)

# **C**

cable hard drive [5–21](#page-78-0) proper handling [4–7](#page-56-1) SFF optical drive [5–18](#page-75-0) cable lock SFF [5–4](#page-61-0) cable select drive [G–1](#page-138-0) categories, Diagnostics for Windows [2–14](#page-23-0) cautions AC power [4–1](#page-50-0) adding devices [1–1](#page-6-0) batteries [4–7](#page-56-2) cables [4–7](#page-56-3) cooling fan [4–6](#page-55-0) installation [1–1](#page-6-1) keyboard cleaning [4–5](#page-54-0) keyboard keys [4–5](#page-54-1) chassis SFF illustrated [4–1](#page-50-1) chassis types, illustrated [4–1](#page-50-2) cleaning computer [4–4](#page-53-0) keyboard [4–5](#page-54-2) monitor [4–5](#page-54-3) mouse [4–5](#page-54-4)

computer cleaning [4–4](#page-53-0) computer pauses [D–2](#page-107-1) Computer Setup heading advanced [2–10](#page-19-0) file [2–4](#page-13-0) security [2–7](#page-16-0) storage [2–4](#page-13-1) utilities [2–3](#page-12-0) Configuration Record Utility [2–17](#page-26-0) connector pin assignments ?? to [A–6](#page-95-0) country-specific power cord set requirements [B–2](#page-97-0)

# **D**

date and time display [D–2](#page-107-2) device drivers installing/upgrading [1–1](#page-6-2) Diagnostics for Windows categories [2–14](#page-23-0) detecting [2–13](#page-22-0) installing [2–13](#page-22-1) Menu Bar [2–15](#page-24-0) overview [2–13](#page-22-2) running tests [2–16](#page-25-0) disassembly preparation SFF [5–1](#page-58-0) diskette drive bezel SFF removal and replacement [5–8](#page-65-0) drive cable select [G–1](#page-138-0) capacities [G–5](#page-142-0) device designation [G–1](#page-138-1) partition size [G–5](#page-142-0) replacement type [G–5](#page-142-1) drive positions SFF [5–15](#page-72-0)

### **E**

[electrostatic discharge.](#page-51-0) *See* ESD error messages, POST [C–1](#page-98-0) to ?? ESD (electrostatic discharge) information [4–2](#page-51-0)

materials and equipment [4–3](#page-52-0) preventing damage [4–2](#page-51-1) Ethernet AUI pin assignments [A–2](#page-91-0) BNC pin assignments [A–1](#page-90-0) RJ-45 pin assignments [A–1](#page-90-1) expansion card SFF AGP socket [5–13](#page-70-0) SFF removal and replacement [5–12](#page-69-0) SFF standard socket [5–13](#page-70-1) expansion card cage SFF removal and replacement [5–10](#page-67-0), [5–11](#page-68-0) expansion slot cover SFF, removal and replacement [5–12](#page-69-1) external 3.5-inch drive SFF removal and replacement [5–19](#page-76-0)

# **F**

FailSafe key SFF [5–2](#page-59-0) fan power supply [4–6](#page-55-1) FAT 32 to NTFS conversion [1–2](#page-7-0) file, Computer Setup heading [2–4](#page-13-0) front bezel SFF removal and replacement [5–7](#page-64-0) front I/O devices SFF removal and replacement [5–23](#page-80-0)

# **G**

grounding methods [4–3](#page-52-1)

## **H**

hard drive disconnecting cables [5–21](#page-78-0) proper handling [4–7](#page-56-4) headphone pin assignments [A–3](#page-92-0) heatsink SFF removal and replacement [5–29](#page-86-0) hood sensor, SFF [5–3](#page-60-0) [HP software.](#page-7-1) *See* software

# **I**

infrared (IR) transceiver, external, pin assignments  $A-3$ installing Diagnostics for Windows [2–13](#page-22-1) [IR transceiver.](#page-92-1) *See* infrared (IR) transceiver

#### **J**

jumper settings [D–7](#page-112-0)

#### **K**

keyboard

cleaning [4–5](#page-54-2) pin assignments [A–1](#page-90-2)

### **L**

line-in audio pin assignments [A–3](#page-92-2) line-out audio pin assignments [A–3](#page-92-3)

### **M**

memory dual channel mode [F–2](#page-137-0) SFF removal and replacement [5–9](#page-66-0) menu bar, Diagnostics for Windows [2–15](#page-24-0) microphone pin assignments [A–3](#page-92-4) microtower front drive bezel removal and replacement [5–8](#page-65-1) monitor blank screen [D–9](#page-114-0) blurry video [D–10](#page-115-0) checking connections [D–1](#page-106-0) cleaning [4–5](#page-54-5) dim characters [D–10](#page-115-1) pin assignments [A–4](#page-93-1) mouse cleaning [4–5](#page-54-4) pin assignments [A–1](#page-90-3)

# **O**

optical drive connecting SFF cables [5–18](#page-75-0) SFF removal and replacement [5–16](#page-73-0)

## **P**

padlock SFF [5–5](#page-62-0) parallel interface pin assignments [A–2](#page-91-1) password power-on [2–1](#page-10-0) POST (Power-On Self-Test) [2–1](#page-10-1) POST error messages [C–1](#page-98-0) to [C–7](#page-104-0) power cord set requirements country specific [B–2](#page-97-0) general [B–1](#page-96-0) power supply fan [4–6](#page-55-1) SFF removal and replacement [5–31](#page-88-0) power switch assembly SFF removal and replacement [5–24](#page-81-0) power-on password [2–1](#page-10-0) Power-On Self-Test (POST) [2–1](#page-10-1) primary hard drive SFF removal and relacement [5–21](#page-78-1)

problems audio [D–12](#page-117-0) CD-ROM and DVD [D–22](#page-127-0) diskette [D–5](#page-110-0) display [D–9](#page-114-1) drive key [D–23](#page-128-0) hard drive [D–6](#page-111-0) installing hardware [D–16](#page-121-0) Internet access [D–23](#page-128-1) keyboard [D–15](#page-120-0) memory [D–20](#page-125-0) network [D–18](#page-123-0) optical drives [D–22](#page-127-0) power supply [D–4](#page-109-0) printer [D–14](#page-119-0) processor SFF removal and replacement [5–29](#page-86-0) protecting software [2–19](#page-28-0)

# **R**

Remote Diagnostics Enabling Agent [2–18](#page-27-0) removal and replacement microtower front drive bezel [5–8](#page-65-1) SFF AGP card [5–13](#page-70-0) SFF battery [5–26](#page-83-0) SFF cable lock [5–4](#page-61-0) SFF diskette drive bezel [5–8](#page-65-0) SFF expansion card [5–12](#page-69-0) SFF expansion card cage [5–10,](#page-67-0) [5–11](#page-68-0) SFF expansion slot cover [5–12](#page-69-1) SFF external 3.5-inch drive [5–19](#page-76-0) SFF front bezel [5–7](#page-64-0) SFF front I/O devices [5–23](#page-80-0) SFF heatsink [5–29](#page-86-0) SFF memory [5–9](#page-66-0) SFF optical drive [5–16](#page-73-0) SFF padlock [5–5](#page-62-0) SFF power supply [5–31](#page-88-0) SFF power switch assembly [5–24](#page-81-0) SFF primary hard drive [5–21](#page-78-1) SFF riser card [5–11](#page-68-1) SFF Smart Cover Lock [5–2](#page-59-1) SFF speaker [5–29,](#page-86-0) [5–30](#page-87-0) SFF system board [5–25](#page-82-0) required tools and software [4–6](#page-55-2) restoring software [2–19](#page-28-1) riser board designators [E–1](#page-132-0)

riser card SFF removal and replacement [5–11](#page-68-1) running tests,Diagnostics for Windows [2–16](#page-25-0)

### **S**

safety precautions [4–4](#page-53-1) safety precautions, cleaning [4–4](#page-53-1) screws, correct size [4–6](#page-55-3) SDRAM (synchronous dynamic random access memory) [F–1](#page-136-0) security Computer Setup heading [2–7](#page-16-0) SFF [5–4](#page-61-1) serial interface pin assignments [A–2](#page-91-2) service considerations [4–6](#page-55-4) setup software [1–2](#page-7-1) windows [1–1](#page-6-3) **SFF** battery removal and replacement [5–26](#page-83-0) cable lock [5–4](#page-61-0) chassis, illustrated [4–1](#page-50-1) disassembly preparation [5–1](#page-58-0) diskette drive bezel removal and replacement [5–8](#page-65-0) drive positions [5–15](#page-72-0) expansion card cage removal and replacement [5–10,](#page-67-0) [5–11](#page-68-0) external 3.5-inch drive removal and replacement [5–19](#page-76-0) external security [5–4](#page-61-1) FailSafe key [5–2](#page-59-0) front bezel removal and replacement [5–7](#page-64-0) front I/O devices removal and replacement [5–23](#page-80-0) hood sensor [5–3](#page-60-0) memory removal and replacement [5–9](#page-66-0) optical drive removal and replacement [5–16](#page-73-0) padlock [5–5](#page-62-0) power supply removal and replacement [5–31](#page-88-0) power switch assembly removal and replacement [5–24](#page-81-0) preparation for disassembly [5–1](#page-58-0) riser card removal and replacement [5–11](#page-68-1) Smart Cover Lock [5–2](#page-59-2) speaker removal and replacement [5–30](#page-87-0) system board removal and replacement [5–25](#page-82-0) tamper-proof screws [5–2](#page-59-0) [Small Form Factor.](#page-50-1) *See* SFF

Smart Cover Lock SFF [5–2](#page-59-2) software Computer Setup Utilities [2–1](#page-10-2) protecting [2–19](#page-28-0) required [4–6](#page-55-2) restoring [2–19](#page-28-1) setup [1–2](#page-7-1) spare part number wrench, tamper resistant [4–6](#page-55-5) speaker SFFremoval and replacement [5–30](#page-87-0) static electricity [4–2](#page-51-2) storage, Computer Setup heading [2–4](#page-13-1)

system board designators [E–1](#page-132-0) SFF removal and replacement [5–25](#page-82-0)

### **T**

tamper-proof screws SFF [5–2](#page-59-0) tools, required [4–6](#page-55-2)

### **U**

USB pin assignments [A–3](#page-92-5)

#### **W**

Wake-on-LAN feature [D–18](#page-123-1) warnings battery [4–7](#page-56-5) wrench, tamper-resistant [4–6](#page-55-2)